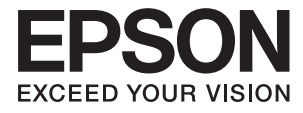

# DS-50000 DS-60000 DS-70000 **Gebruikershandleiding**

# <span id="page-1-0"></span>**Copyright**

Niets uit deze uitgave mag worden verveelvoudigd, opgeslagen in een geautomatiseerd gegevensbestand of openbaar worden gemaakt, in enige vorm of op enige wijze, hetzij elektronisch, mechanisch, door fotokopieën, opnamen of op enige andere manier, zonder voorafgaande schriftelijke toestemming van Seiko Epson Corporation. Er wordt geen patentaansprakelijkheid aanvaard met betrekking tot het gebruik van de informatie in deze handleiding. Evenmin wordt aansprakelijkheid aanvaard voor schade die voortvloeit uit het gebruik van de informatie in deze publicatie. De informatie in dit document is uitsluitend bestemd voor gebruik met dit Epsonproduct. Epson is niet verantwoordelijk voor gebruik van deze informatie in combinatie met andere producten.

Seiko Epson Corporation noch haar filialen kunnen verantwoordelijk worden gesteld door de koper van dit product of derden voor schade, verlies, kosten of uitgaven die de koper of derden oplopen ten gevolge van al dan niet foutief gebruik of misbruik van dit product of onbevoegde wijzigingen en herstellingen of (met uitzondering van de V.S.) het zich niet strikt houden aan de gebruiks- en onderhoudsvoorschriften van Seiko Epson Corporation.

Seiko Epson Corporation en haar dochterondernemingen kunnen niet verantwoordelijk worden gehouden voor schade of problemen voortvloeiend uit het gebruik van andere dan originele onderdelen of verbruiksgoederen kenbaar als Original Epson Products of Epson Approved Products by Seiko Epson.

Seiko Epson Corporation kan niet verantwoordelijk worden gesteld voor schade voortvloeiend uit elektromagnetische interferentie als gevolg van het gebruik van andere interfacekabels die door Seiko Epson Corporation worden aangeduid als Epson Approved Products.

© 2021 Seiko Epson Corporation

De inhoud van deze handleiding en de specificaties van dit product kunnen zonder aankondiging worden gewijzigd.

# <span id="page-2-0"></span>**Handelsmerken**

- ❏ EPSON® is een gedeponeerd handelsmerk, en EPSON EXCEED YOUR VISION of EXCEED YOUR VISION is een handelsmerk van de Seiko Epson Corporation.
- ❏ Microsoft, Windows, Windows Server, and Windows Vista are either registered trademarks or trademarks of Microsoft Corporation in the United States and/or other countries.
- ❏ Apple, macOS, and OS X are trademarks of Apple Inc., registered in the U.S. and other countries.
- ❏ Adobe, Adobe Reader, and Acrobat are registered trademarks of Adobe Systems Incorporated.
- ❏ Intel® is a registered trademark of Intel Corporation.
- ❏ Algemene kennisgeving: andere productnamen vermeld in dit document dienen uitsluitend als identificatie en kunnen handelsmerken zijn van hun respectieve eigenaars. Epson maakt geen enkele aanspraak op enige rechten op deze handelsmerken.

## *Inhoudsopgave*

### *[Copyright](#page-1-0)*

### *[Handelsmerken](#page-2-0)*

### *[Over deze handleiding](#page-5-0)*

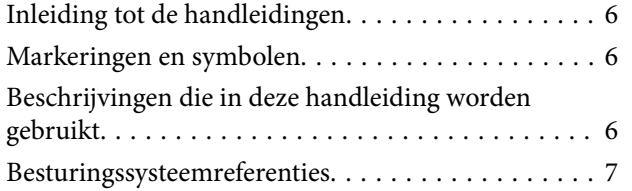

### *[Belangrijke instructies](#page-7-0)*

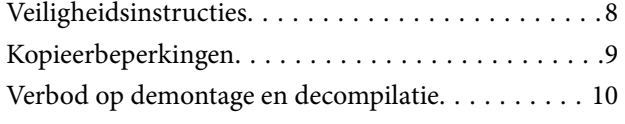

### *[Basisprincipes van de scanner](#page-10-0)*

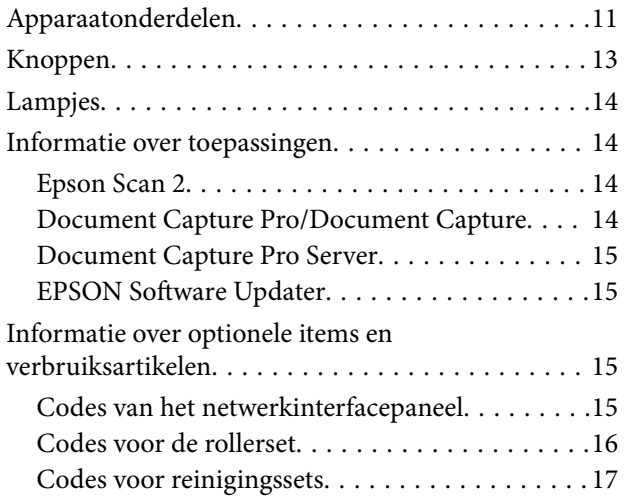

### *[Specificaties van originelen en](#page-17-0)  [originelen plaatsen](#page-17-0)*

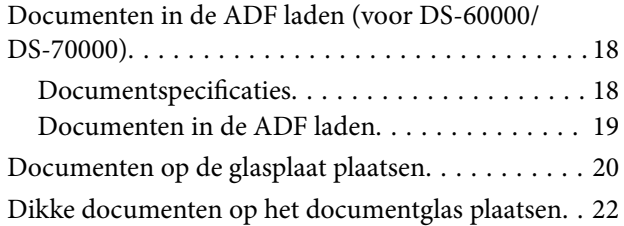

### *[Basisbediening scannen](#page-23-0)*

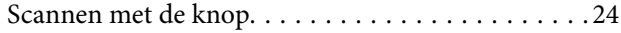

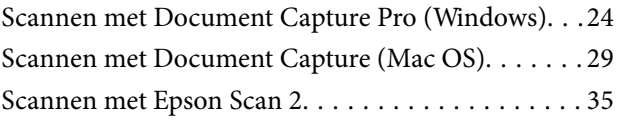

### *[Geavanceerd scannen](#page-38-0)*

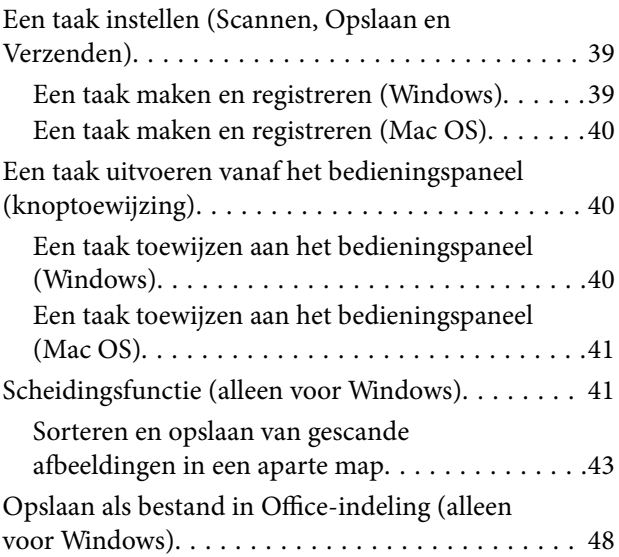

### *[Onderhoud](#page-50-0)*

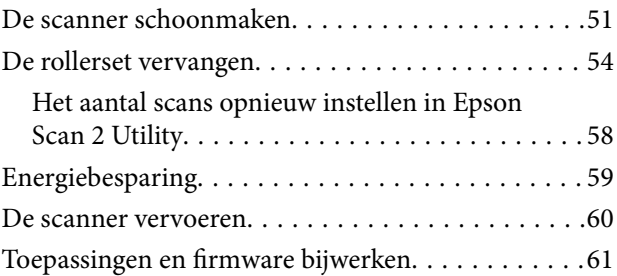

### *[Problemen oplossen](#page-61-0)*

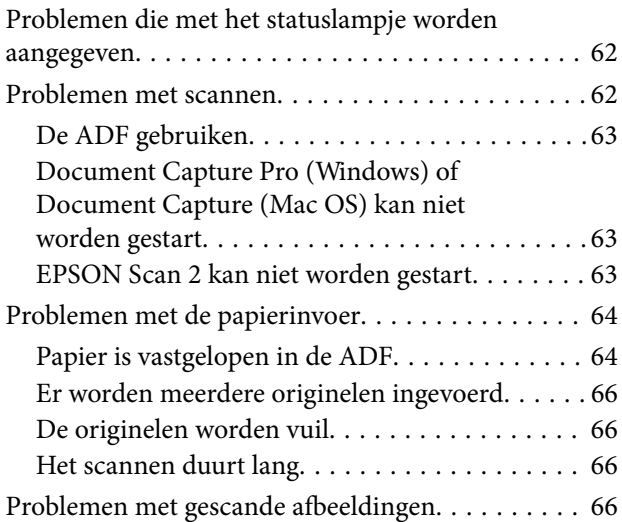

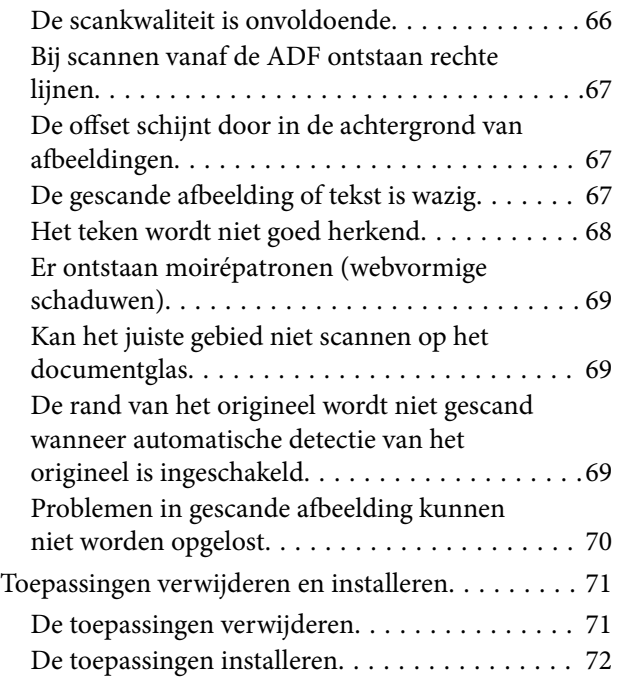

## *[Technische specificaties](#page-72-0)*

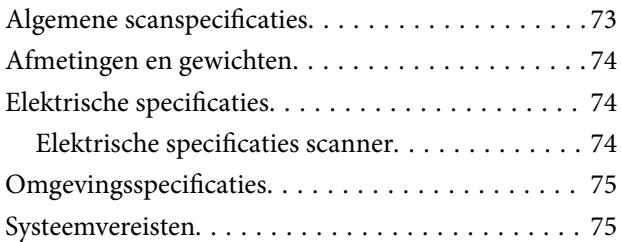

## *[Normen en goedkeuringen](#page-76-0)*

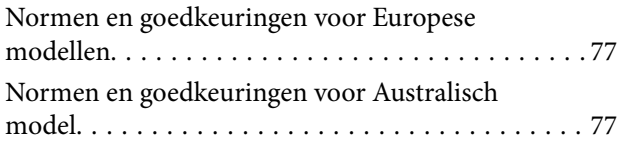

### *[Hulp vragen](#page-77-0)*

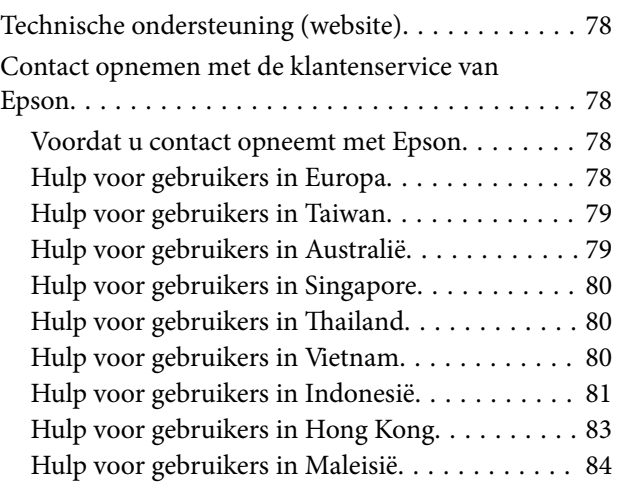

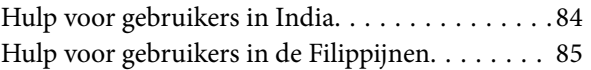

# <span id="page-5-0"></span>**Over deze handleiding**

# **Inleiding tot de handleidingen**

De nieuwste versies van de volgende handleidingen staan op de Epson ondersteuningswebsite.

<http://www.epson.eu/Support> (Europa)

<http://support.epson.net/> (buiten Europa)

- ❏ Installatiehandleiding (gedrukte handleiding) Biedt u informatie over het instellen van het product en het installeren van de toepassing.
- ❏ Gebruikershandleiding (digitale handleiding)

Biedt instructies over het gebruik van het product, onderhoud en het oplossen van problemen.

Naast de bovenstaande handleidingen, kunt u ook de Helpfunctie raadplegen die bij de verschillende Epsontoepassingen wordt geleverd.

## **Markeringen en symbolen**

### !*Let op:*

Instructies die nauwkeurig moeten worden gevolgd om lichamelijk letsel te voorkomen.

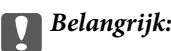

Instructies die moeten worden nageleefd om schade aan de apparatuur te voorkomen.

#### *Opmerking:*

Biedt aanvullende en referentie-informatie.

#### **Gerelateerde informatie**

& Koppelingen naar gerelateerde gedeelten.

# **Beschrijvingen die in deze handleiding worden gebruikt**

- ❏ Schermafbeeldingen voor de toepassingen zijn van Windows 10 of macOS High Sierra. De inhoud die wordt weergegeven op het scherm verschilt, afhankelijk van het model en de situatie.
- ❏ Afbeeldingen die in deze handleiding worden gebruikt, zijn uitsluitend bedoeld als referentie. Hoewel ze iets kunnen verschillen van het eigenlijke product, zijn de bedieningsmethoden dezelfde.

# <span id="page-6-0"></span>**Besturingssysteemreferenties**

#### **Windows**

In deze handleiding verwijzen termen zoals "Windows 10", "Windows 8.1", "Windows 8", "Windows 7", "Windows Vista", "Windows XP", "Windows Server 2019", "Windows Server 2016", "Windows Server 2012 R2", "Windows Server 2012", "Windows Server 2008 R2", "Windows Server 2008", "Windows Server 2003 R2" en "Windows Server 2003" naar de volgende besturingssystemen. Daarnaast wordt "Windows" gebruikt om te verwijzen naar alle versies en wordt "Windows Server" gebruikt om te verwijzen naar "Windows Server 2016", "Windows Server 2012 R2", "Windows Server 2012", "Windows Server 2008 R2", "Windows Server 2008", "Windows Server 2003 R2" en "Windows Server 2003".

- ❏ Besturingssysteem Microsoft® Windows® 10
- ❏ Besturingssysteem Microsoft® Windows® 8.1
- ❏ Besturingssysteem Microsoft® Windows® 8
- ❏ Besturingssysteem Microsoft® Windows® 7
- ❏ Besturingssysteem Microsoft® Windows Vista®
- ❏ Besturingssysteem Microsoft® Windows® XP Service Pack 3
- ❏ Besturingssysteem Microsoft® Windows® XP Professional x64 Edition Service Pack 2
- ❏ Besturingssysteem Microsoft® Windows Server® 2019
- ❏ Besturingssysteem Microsoft® Windows Server® 2016
- ❏ Besturingssysteem Microsoft® Windows Server® 2012 R2
- ❏ Besturingssysteem Microsoft® Windows Server® 2012
- ❏ Besturingssysteem Microsoft® Windows Server® 2008 R2
- ❏ Besturingssysteem Microsoft® Windows Server® 2008
- ❏ Besturingssysteem Microsoft® Windows Server® 2003 R2
- ❏ Besturingssysteem Microsoft® Windows Server® 2003 Service Pack 2

#### **Mac OS**

In deze handleiding wordt "Mac OS" gebruikt om te verwijzen naar macOS Mojave, macOS High Sierra, macOS Sierra, OS X El Capitan, OS X Yosemite, OS X Mavericks, OS X Mountain Lion, Mac OS X v10.7.x en Mac OS X v10.6.8.

# <span id="page-7-0"></span>**Belangrijke instructies**

# **Veiligheidsinstructies**

Lees en volg deze instructies om dit apparaat en de opties veilig te gebruiken. Bewaar deze handleiding voor latere raadplegingen. Let ook op al de waarschuwingen en instructies die op het apparaat en de opties staan.

❏ Enkele van de symbolen die op het product worden gebruikt, zijn bedoeld om veilig en correct gebruik van het apparaat te garanderen. Ga voor meer informatie over de symbolen naar de volgende website.

<http://support.epson.net/symbols>

- ❏ Zet het apparaat en de opties op een vlak, stabiel oppervlak dat aan alle kanten groter is dan de basis van het apparaat en de opties. Als u het apparaat en de opties bij de muur zet, laat dan een opening van 10 cm vrij tussen de achterkant van het apparaat en de opties en de muur.
- ❏ Vermijd plaatsen waar het apparaat kan worden blootgesteld aan stof, schokken of trillingen.
- ❏ Plaats het apparaat dusdanig dat de interfacekabel gemakkelijk op de computer kan worden aangesloten. Plaats of bewaar het apparaat of net netsnoer niet buiten en zorg ervoor dat ze niet worden blootgesteld aan vuil, stof, water of hittebronnen. Vermijd plaatsen waar het apparaat blootgesteld kan worden aan schokken, trillingen, hoge temperaturen of luchtvochtigheid, direct zonlicht, sterke lichtbronnen of snelle wisselingen in temperatuur of luchtvochtigheid.
- ❏ Gebruik het apparaat niet als uw handen nat zijn.
- ❏ Plaats het apparaat en de opties dicht bij een stopcontact zodat de adapter gemakkelijk kan worden verwijderd.
- ❏ Plaats het netsnoer zodanig dat geen slijtage, inkepingen, rafels, plooien en knikken kunnen optreden. Plaats geen voorwerpen op het netsnoer en plaats het zodanig dat niemand er op kan gaan staan of overheen kan lopen. Zorg er in het bijzonder voor dat het snoer aan het einde recht wordt gehouden.
- ❏ Gebruik alleen het netsnoer dat bij het product is geleverd. Gebruik het snoer niet voor andere apparatuur. Het gebruik van een ander snoer met dit product of het gebruik van het meegeleverde snoer bij andere producten kan leiden tot brand of een elektrische schok.
- ❏ Gebruik alleen het type stroombron dat op het apparaat is aangegeven en gebruik altijd een standaard stopcontact.
- ❏ Let bij het aansluiten van dit apparaat en de opties op een computer of ander apparaat op de juiste richting van de stekkers van de kabel. Elke stekker kan maar op één manier in het apparaat worden gestoken. Wanneer u een stekker op een verkeerde manier in het apparaat steekt, kunnen beide apparaten die via de kabel met elkaar verbonden zijn, schade oplopen.
- ❏ Gebruik geen stopcontacten in hetzelfde circuit als fotokopieerapparaten, airconditioners of andere apparaten die regelmatig worden in- en uitgeschakeld.
- ❏ Als u een verlengsnoer gebruikt voor het apparaat, mag de totale stroombelasting (in ampère) van alle apparaten die op het verlengsnoer zijn aangesloten, niet hoger zijn dan de maximale belasting van het verlengsnoer. Zorg er bovendien voor dat het totaal van de ampèrewaarden van alle apparaten die zijn aangesloten op het stopcontact, niet hoger is dan de maximumwaarde die is toegestaan voor dat stopcontact.
- ❏ Het apparaat of de apparaatoptie nooit zelf uit elkaar halen, wijzigen of proberen te repareren, behalve zoals uitdrukkelijk beschreven in de handleiding van het apparaat.
- ❏ Plaats geen voorwerpen in een van de openingen aangezien deze in aanraking kunnen komen met gevaarlijke punten waar spanning op staat of onderdelen kunnen uitschakelen. Let op voor elektrische schokken.
- <span id="page-8-0"></span>❏ Als de stekker is beschadigd, dient u het snoer te vervangen of een bevoegd elektricien te raadplegen. Als de stekker met een zekering is uitgerust, moet u bij de vervanging ervan een zekering gebruiken met het juiste formaat en vermogen.
- ❏ Ontkoppel in de volgende gevallen het apparaat en het netsnoer en doe een beroep op een erkende onderhoudstechnicus: het netsnoer of de stekker is beschadigd; er is vloeistof in het apparaat of het netsnoer gekomen; het apparaat of het netsnoer is gevallen of de behuizing is beschadigd; het apparaat of het netsnoer functioneert niet normaal of presteert duidelijk anders dan normaal. (Wijzig geen instellingen waarvoor in de gebruiksaanwijzing geen instructies worden gegeven.)
- ❏ Koppel voor het reinigen het apparaat en het netsnoer los. Gebruik alleen een vochtige doek. Gebruik geen vloeibare reinigingsmiddelen of spuitbussen.
- ❏ Als u het apparaat of de opties gedurende langere tijd niet gebruikt, haal dan de stekker van het netsnoer uit het stopcontact.
- ❏ Gooi gebruikte verbruiksgoederen na vervanging weg volgens de regels van uw lokale overheid. Haal deze niet uit elkaar.
- ❏ Het apparaat is zwaar en dient daarom nooit door één persoon te worden opgetild of gedragen. Het apparaat dient altijd te worden opgetild of gedragen door twee personen.

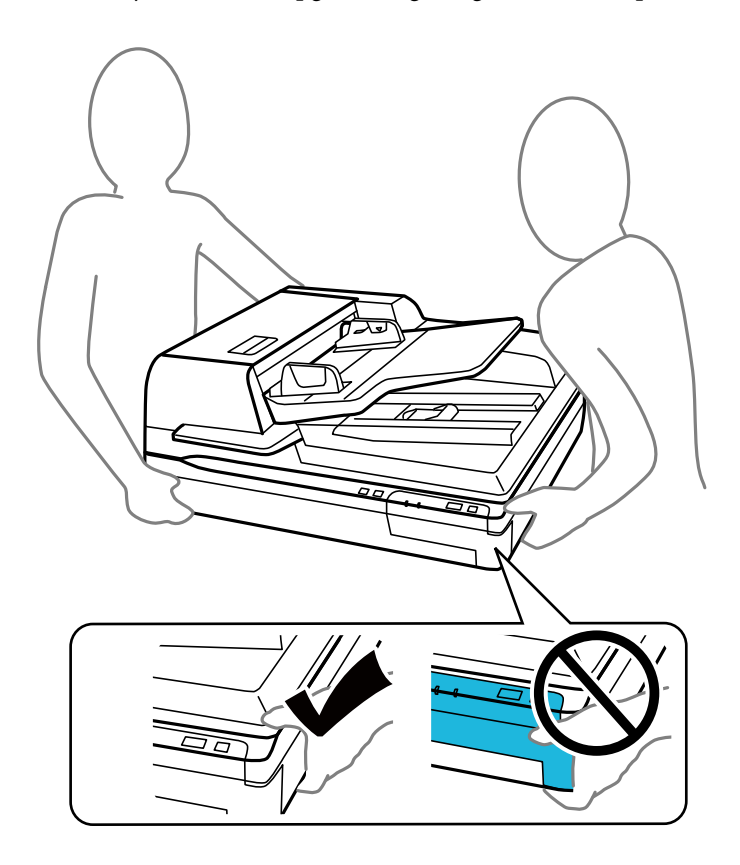

❏ Plaats geen zware voorwerpen op de glasplaat en let erop dat u nooit te hard op het glas drukt.

## **Kopieerbeperkingen**

Voor een verantwoord en wettelijk gebruik van uw apparaat moet u zich houden aan de volgende beperkingen.

Het kopiëren van de volgende zaken is wettelijk verboden:

❏ Bankbiljetten, muntstukken en door overheden en lokale overheden uitgegeven verhandelbare effecten, staatsobligaties

- <span id="page-9-0"></span>❏ Ongebruikte postzegels, reeds van een postzegel voorziene briefkaarten en andere officiële, voorgefrankeerde poststukken
- ❏ Fiscale zegels en effecten uitgegeven volgens de geldende voorschriften

Pas op bij het kopiëren van de volgende zaken:

❏ Privé-effecten (zoals aandelen, waardepapieren en cheques, etc.), abonnementen, concessiebewijzen enzovoort.

❏ Paspoorten, rijbewijzen, bewijs van autokeuring, pasjes, voedselbonnen, tickets enzovoort.

#### *Opmerking:*

Het kopiëren van zulke materialen kan ook verboden zijn.

Verantwoord gebruik van materiaal beschermd door auteursrechten:

Misbruik van producten is mogelijk door materiaal beschermd door auteursrechten zonder toestemming te kopiëren. Tenzij u op advies van een geïnformeerd advocaat handelt, dient u verantwoordelijkheidsgevoel en respect te tonen door eerst toestemming van de eigenaar van de auteursrechten te verkrijgen voordat u gepubliceerd materiaal kopieert.

# **Verbod op demontage en decompilatie**

Het demonteren of decompileren of op andere wijze afleiden van de broncode van de software die bij dit apparaat hoort, is verboden.

# <span id="page-10-0"></span>**Apparaatonderdelen**

De afbeeldingen in deze handleiding zijn van de scanner met automatische documentinvoer (ADF) (links weergegeven).

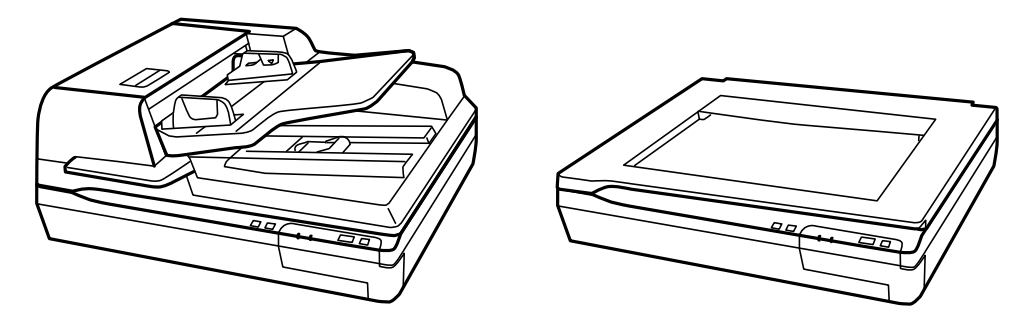

#### *Opmerking:*

Gebruik alle onderdelen die met het apparaat zijn meegeleverd.

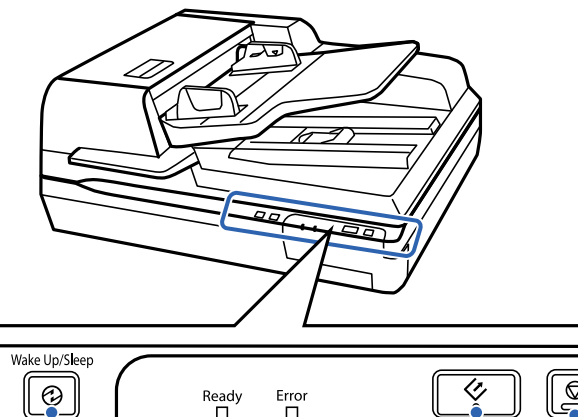

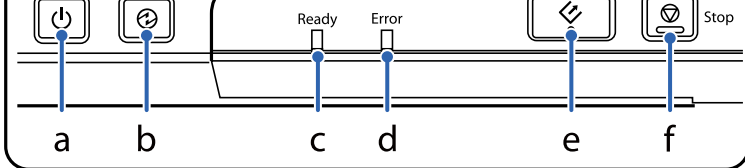

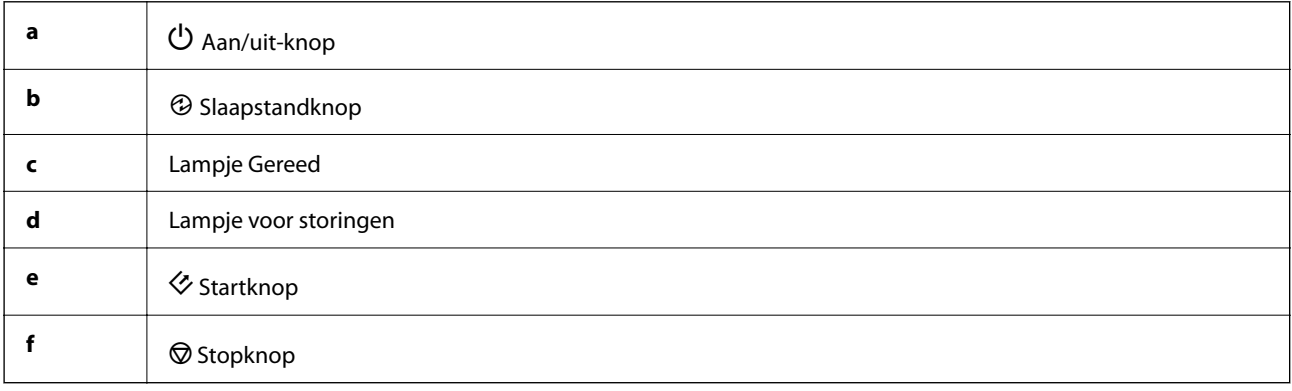

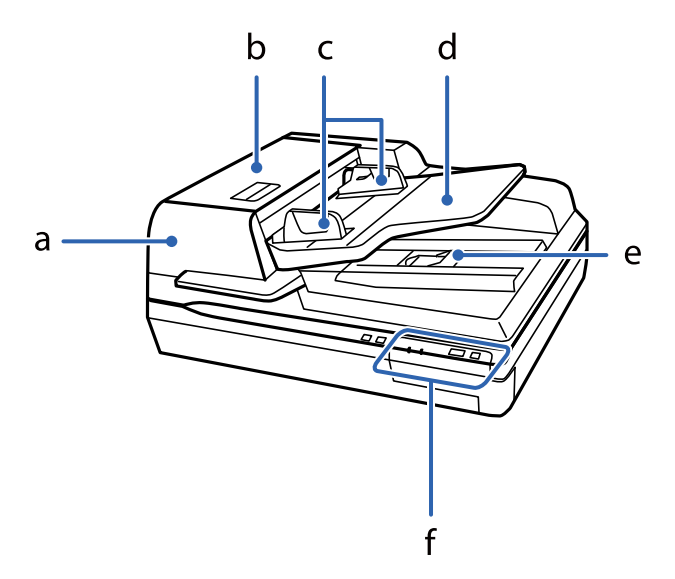

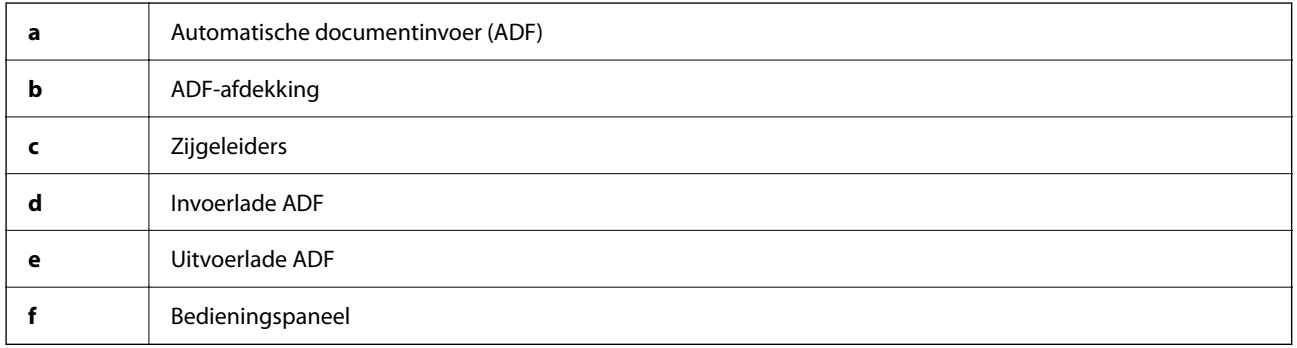

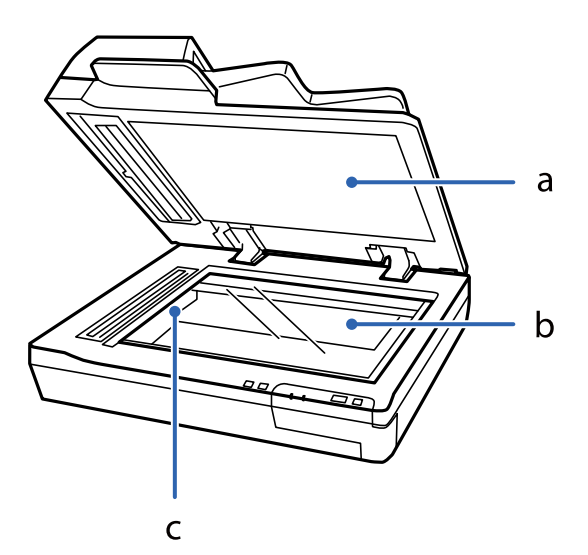

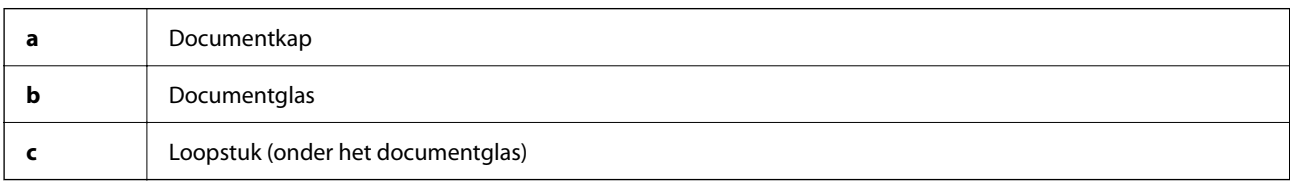

#### *Opmerking:*

Verwijder de documentmat aan de onderkant van de documentkap niet.

<span id="page-12-0"></span>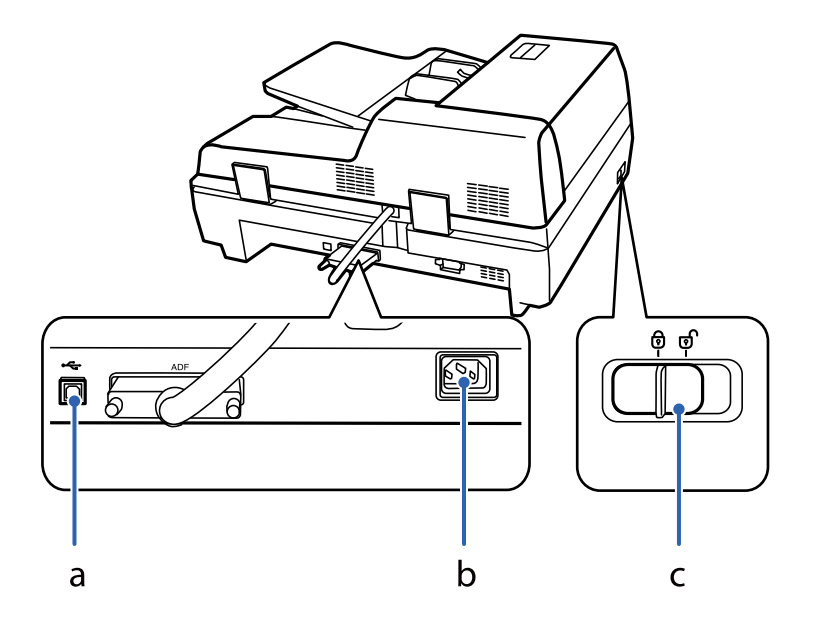

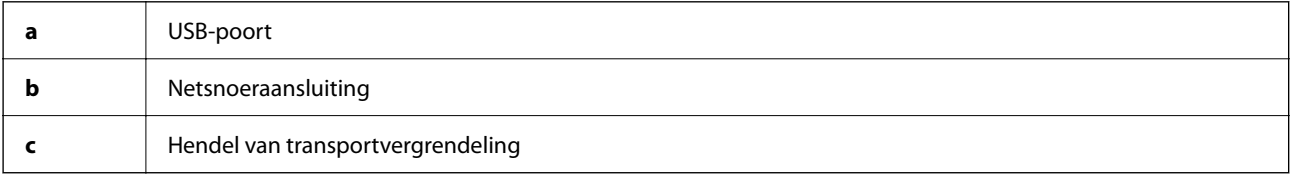

# **Knoppen**

Het apparaat heeft vier knoppen voor scanbewerkingen.

Controleer of de scansoftware is geïnstalleerd voordat u de knoppen op het apparaat gebruikt.

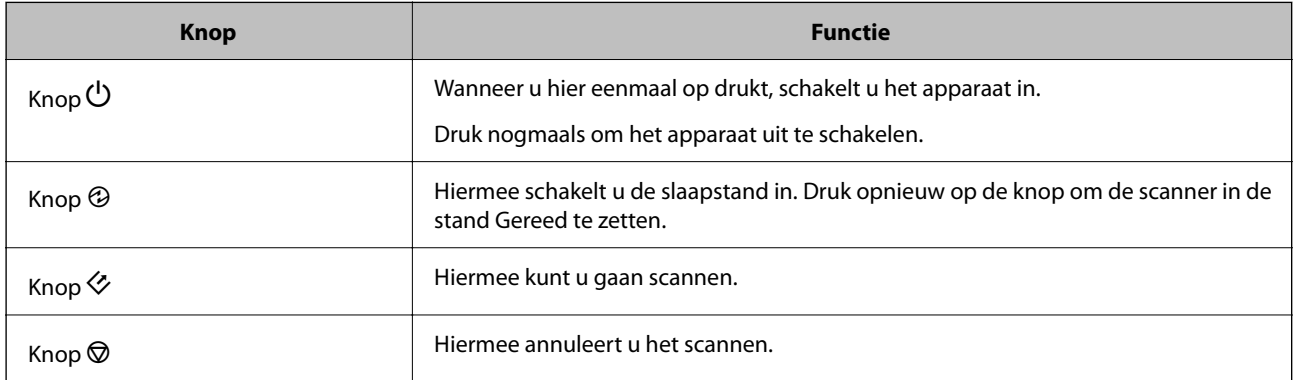

U kunt de bedieningsknoppen van Document Capture Pro (voor Windows) en Document Capture (voor Mac OS) wijzigen.

#### **Gerelateerde informatie**

- & ["Een taak toewijzen aan het bedieningspaneel \(Windows\)" op pagina 40](#page-39-0)
- & ["Een taak toewijzen aan het bedieningspaneel \(Mac OS\)" op pagina 41](#page-40-0)

# <span id="page-13-0"></span>**Lampjes**

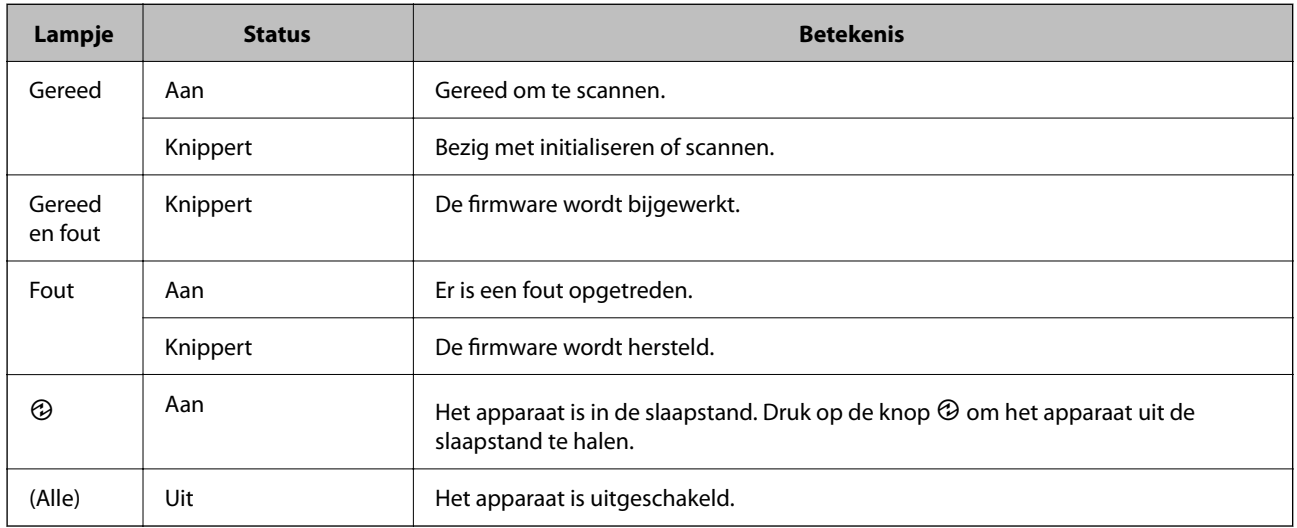

Het statuslampje geeft aan of het apparaat normaal werkt.

#### **Gerelateerde informatie**

& ["Problemen die met het statuslampje worden aangegeven" op pagina 62](#page-61-0)

## **Informatie over toepassingen**

Dit gedeelte vormt een inleiding tot de toepassingen die voor uw scanner beschikbaar zijn. De nieuwste toepassing is beschikbaar op de website van Epson.

### **Epson Scan 2**

Epson Scan 2 is een stuurprogramma waarmee u de scanner kunt bedienen. Het stuurprogramma biedt een aantal verschillende scaninstellingen. Hiermee kunt u het programma ook afzonderlijk opstarten of gebruikmaken van de TWAIN-compatibele toepassingssoftware.

Raadpleeg de Helpfunctie van Epson Scan 2 voor meer informatie over gebruik van de toepassing.

### **Document Capture Pro/Document Capture**

Document Capture Pro is een toepassing waarmee u eenvoudig originelen, zoals documenten en formulieren, kunt digitaliseren.

U kunt gescande afbeeldingen opslaan naar een opgegeven map, ze per e-mail verzenden en kopieerbewerkingen uitvoeren door een koppeling met een printer. U kunt documenten ook splitsen met behulp van scheidingsinformatie, zoals streepjescodes, en nieuwe bestanden automatisch verwerken. Hiermee kunt u stroomlijnen hoe elektronische documenten worden verwerkt, zoals het lezen van grote documenten en optimaal gebruik maken van de netwerkmogelijkheden.

Document Capture Pro is alleen voor Windows. Voor Mac OS gebruikt u Document Capture en voor Windows Server gebruikt u Document Capture Pro Server.

<span id="page-14-0"></span>Raadpleeg de Helpfunctie van Document Capture Pro (Windows) of Document Capture (Mac OS) voor meer informatie over gebruik van de toepassing.

#### *Opmerking:*

Document Capture Pro biedt geen ondersteuning voor Windows Vista/Windows XP.

#### **Taak:**

Wanneer de volgende bewerkingen op volgorde worden uitgevoerd, worden ze een taak genoemd: **1. Scan** > **2. Opslaan** > **3. Versturen**.

Als u een reeks bewerkingen vooraf als taak registreert, kunt u alle bewerkingen eenvoudig uitvoeren door de taak te selecteren. Als u een taak toewijst aan het bedieningspaneel van de scanner, kunt u een taak starten vanaf het bedieningspaneel (Knoptoewijzing).

#### **Scheidingsfunctie:**

Lastige sorteer- en ordeningsbewerkingen kunt u automatiseren met verschillende detectiemethoden, zoals blanco pagina's met/zonder streepjescodes die tussen de originelen zijn geplaatst, of streepjescodes op de originelen.

Met deze methoden, of door het opgegeven van specifieke pagina's kunt u tevens meerdere gescande afbeeldingen opslaan als afzonderlijke bestanden en elk bestand opslaan in specifieke mappen.

### **Document Capture Pro Server**

Document Capture Pro Server is een toepassing voor Windows Server waarmee u tot 100 scanners op het netwerk kunt beheren via servers.

Als u een webbrowser gebruikt, kunt u scanners registreren en controleren of taken registreren: **1. Scan** > **2. Opslaan** > **3. Versturen** en wijs ze toe aan afzonderlijke scanners. U kunt eenvoudig scannen door een taak te selecteren op een scanner die wordt beheer door Document Capture Pro Server.

Neem voor meer informatie contact op met uw plaatselijke Epson-kantoor.

#### *Opmerking:*

Om deze toepassing te kunnen gebruiken, is de optionele netwerkinterface-eenheid vereist.

### **EPSON Software Updater**

EPSON Software Updater is een toepassing die controleert op nieuwe of bijgewerkte toepassingen op internet beschikbaar zijn en deze installeert.

U kunt ook de digitale handleiding van de scanner bijwerken.

#### *Opmerking:*

Windows Server-besturingssystemen worden niet ondersteund.

# **Informatie over optionele items en verbruiksartikelen**

### **Codes van het netwerkinterfacepaneel**

Met Document Capture Pro kunt u scannen via een netwerk (alleen Windows). Wanneer u scanbewerkingen registreert die u vaak uitvoert, zoals opslaan, sorteren, overdragen, enz., kunt u deze onder een vaste naam opslaan,

<span id="page-15-0"></span>bijvoorbeeld "taak". Hiermee kunt u de werkbelasting verlagen en efficiëntie verhogen doordat u heel eenvoudig in het bedieningspaneel "taak" kunt selecteren. Raadpleeg de handleiding voor meer informatie.

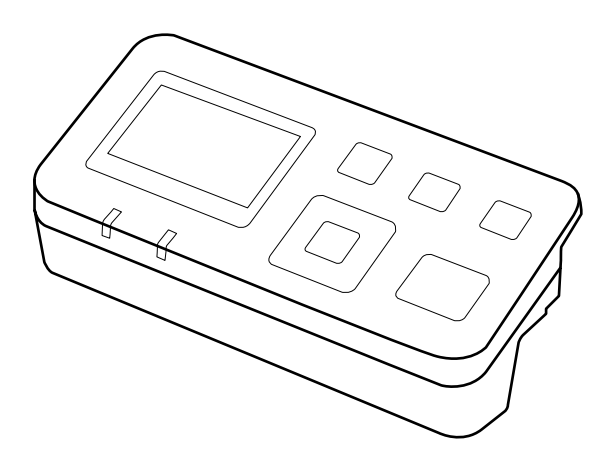

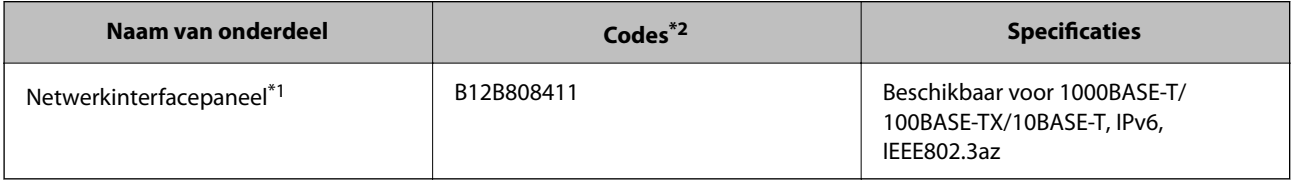

\*1 Wanneer deze unit is geplaatst, kunt u de scanner of een computer via een USB-verbinding gebruiken.

\*2 De codes kunnen verschillen afhankelijk van de regio.

### **Het netwerkinterfacepaneel installeren**

Samen met het optionele netwerkinterfacepaneel biedt Epson Scan 2 de mogelijkheid om alle functies van uw scanner rechtstreeks in een netwerkomgeving te bedienen.

U kunt de gebruikershandleiding voor het netwerkinterfacepaneel van de volgende website downloaden.

<http://support.epson.net/netscan/>

### **Codes voor de rollerset**

Onderdelen (de transportrol en de vertragingsrol) moeten worden vervangen wanneer het aantal scans het onderhoudsaantal heeft overschreden. U kunt de recentste tellerstand voor het aantal scans controleren in Epson Scan 2 Utility.

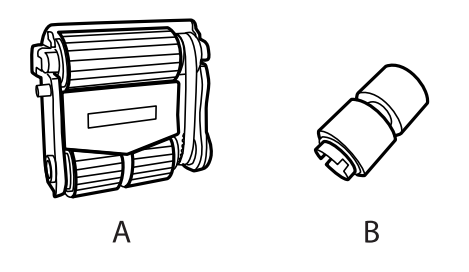

A: transportrol, B: vertragingsrol

<span id="page-16-0"></span>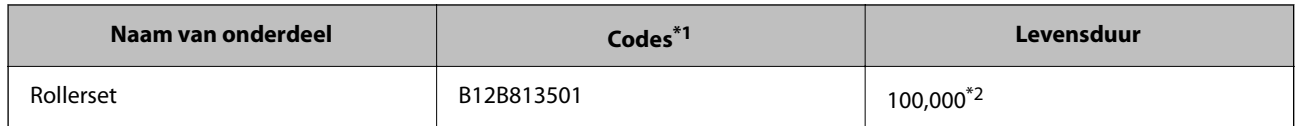

\*1 U kunt alleen de delen gebruiken waarvan de code is opgegeven.

\*2 Dit aantal is bereikt door voortdurend scannen met originele papieren voor het uitvoeren van tests voor Epson en vormt een richtlijn voor de vervangingscyclus. De vervangingscyclus kan variëren afhankelijk van verschillende papiersoorten, zoals papier dat veel papierstof produceert of papier met een ruw oppervlak waardoor de levensduur kan worden verkort.

#### **Gerelateerde informatie**

& ["De rollerset vervangen" op pagina 54](#page-53-0)

### **Codes voor reinigingssets**

Gebruik dit om de ADF binnenin te reinigen. Deze set bevat een reinigingsvloeistof en een reinigingsdoek.

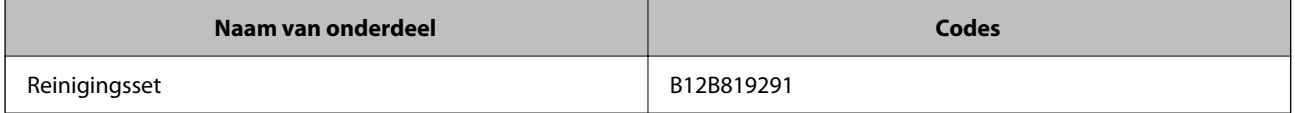

# <span id="page-17-0"></span>**Documenten in de ADF laden (voor DS-60000/ DS-70000)**

U kunt originele documenten in de ADF laden om snel meerdere pagina's te scannen.

### **Documentspecificaties**

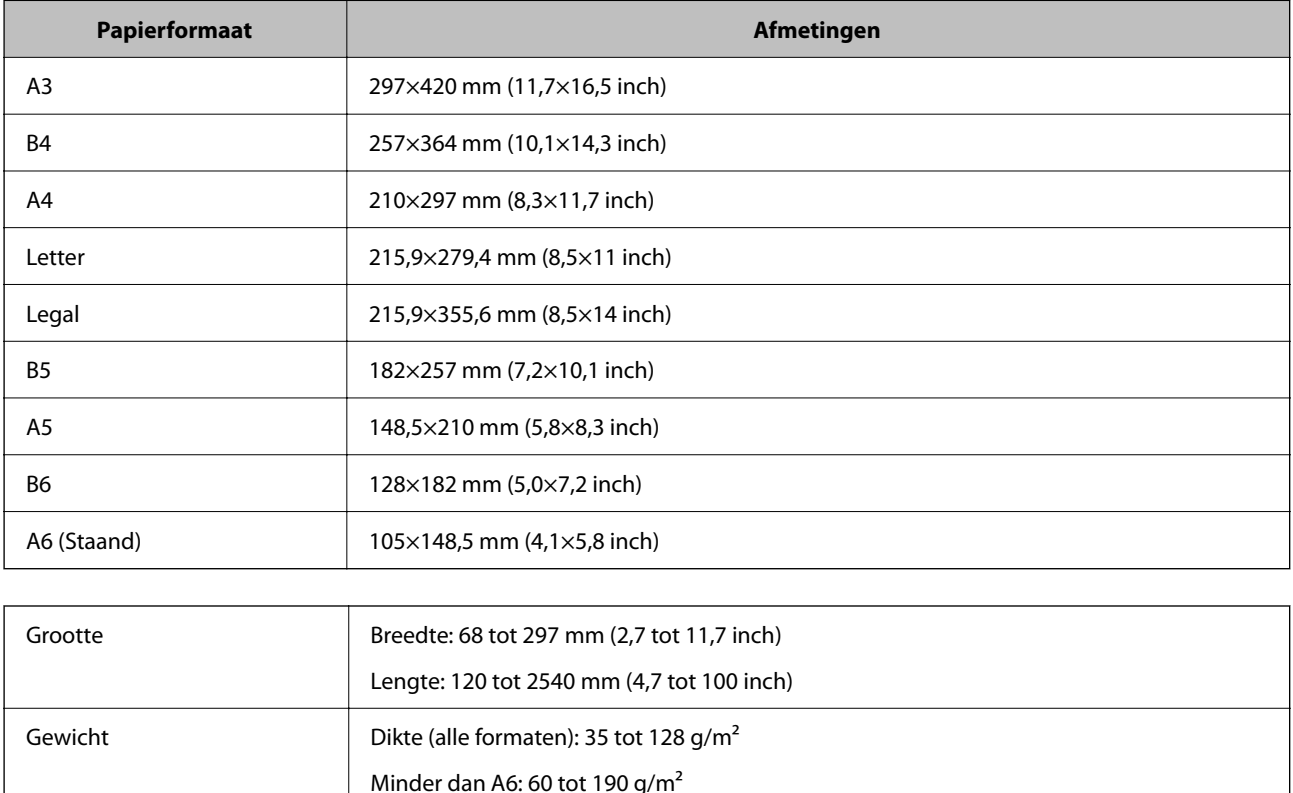

Gebruik het apparaat alleen voor documenten die aan de volgende specificaties voldoen.

#### *Opmerking:*

Zelfs als het origineel voldoet aan de specificaties voor originelen die in de ADF kunnen worden geplaatst, wordt dit mogelijk niet ingevoerd in de ADF of kan de scankwaliteit afnemen, afhankelijk van de papiereigenschappen of -kwaliteit.

Documenten kunnen in de volgende omstandigheden niet worden geladen.

Papiersoort Standaardpapier, papier van hoge kwaliteit, gerecycled papier

- ❏ Foto's
- ❏ De inkt is nat.
- ❏ Het document is gescheurd, gekreukt of omgekruld.

- <span id="page-18-0"></span>❏ Er zitten nietjes in het document of er zijn andere voorwerpen (zoals paperclips) aan het document bevestigd die schade kunnen toebrengen aan het invoermechanisme.
- ❏ Er zitten vouwen in het document of meerdere pagina's zitten aan elkaar vast.
- ❏ Uit het document zijn gedeelten weggesneden of geknipt.
- ❏ Het document bevat doorslagpapier of is gebonden.
- ❏ Het document is op de achterzijde voorzien van een carbonlaag.
- ❏ Het document is niet van papier. U hebt bijvoorbeeld een transparante insteekhoes geladen.
- ❏ Het document is transparant.
- ❏ Het document is gemaakt van glanzend papier.

### **Documenten in de ADF laden**

#### c*Belangrijk:*

- ❏ Voer geen foto's of waardevolle originele kunstwerken in de ADF in. Door verkeerd invoeren kan het origineel kreuken of beschadigd raken. Scan deze documenten in plaats daarvan op het documentglas.
- ❏ Haal alle documenten van het documentglas. Zorg ervoor dat de glasplaat stofvrij is voordat u documenten in de ADF laadt.

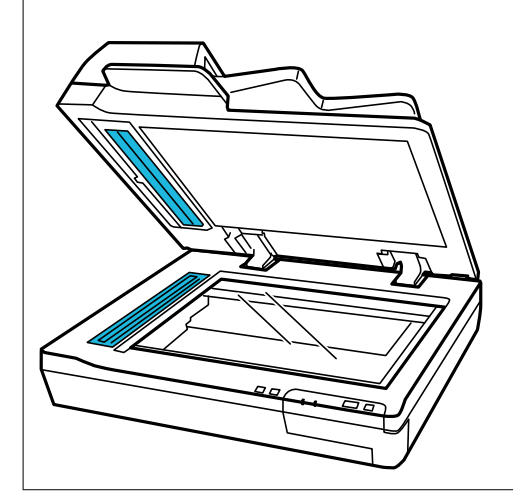

1. Schuif de zijgeleiders van de invoerlade van de ADF helemaal naar buiten.

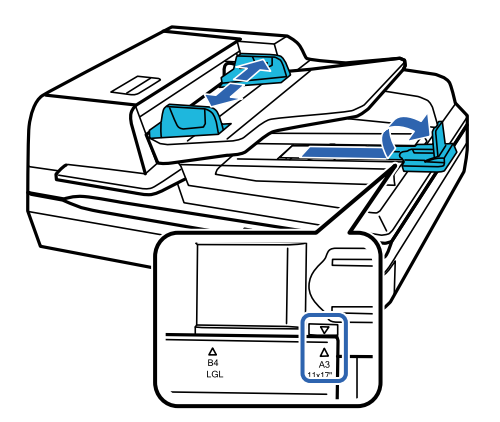

<span id="page-19-0"></span>2. Leg de eerste pagina van het document in de invoerlade van de ADF met de bedrukte zijde naar boven en de bovenrand naar de invoerspleet gericht. Schuif het papier in de invoer tot het niet verder kan. Schuif de zijgeleiders vervolgens over de rand van het papier.

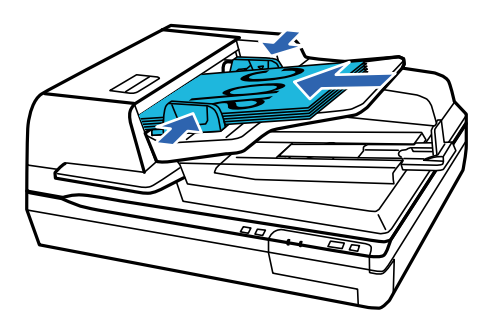

#### c*Belangrijk:*

- **□** Laad geen papier boven de streep net onder de pijlmarkering  $\blacktriangledown$  op de zijgeleiders.
- ❏ Wanneer u een stapel papier wilt laden, waaier de vellen dan eerst uit om papierstof te verwijderen, tik met de randen van de stapel op een vlakke ondergrond om de vellen uit te lijnen en laad het papier vervolgens op de juiste wijze.
- ❏ Laad niet meer documenten terwijl het huidige document wordt gescand.

#### **Gerelateerde informatie**

- & ["Scannen met de knop" op pagina 24](#page-23-0)
- & ["Scannen met Document Capture Pro \(Windows\)" op pagina 24](#page-23-0)
- & ["Scannen met Epson Scan 2" op pagina 35](#page-34-0)

# **Documenten op de glasplaat plaatsen**

#### c*Belangrijk:*

Plaats geen zware voorwerpen op het documentglas en let erop dat u nooit te hard op het glas drukt.

#### *Opmerking:*

De afbeeldingen in deze handleiding zijn van de ADF-scanner.

1. Open de documentkap.

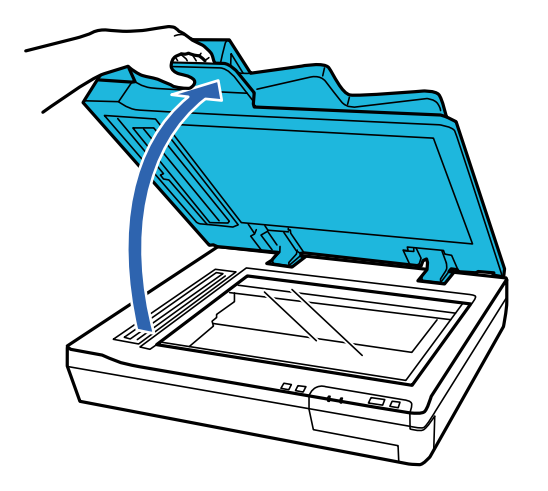

2. Leg uw document met de te scannen zijde naar beneden op het documentglas. Zorg ervoor dat de bovenzijde van het document tegen de linkerrand ligt en het midden is uitgelijnd met de pijlmarkering.

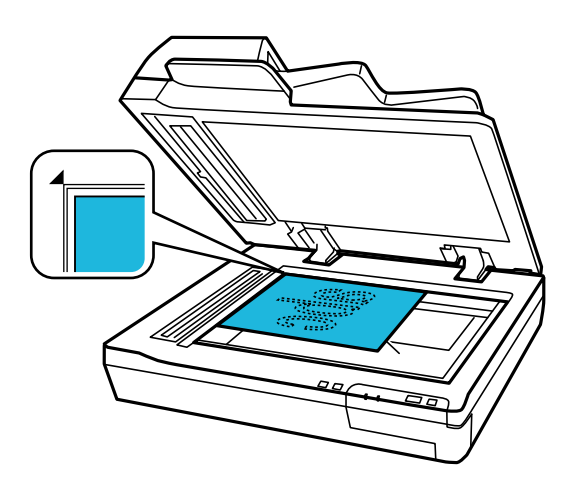

3. Sluit de documentkap voorzichtig, zodat het origineel niet verschuift.

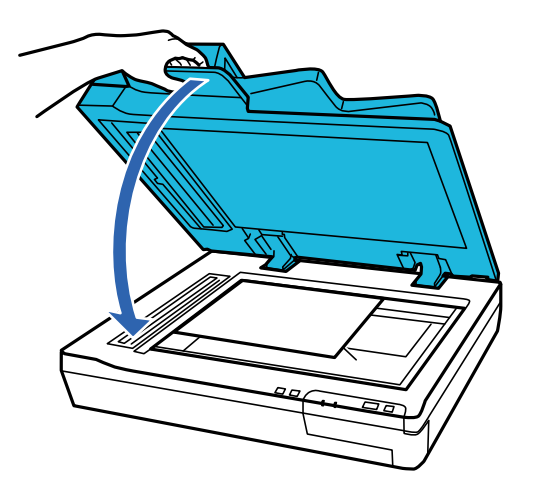

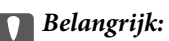

Gebruik het handvat om de ADF te openen en sluiten.

#### <span id="page-21-0"></span>*Opmerking:*

- ❏ Laat originelen niet te lang op het documentglas liggen, omdat ze anders aan het glas kunnen gaan kleven.
- ❏ Zorg ervoor dat het documentglas altijd schoon is.
- ❏ U kunt documenten van maximaal 15 mm (0,6 inch) dik plaatsen.

#### **Gerelateerde informatie**

- & ["Scannen met de knop" op pagina 24](#page-23-0)
- & ["Scannen met Document Capture Pro \(Windows\)" op pagina 24](#page-23-0)
- & ["Scannen met Epson Scan 2" op pagina 35](#page-34-0)

# **Dikke documenten op het documentglas plaatsen**

#### c*Belangrijk:*

Plaats geen zware voorwerpen op het documentglas en let erop dat u nooit te hard op het glas drukt.

#### *Opmerking:*

De afbeeldingen in deze handleiding zijn van de ADF-scanner.

Volg deze stappen om een groot of dik document op het documentglas te scannen:

1. Plaats een groot of dik document met de bedrukte zijde op het documentglas. Zorg ervoor dat de bovenzijde van het document tegen de linkerrand ligt en het midden is uitgelijnd met de pijlmarkering.

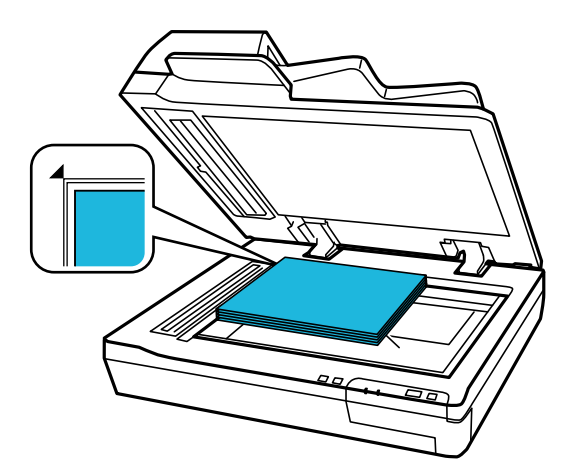

2. Sluit de documentkap en houd dit naar beneden terwijl u scant.

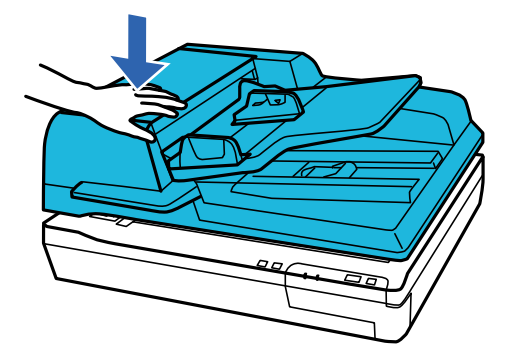

#### *Opmerking:*

- ❏ Wanneer u scant zonder de documentkap, moet u het origineel voorzichtig platgedrukt houden.
- ❏ Als uw document erg dik is of aan de randen krult, moet u de randen met papier bedekken om externe lichtinval te voorkomen.
- ❏ U kunt documenten van maximaal 15 mm (0,6 inch) dik plaatsen.

#### **Gerelateerde informatie**

- & ["Scannen met de knop" op pagina 24](#page-23-0)
- & ["Scannen met Document Capture Pro \(Windows\)" op pagina 24](#page-23-0)
- & ["Scannen met Epson Scan 2" op pagina 35](#page-34-0)

# <span id="page-23-0"></span>**Basisbediening scannen**

# **Scannen met de knop**

- 1. Plaats de originelen.
- 2. Druk op de knop $\Diamond$ .

De gescande afbeelding wordt in de door u opgegeven map opgeslagen.

#### **Gerelateerde informatie**

- & ["Specificaties van originelen en originelen plaatsen" op pagina 18](#page-17-0)
- & ["Een taak toewijzen aan het bedieningspaneel \(Windows\)" op pagina 40](#page-39-0)
- & ["Een taak toewijzen aan het bedieningspaneel \(Mac OS\)" op pagina 41](#page-40-0)

# **Scannen met Document Capture Pro (Windows)**

Met deze toepassing kunt u verschillende taken uitvoeren, zoals de afbeelding opslaan op de computer, verzenden via e-mail, afdrukken en uploaden naar een server of een cloudservice. U kunt ook verschillende methoden gebruiken om de documenten te sorteren in afzonderlijke bestanden, zoals het detecteren van barcodes of tekens op de pagina's. U kunt de scaninstellingen voor een taak ook opslaan om de scanbewerkingen te vereenvoudigen.

Raadpleeg de Helpfunctie van Document Capture Pro voor meer informatie over de functies.

#### *Opmerking:*

Document Capture Pro biedt geen ondersteuning voor Windows Vista, Windows XP en Windows Server.

- 1. Start Document Capture Pro.
	- ❏ Windows 10

Klik op de knop Start en selecteer vervolgens **Epson Software** > **Document Capture Pro**.

❏ Windows 8.1/Windows 8

Voer de naam van de software in het zoekvenster in en selecteer vervolgens het weergegeven pictogram.

❏ Windows 7

Klik op de knop Start en selecteer vervolgens **Alle programma's** > **Epson Software** > **Document Capture Pro**.

#### *Opmerking:*

U kunt de scanner die u wilt gebruiken, selecteren in de lijst met scanners.

#### 2. Klik op **Taakinstellingen**.

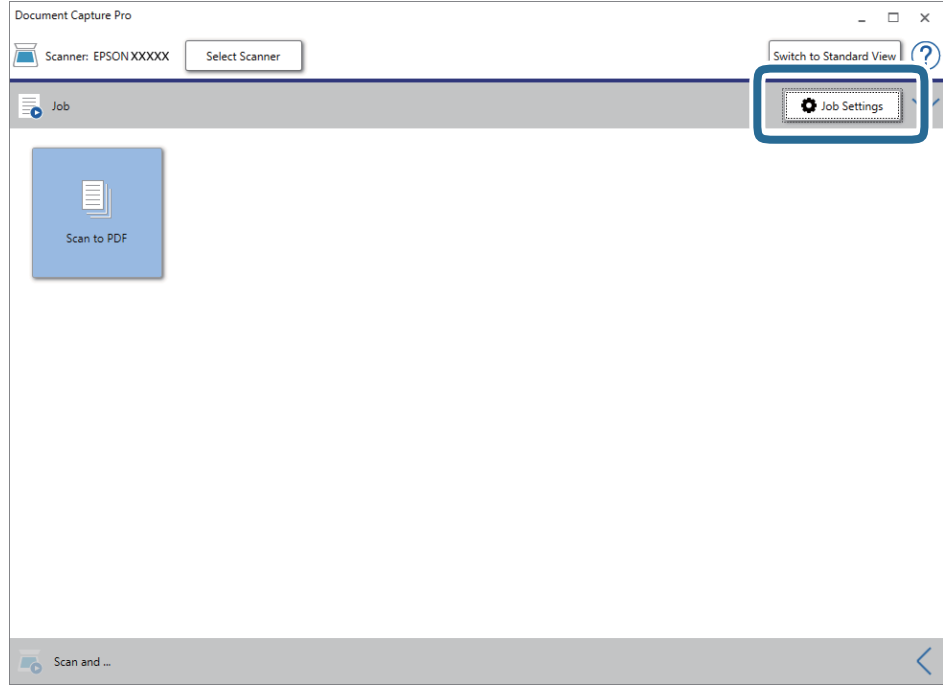

Het venster met de takenlijst wordt weergegeven.

#### *Opmerking:*

Er is een vooraf geconfigureerde taak beschikbaar waarmee u gescande afbeeldingen kunt opslaan als pdf-bestand. Als u deze taak gebruikt, slaat u deze procedure over en gaat u naar procedure 10.

3. Klik op **Nieuw**.

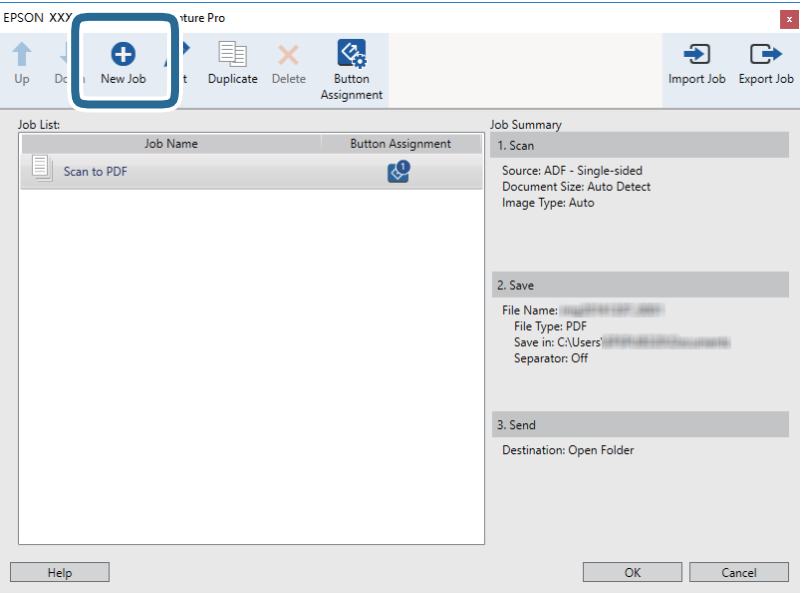

Het scherm **Taakinstellingen** wordt weergegeven.

4. Stel de **Naam taak** in.

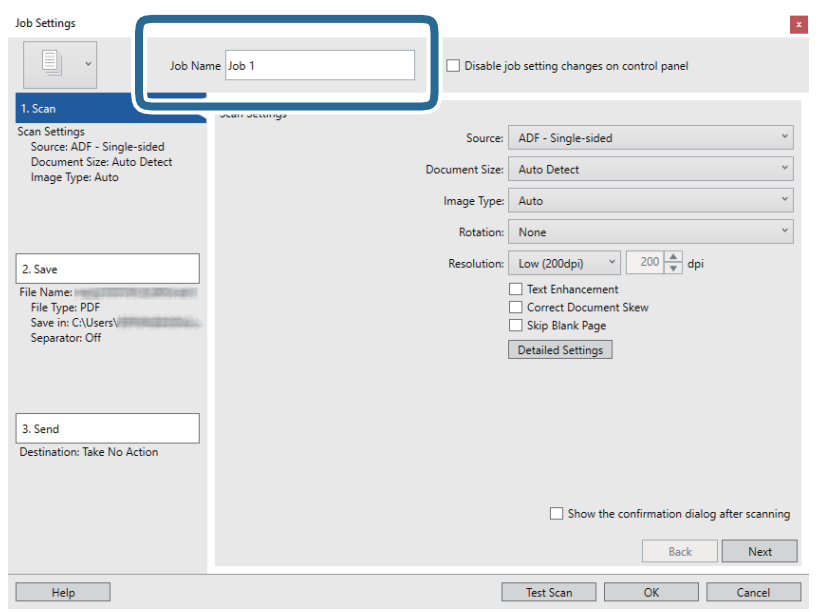

5. Configureer de scaninstellingen op het tabblad **1. Scan**.

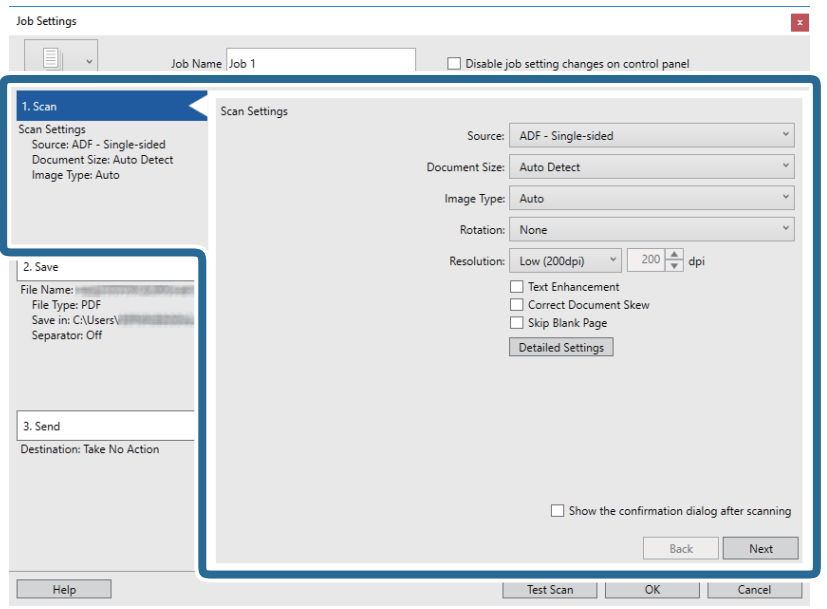

- ❏ **Bron**: Selecteer de bron waar het origineel wordt geplaatst. Selecteer dubbelzijdig om beide zijden van de originelen te scannen.
- ❏ **Documentformaat**: Selecteer de grootte van het origineel dat u hebt geplaatst.
- ❏ **Beeldtype**: Selecteer de kleur die u wilt gebruiken om de gescande afbeelding op te slaan.
- ❏ **Rotatie**: Selecteer de rotatiehoek afhankelijk van het origineel dat u wilt scannen.
- ❏ **Resolutie**: Selecteer de resolutie.

#### *Opmerking:*

U kunt de afbeelding aanpassen met de volgende opties.

- ❏ *Tekst verbeteren*: Selecteer deze optie om wazige letters in het origineel helder en scherp te maken.
- ❏ *Scheefheid document corrigeren*: Selecteer de juiste schuinte van het origineel.
- ❏ *Blanco pagina overslaan*: Selecteer deze optie om blanco pagina's over te slaan als deze zich in het origineel bevinden.
- ❏ De knop *Gedetailleerde instellingen*: Selecteer deze knop om gescande afbeeldingen aan te passen met de Epson Scan 2-functies.
- 6. Klik op **2. Opslaan** en configureer de instellingen voor opslaan.

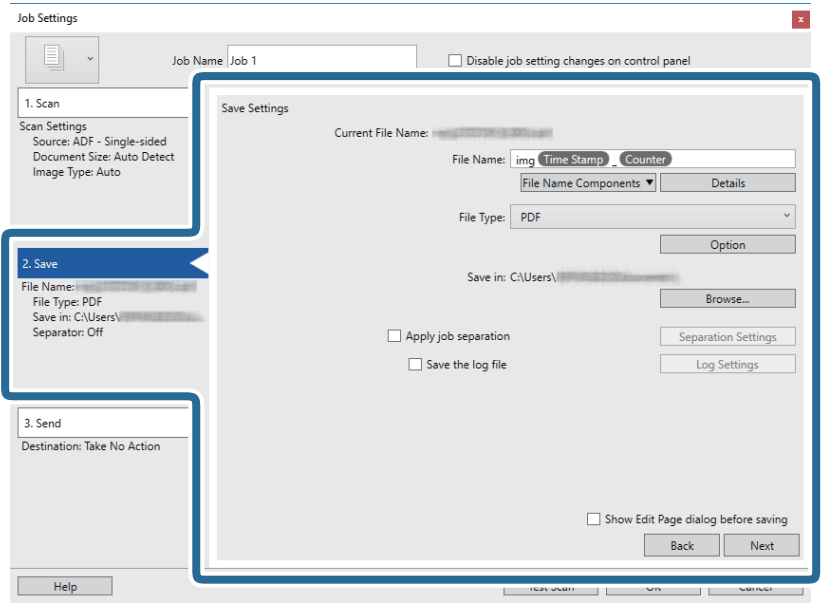

- ❏ **Bestandsnaam**: Selecteer de bestandsnaam die u wilt gebruiken om de gescande afbeelding op te slaan. Klik op **Details** om de instellingen voor onderdeelitems voor de bestandsnaam te wijzigen en klik vervolgens op **Componenten bestandsnaam** om de items toe te voegen.
- ❏ **Bestandstype**: Selecteer de indeling waarin u wilt opslaan uit de lijst. Klik op **Opties** om gedetailleerde instellingen voor het bestand te configureren.
- ❏ **Bladeren**: Selecteer de map waarin de gescande afbeelding moet worden opgeslagen.
- ❏ **Gebruik taakscheiding**: Selecteer deze optie om scheidingsinstellingen te configureren.

7. Klik op **3. Versturen** en selecteer de **Bestemming**.

Instellingsitems voor de bestemming worden weergegeven op basis van de bestemming die u hebt geselecteerd. Configureer desgewenst gedetailleerde instellingen. Klik op **Help** voor details over elk item.

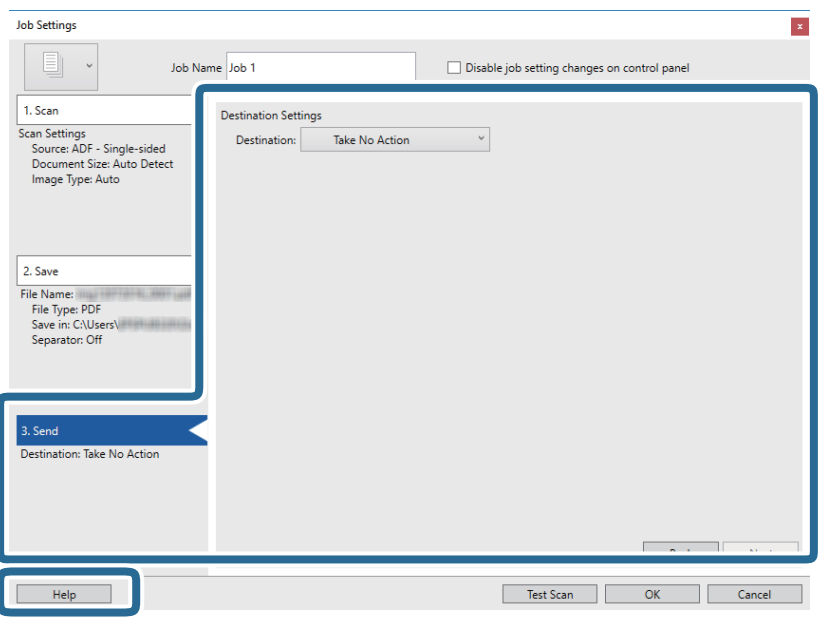

#### *Opmerking:*

❏ Als u wilt uploaden naar een cloudservice, moet u uw cloud service account vooraf instellen.

- ❏ Als u Evernote wilt gebruiken als bestemming, downloadt u de Evernote-toepassing van de website van de Evernote Corporation en installeert u deze voordat u deze functie gebruikt.
- 8. Klik op **OK** om het scherm **Taakinstellingen** te sluiten.
- 9. Klik op **OK** om het scherm met de takenlijst te sluiten.
- 10. Plaats het origineel op de scanner.

<span id="page-28-0"></span>11. Klik op het taakpictogram.

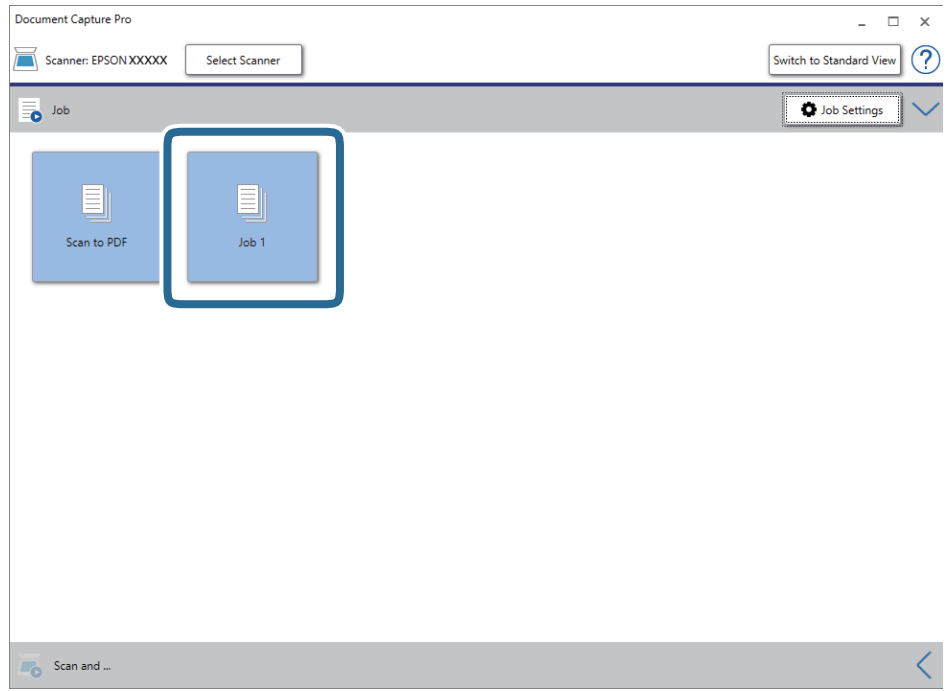

De geselecteerde taak wordt uitgevoerd.

12. Volg de instructies op het scherm.

De gescande afbeelding wordt opgeslagen met de instellingen die u voor de taak hebt geconfigureerd.

#### *Opmerking:*

U kunt de originelen scannen en de gescande afbeelding verzenden zonder de taak te gebruiken. Klik op de balk **Scannen en...** op  $\leq$  en klik vervolgens op de bestemming waarnaar u de gescande afbeelding wilt verzenden.

#### **Gerelateerde informatie**

- & ["Document Capture Pro/Document Capture" op pagina 14](#page-13-0)
- & ["Specificaties van originelen en originelen plaatsen" op pagina 18](#page-17-0)

# **Scannen met Document Capture (Mac OS)**

Met deze toepassing kunt u verschillende taken uitvoeren, zoals de afbeelding opslaan op de computer, verzenden via e-mail, afdrukken en uploaden naar een server of een cloudservice. U kunt de scaninstellingen voor een taak ook opslaan om de scanbewerkingen te vereenvoudigen.

Raadpleeg de Helpfunctie van Document Capture voor meer informatie over de functies.

#### *Opmerking:*

Gebruik de functie Snelle gebruikerswisseling niet terwijl u de scanner gebruikt.

1. Start Document Capture.

Selecteer **Finder** > **Start** > **Toepassingen** > **Epson Software** > **Document Capture**.

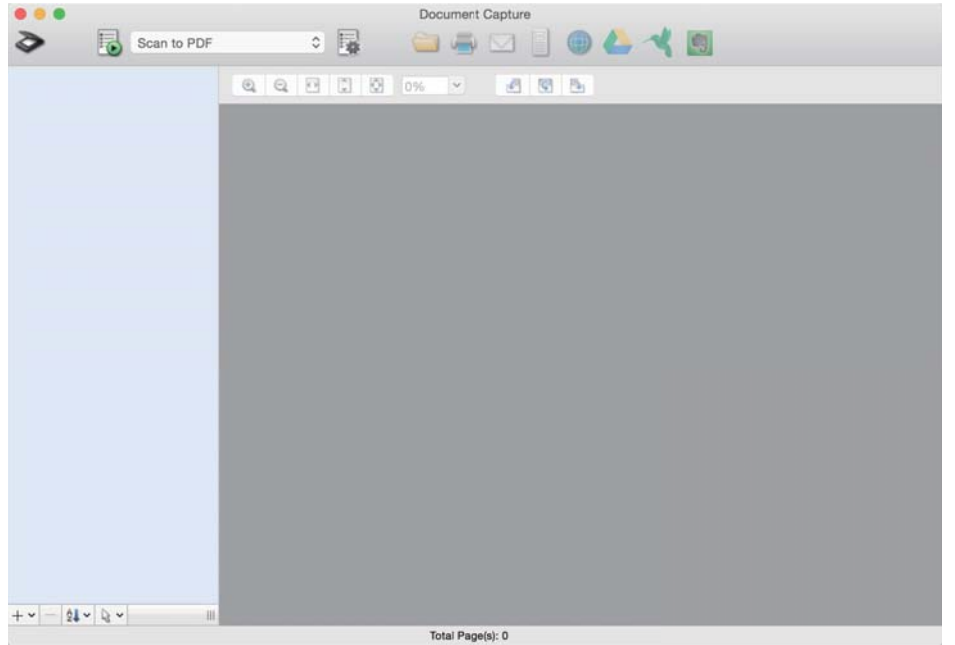

#### *Opmerking:*

U kunt de scanner die u wilt gebruiken, selecteren in de lijst met scanners.

2. Klik op  $\overline{\mathbb{R}}$ .

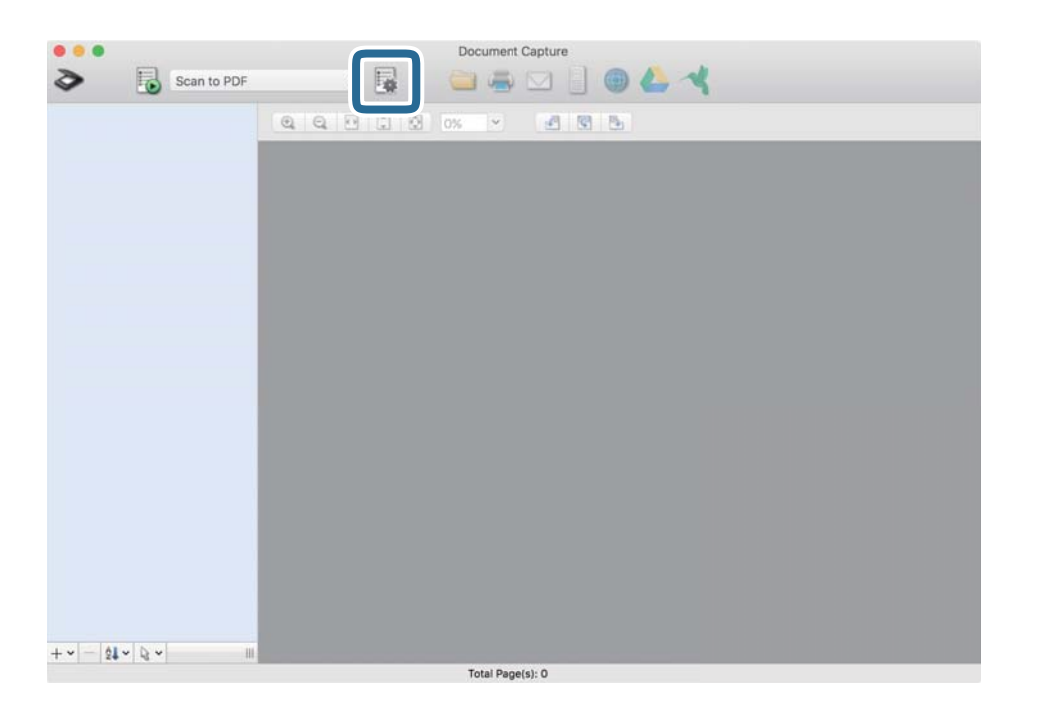

Het scherm **Taaklijst** wordt weergegeven.

#### *Opmerking:*

Er is een vooraf geconfigureerde taak beschikbaar waarmee u gescande afbeeldingen kunt opslaan als pdf-bestand. Als u deze taak gebruikt, slaat u deze procedure over en gaat u naar procedure 10.

3. Klik op het pictogram +.

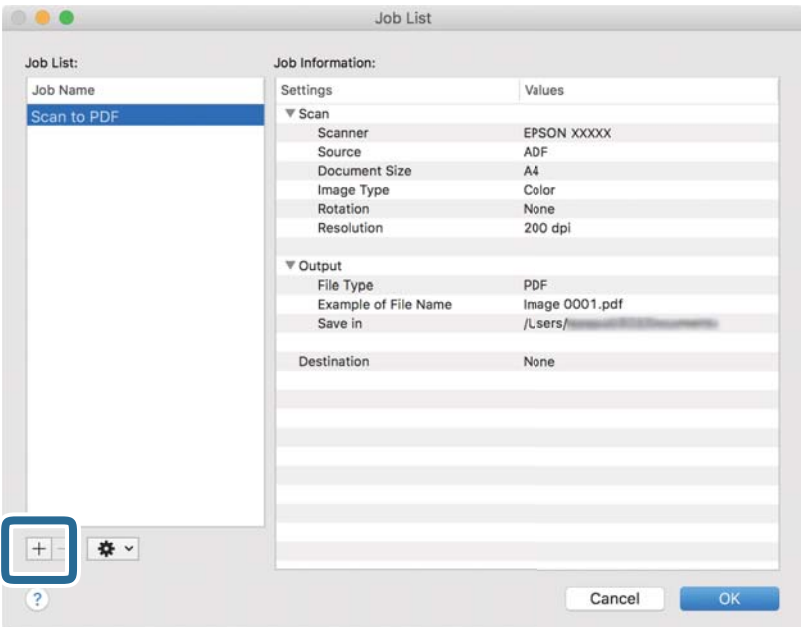

Het venster met de taakinstellingen wordt weergegeven.

4. Stel de **Naam taak** in.

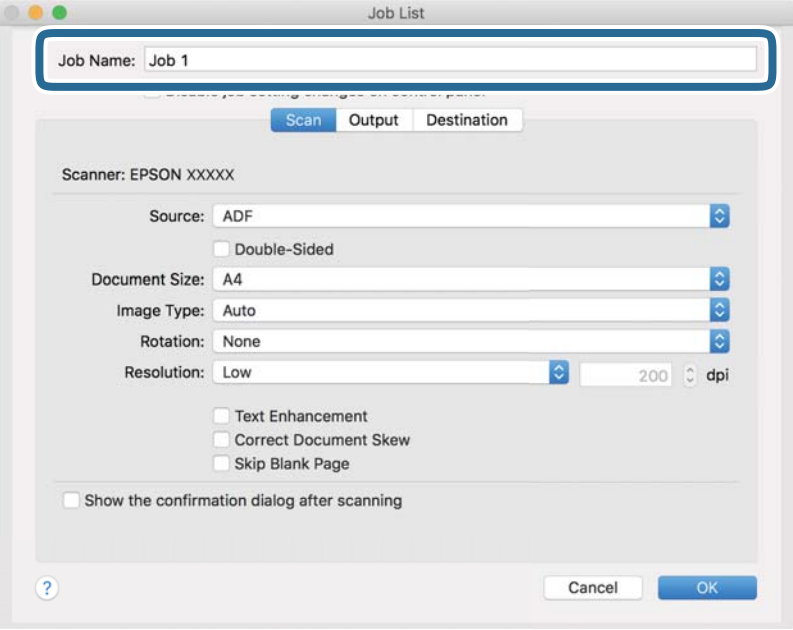

5. Configureer de scaninstellingen op het tabblad **Scan**.

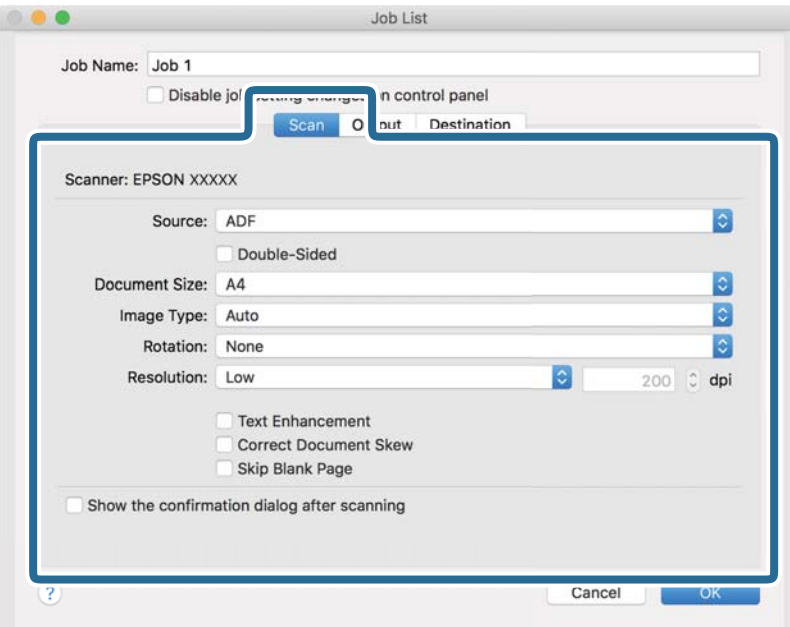

- ❏ **Bron**: Selecteer de bron waar het origineel wordt geplaatst. Selecteer dubbelzijdig om beide zijden van de originelen te scannen.
- ❏ **Documentformaat**: Selecteer de grootte van het origineel dat u hebt geplaatst.
- ❏ **Beeldtype**: Selecteer de kleur die u wilt gebruiken om de gescande afbeelding op te slaan.
- ❏ **Rotatie**: Selecteer de rotatiehoek afhankelijk van het origineel dat u wilt scannen.
- ❏ **Resolutie**: Selecteer de resolutie.

#### *Opmerking:*

U kunt de afbeelding aanpassen met de volgende opties.

- ❏ *Tekst verbeteren*: Selecteer deze optie om wazige letters in het origineel helder en scherp te maken.
- ❏ *Scheefheid document corrigeren*: Selecteer de juiste schuinte van het origineel.
- ❏ *Blanco pagina overslaan*: Selecteer deze optie om blanco pagina's over te slaan als deze zich in het origineel bevinden.

6. Klik op **Uitvoer** en configureer de instellingen voor de uitvoer.

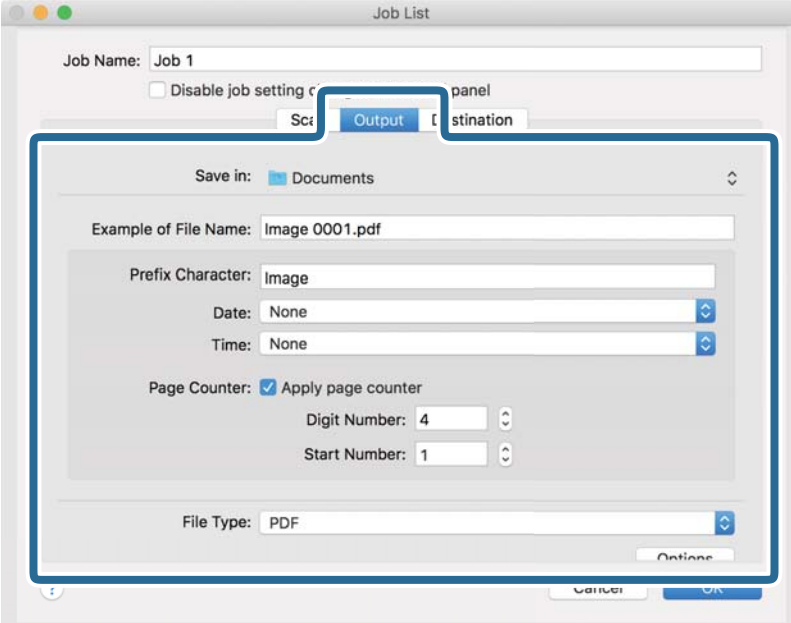

- ❏ **Opslaan in**: Selecteer de map waarin de gescande afbeelding moet worden opgeslagen.
- ❏ **Voorbeeld bestandsnaam**: Hiermee geeft u een voorbeeld van de bestandsnaam weer voor de huidige instellingen.
- ❏ **Voorvoegselteken**: Hiermee stelt u een voorvoegsel in voor de bestandsnaam.
- ❏ **Datum**: Hiermee voegt u de datum toe aan de bestandsnaam.
- ❏ **Tijd**: Hiermee voegt u de tijd toe aan de bestandsnaam.
- ❏ **Paginateller**: Hiermee voegt u de paginateller toe aan de bestandsnaam.
- ❏ **Bestandstype**: Selecteer de indeling waarin u wilt opslaan uit de lijst. Klik op **Opties** om gedetailleerde instellingen voor het bestand te configureren.

7. Klik op **Bestemming** en selecteer de **Bestemming**.

Instellingsitems voor de bestemming worden weergegeven op basis van de bestemming die u hebt geselecteerd. Configureer desgewenst gedetailleerde instellingen. Klik op het pictogram ? (Help) voor details over elk item.

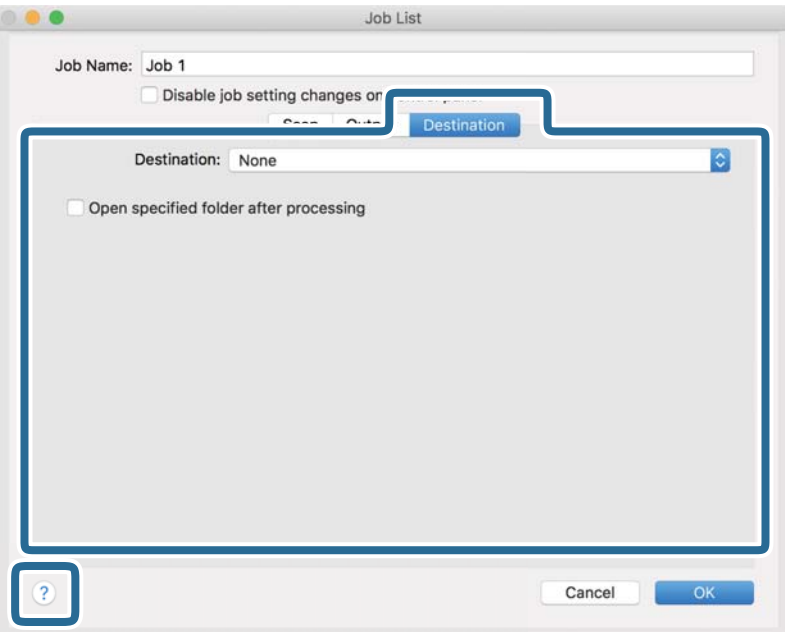

#### *Opmerking:*

- ❏ Als u wilt uploaden naar een cloudservice, moet u uw cloud service account vooraf instellen.
- ❏ Als u Evernote wilt gebruiken als bestemming, downloadt u de Evernote-toepassing van de website van de Evernote Corporation en installeert u deze voordat u deze functie gebruikt.
- 8. Klik op **OK** om het scherm met de taakinstellingen te sluiten.
- 9. Klik op **OK** om het scherm **Taaklijst** te sluiten.
- 10. Plaats het origineel op de scanner.

<span id="page-34-0"></span>11. Selecteer de taak uit de vervolgkeuzelijst en klik vervolgens op het pictogram  $\blacksquare$ .

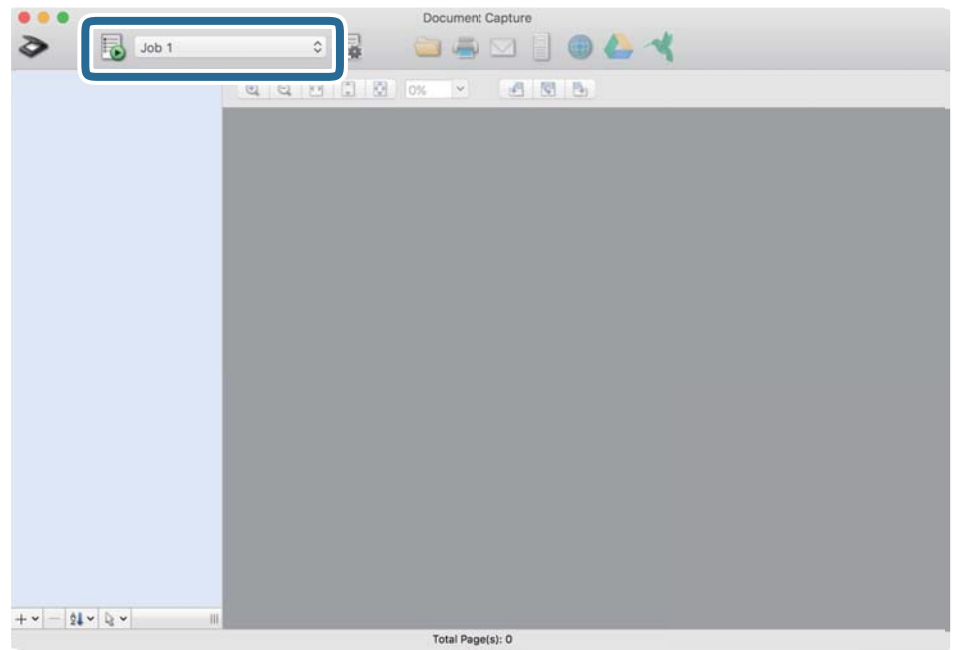

De geselecteerde taak wordt uitgevoerd.

12. Volg de instructies op het scherm.

De gescande afbeelding wordt opgeslagen met de instellingen die u voor de taak hebt geconfigureerd.

#### *Opmerking:*

U kunt de originelen scannen en de gescande afbeelding verzenden zonder de taak te gebruiken. Klik op  $\geq e$ en configureer de scaninstellingen. Klik vervolgens op *Scan*. Klik vervolgens op de bestemming waar u de gescande afbeelding naartoe wilt zenden.

#### **Gerelateerde informatie**

- & ["Document Capture Pro/Document Capture" op pagina 14](#page-13-0)
- & ["Specificaties van originelen en originelen plaatsen" op pagina 18](#page-17-0)

# **Scannen met Epson Scan 2**

U kunt originelen scannen met gedetailleerde instellingen die geschikt zijn voor tekstdocumenten.

1. Plaats het origineel op de scanner.

#### *Opmerking:*

Als u meerdere originelen wilt scannen, plaatst u deze in de ADF.

2. Start Epson Scan 2.

❏ Windows 10/Windows Server 2019/Windows Server 2016

Klik op de knop Start en selecteer vervolgens **EPSON** > **Epson Scan 2**.

❏ Windows 8.1/Windows 8/Windows Server 2012 R2/Windows Server 2012

Voer de naam van de software in het zoekvenster in en selecteer vervolgens het weergegeven pictogram.

❏ Windows 7/Windows Vista/Windows XP/Windows Server 2008 R2/Windows Server 2008/Windows Server 2003 R2/Windows Server 2003

Klik op de knop Start en selecteer **Alle programma's** of **Programma's** > **EPSON** > **Epson Scan 2** > **Epson Scan 2**.

❏ Mac OS

Selecteer **Start** > **Toepassingen** > **Epson Software** > **Epson Scan 2**.

3. Configureer de volgende instellingen op het tabblad **Hoofdinstellingen**.

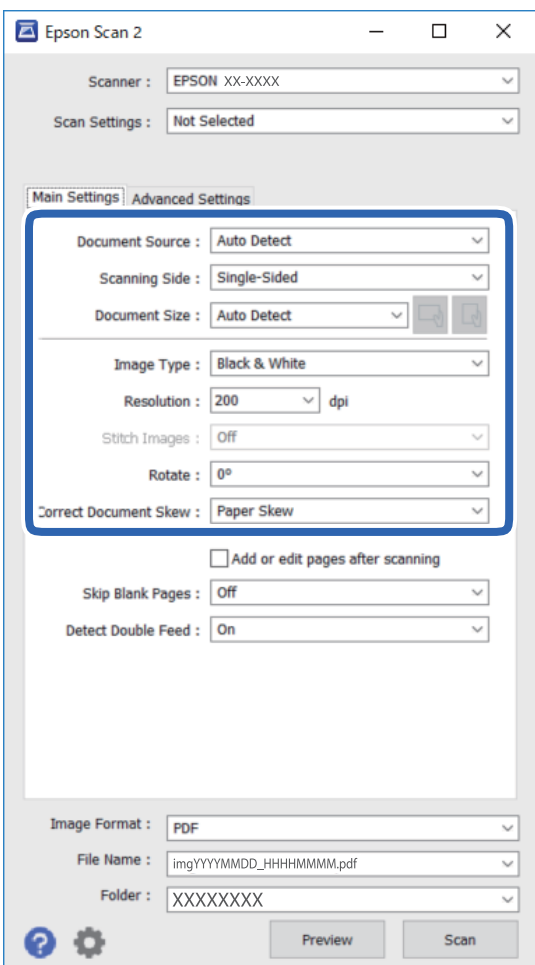

- ❏ **Documentbron**: Selecteer de bron waar het origineel wordt geplaatst.
- ❏ **Scanzijde**: Selecteer de kant van het origineel dat u wilt scannen wanneer u scant met de ADF.
- ❏ **Documentformaat**: Selecteer de grootte van het origineel dat u hebt geplaatst.
- ❏ De knoppen / (afdrukstand origineel): Selecteer de ingestelde afdrukstand van het origineel dat u hebt geplaatst. Afhankelijk van de grootte van het origineel is dit item mogelijk automatisch ingesteld. Het kan niet worden gewijzigd.
- ❏ **Beeldtype**: Selecteer de kleur voor de gescande afbeelding.
- ❏ **Resolutie**: Selecteer de resolutie.
#### **Basisbediening scannen**

#### *Opmerking:*

Op het tabblad *Hoofdinstellingen* kunt u ook de volgende instellingen configureren.

- ❏ *Samenvoegen*: Selecteer deze optie om de afbeeldingen op de voor- en achterzijde samen te voegen als u beide zijden van het origineel scant.
- ❏ *Roteren*: Selecteer deze optie om het origineel met de klok mee te draaien en te scannen.
- ❏ *Scheve documenten corrigeren*: Selecteer de juiste schuinte van het origineel.
- ❏ *Toevoeg. of bewerk. na het scan.*: Selecteer deze optie om verschillende originelen toe te voegen of de gescande pagina's na het scannen te bewerken (draaien, verplaatsen, verwijderen).
- ❏ *Blanco pagina's overslaan*: Selecteer deze optie om blanco pagina's over te slaan als deze zich in het origineel bevinden.
- ❏ *Dubbele invoer detecteren*: Selecteer deze optie om een waarschuwing weer te geven als meerdere originelen tegelijkertijd worden ingevoerd.
- 4. Configureer indien nodig andere scaninstellingen.
	- ❏ U kunt een voorbeeldweergave van de gescande afbeelding bekijken door op de knop **Voorbeeldscan** te klikken. Het voorbeeldvenster wordt geopend en een voorbeeld van de afbeelding wordt weergegeven.

Wanneer u een voorbeeldweergave met de ADF hebt gemaakt, wordt het origineel uit de ADF geworpen. Plaats het uitgeworpen origineel opnieuw.

- ❏ Op het tabblad **Geavanceerde instellingen** kunt u de afbeelding aanpassen met gedetailleerde instellingen die geschikt zijn voor tekstdocumenten, zoals de volgende.
	- ❏ **Achtergrond verwijderen**: Verwijder de achtergrond uit het origineel.
	- ❏ **Tekst verbeteren**: U kunt wazige letters in het origineel helder en scherp maken.
	- ❏ **Gebieden autom. Scheiden**: U kunt letters duidelijker en afbeeldingen vloeiend maken wanneer u een document met afbeeldingen in zwart-wit scant.
	- ❏ **Kleur verbeteren**: U kunt de opgegeven kleur versterken in de gescande afbeelding en deze vervolgens opslaan in grijstinten of zwart-wit.
	- ❏ **Drempelwaarde**: U kunt de rand aanpassen voor monochroom binair (zwart-wit).
	- ❏ **Verscherpen**: U kunt de contouren van de afbeelding verscherpen of versterken.
	- ❏ **Ontrasteren**: U kunt moiré (webachtige schaduwen) verwijderen dat verschijnt wanneer u gedrukt papier, zoals een tijdschrift, scant.
	- ❏ **Rand bijkleuren**: U kunt de schaduw rond de gescande afbeelding verwijderen.
	- ❏ **Dual Image Output** (Alleen voor Windows): U kunt één keer scannen en vervolgens twee afbeeldingen met verschillende uitgangsinstelling tegelijk opslaan.

#### *Opmerking:*

Afhankelijk van andere instellingen die u hebt geconfigureerd, zijn sommige items mogelijk niet beschikbaar.

5. Configureer de instellingen voor het opslaan van bestanden.

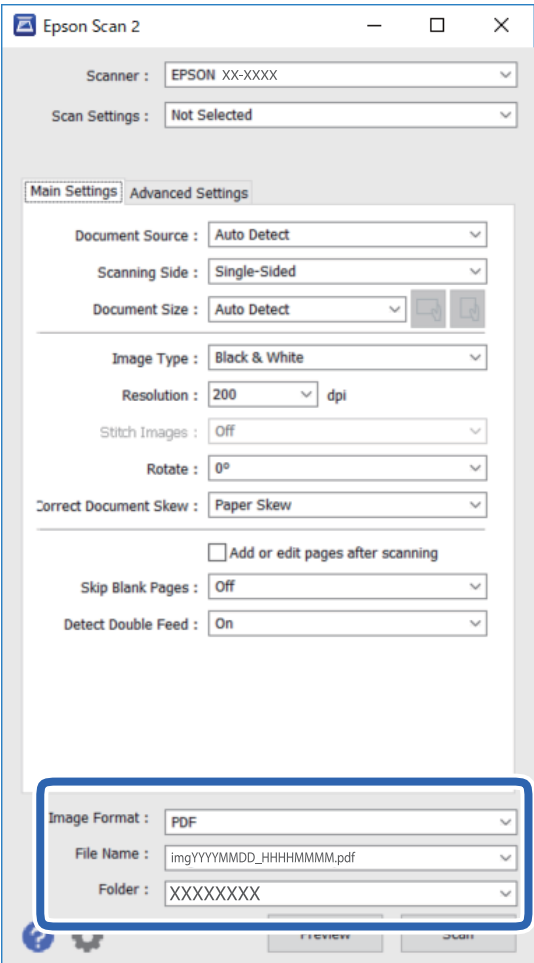

❏ **Beeldformaat**: Selecteer in de lijst de opslagindeling.

U kunt gedetailleerde instellingen configureren voor elke opslagindeling, behalve voor BITMAP en PNG. Nadat u de indeling hebt geselecteerd waarin u wilt opslaan, selecteert u in de lijst **Opties**.

- ❏ **Bestandsnaam**: Controleer de weergegeven naam waaronder het bestand wordt opgeslagen. U kunt instellingen voor de bestandsnaam wijzigen door in de lijst **Instellingen** te selecteren.
- ❏ **Map**: Selecteer in de lijst de map waarin de gescande afbeelding moet worden opgeslagen. U kunt een andere map selecteren of een nieuwe map maken door in de lijst **Selecteren** te selecteren.
- 6. Klik op **Scannen**.

De gescande afbeelding wordt in de door u opgegeven map opgeslagen.

#### **Gerelateerde informatie**

& ["Specificaties van originelen en originelen plaatsen" op pagina 18](#page-17-0)

# **Geavanceerd scannen**

## **Een taak instellen (Scannen, Opslaan en Verzenden)**

Wanneer de volgende bewerkingen op volgorde worden uitgevoerd, worden ze een taak genoemd: **1. Scan** > **2. Opslaan** > **3. Versturen**.

Als u een reeks bewerkingen vooraf als taak registreert met Document Capture Pro (Windows), Document Capture (Mac OS) of Document Capture Pro Server (Windows Server), kunt u alle bewerkingen eenvoudig uitvoeren door de taak te selecteren.

#### *Opmerking:*

Document Capture Pro biedt geen ondersteuning voor Windows Vista, Windows XP en Windows Server.

## **Een taak maken en registreren (Windows)**

In dit gedeelte leest u hoe u een taak instelt in Document Capture Pro. Raadpleeg de Helpfunctie van Document Capture Pro voor meer informatie over de functies.

- 1. Start Document Capture Pro.
- 2. Klik op **Taakinstellingen** in het bovenste scherm.

De **Taaklijst** wordt weergegeven.

3. Klik op **Nieuw**.

Het scherm **Taakinstellingen** wordt weergegeven.

- 4. Configureer de taakinstellingen in het scherm **Taakinstellingen**.
	- ❏ **Naam taak**: Voer de naam in van de taak die u wilt registreren.
	- ❏ **1. Scan** (**Scan-instellingen**): Configureer de scaninstellingen, zoals het formaat van de originelen of de resolutie.
	- ❏ **2. Opslaan** (**Opslaginstellingen**): Stel de bestemming voor opslaan, de instelling voor opslaan, de naamgevingsregels voor de bestanden, enz. in. Doorlopend gescande afbeeldingen kunt u automatisch sorteren en opslaan door scheidingsmethoden te gebruiken, zoals blanco vellen tussen de originelen of streepjescodes op de originelen.
	- ❏ **3. Versturen** (**Bestemmingsinstellingen**): Selecteer de bestemming voor de gescande afbeeldingen. U kunt deze per e-mail verzenden of ze doorsturen naar een FTP-server of een webserver.
- 5. Klik op **OK** om terug te keren naar het scherm **Taaklijst**.

De taak die u hebt gemaakt, wordt geregistreerd in de **Taaklijst**.

6. Klik op **OK** om terug te keren naar het bovenste scherm.

#### **Gerelateerde informatie**

- & ["Document Capture Pro/Document Capture" op pagina 14](#page-13-0)
- & ["Scannen met de knop" op pagina 24](#page-23-0)

## **Een taak maken en registreren (Mac OS)**

In dit gedeelte leest u hoe u een taak instelt in Document Capture. Raadpleeg de Helpfunctie van Document Capture voor meer informatie over de functies.

- 1. Start Document Capture.
- 2. Klik op het pictogram  $\frac{1}{2}$  in het hoofdvenster.

Het venster **Taaklijst** wordt weergegeven.

3. Klik op het pictogram +.

Het venster **Taakinstellingen** wordt weergegeven.

- 4. Configureer de taakinstellingen in het venster **Taakinstellingen**.
	- ❏ **Naam taak**: voer de naam in van de taak die u wilt registreren.
	- ❏ **Scan**: configureer scaninstellingen zoals het formaat van de originelen of de resolutie.
	- ❏ **Uitvoer**: stel de bestemming voor opslaan, de instelling voor opslaan, de naamgevingsregels voor de bestanden, enz. in.
	- ❏ **Bestemming**: selecteer de bestemming voor de gescande afbeeldingen. U kunt deze per e-mail verzenden of ze doorsturen naar een FTP-server of een webserver.
- 5. Klik op **OK** om terug te keren naar het venster **Taaklijst**.

De taak die u hebt gemaakt, wordt geregistreerd in de **Taaklijst**.

6. Klik op **OK** om terug te keren naar het hoofdvenster.

#### **Gerelateerde informatie**

- & ["Document Capture Pro/Document Capture" op pagina 14](#page-13-0)
- & ["Scannen met de knop" op pagina 24](#page-23-0)

## **Een taak uitvoeren vanaf het bedieningspaneel (knoptoewijzing)**

Als u met Document Capture Pro vooraf een taak toewijst aan het bedieningspaneel van de scanner (Windows), Document Capture (Mac OS) of Document Capture Pro Server (Windows Server), kunt u taken uitvoeren vanaf het bedieningspaneel.

#### *Opmerking:*

Document Capture Pro biedt geen ondersteuning voor Windows Vista, Windows XP en Windows Server.

## **Een taak toewijzen aan het bedieningspaneel (Windows)**

In dit gedeelte leest u hoe u een taak toewijst aan het bedieningspaneel van de scanner in Document Capture Pro. Raadpleeg de Helpfunctie van Document Capture Pro voor meer informatie over de functies.

1. Start Document Capture Pro.

- 2. Klik op **Taakinstellingen** in het bovenste scherm De **Taaklijst** wordt weergegeven.
- 3. Klik op **Gebeurtenisinstellingen**. Het scherm **Gebeurtenisinstellingen** wordt weergegeven.
- 4. Selecteer de taak die u vanaf het bedieningspaneel wilt uitvoeren uit het vervolgkeuzemenu.
- 5. Klik op **OK** om terug te keren naar het scherm **Taaklijst**. De taak wordt aan de het bedieningspaneel van de scanner toegewezen.
- 6. Klik op **OK** om terug te keren naar het bovenste scherm.

#### **Gerelateerde informatie**

& ["Scannen met de knop" op pagina 24](#page-23-0)

## **Een taak toewijzen aan het bedieningspaneel (Mac OS)**

In dit gedeelte leest u hoe u een taak toewijst aan het bedieningspaneel van de scanner in Document Capture. Raadpleeg de Helpfunctie van Document Capture voor meer informatie over de functies.

- 1. Start Document Capture.
- 2. Klik op het pictogram  $\mathbb{R}$  in het hoofdvenster.

Het venster **Taaklijst** wordt weergegeven.

- 3. Klik op het pictogram en selecteer **Gebeurtenisinstellingen**.
- 4. Selecteer de taak die u vanaf het bedieningspaneel wilt uitvoeren uit het vervolgkeuzemenu.
- 5. Klik op **OK** om terug te keren naar het venster **Taaklijst**.

De taak wordt aan de het bedieningspaneel van de scanner toegewezen.

6. Klik op **OK** om terug te keren naar het hoofdvenster.

#### **Gerelateerde informatie**

& ["Scannen met de knop" op pagina 24](#page-23-0)

## **Scheidingsfunctie (alleen voor Windows)**

U kunt de scheidingsfunctie gebruiken wanneer u Document Capture Pro gebruikt.

Als u streepjescode- of tekst-informatie invoert, kunt u ingewikkelde documenten automatisch identificeren en scheiden of sorteren met de streepjescode-informatie in het document, of door blanco pagina's in te voegen in een document.

#### **Geavanceerd scannen**

Wanneer u meerdere documenten scant en scheidingsinformatie of een opgegeven aantal pagina's gebruikt om het document in meerdere bestanden te scheiden, kan elk afzonderlijk bestand in een specifieke map worden opgeslagen.

U kunt bijvoorbeeld de volgende scheidingsinstellingen configureren.

#### *Opmerking:*

Document Capture Pro biedt geen ondersteuning voor Windows Vista, Windows XP en Windows Server.

#### **Scheid de gegevens elke drie pagina's en sla op als pdf-bestanden met meerdere pagina's (vaste pagina's)**

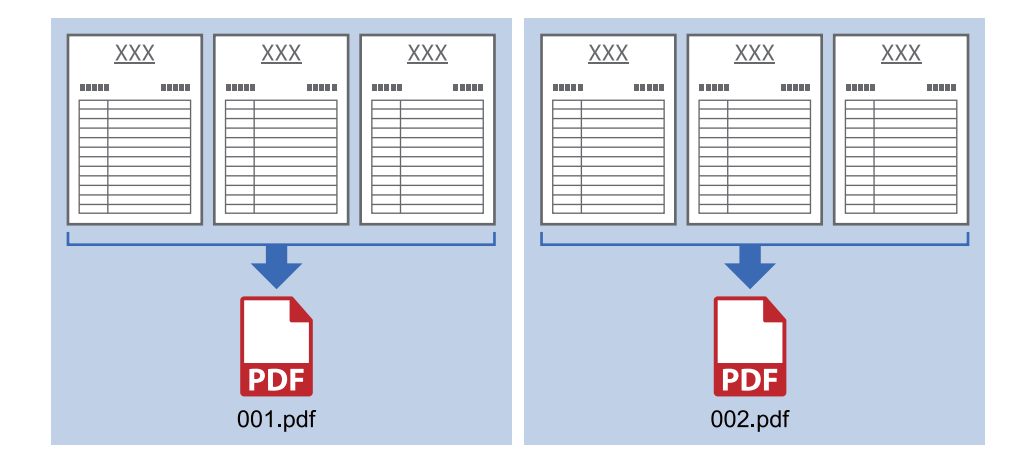

#### **Voer streepjescode-informatie in en sla op als pdf-bestanden met meerdere pagina's**

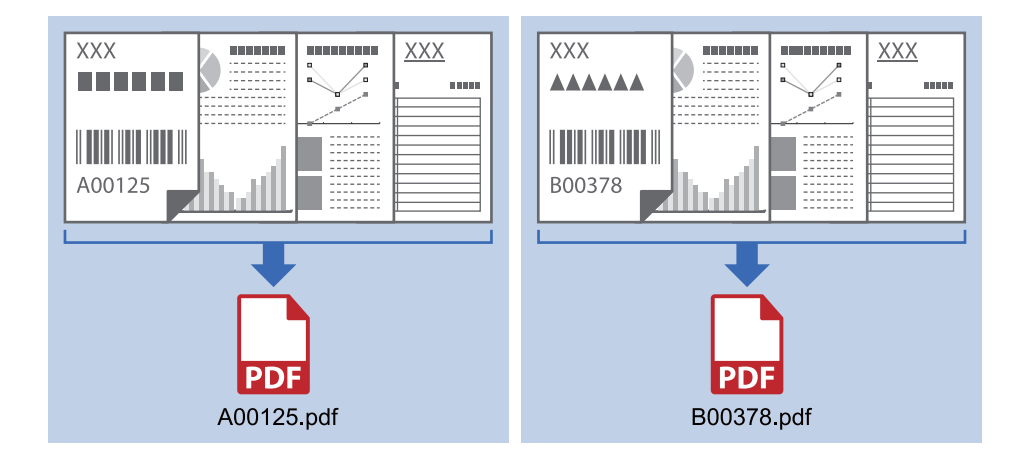

#### **Voer streepjescode-informatie in en scheid naar mappen**

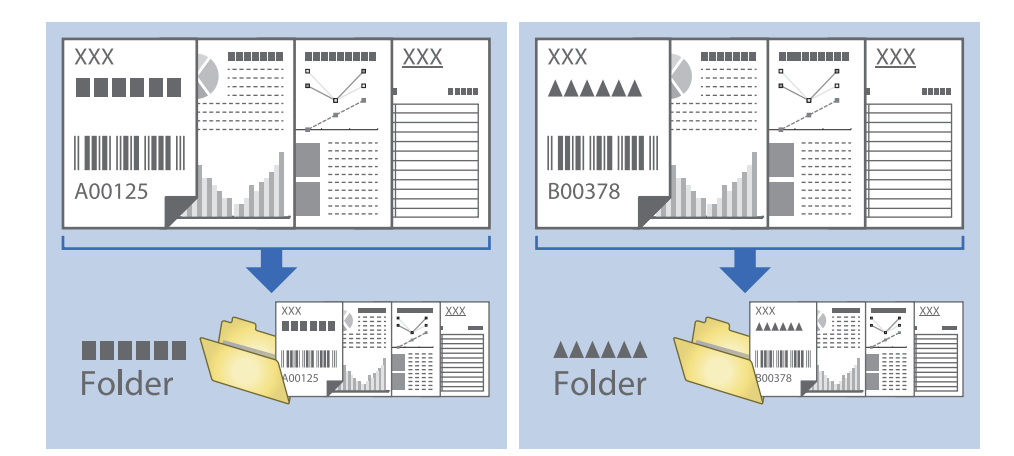

## **Sorteren en opslaan van gescande afbeeldingen in een aparte map**

Met Document Capture Pro kunt u gescande afbeeldingen automatisch sorteren en opslaan naar een aparte map. Voor het sorteren van gescande afbeeldingen kunt u verschillende methoden gebruiken, zoals blanco vellen tussen de originelen of streepjescodes op de originelen.

- 1. Plaats de originelen met de indicatoren, zoals blanco pagina's tussen de pagina's waar u de gescande afbeeldingen wilt scheiden.
- 2. Start Document Capture Pro.
- 3. Klik op **Taakinstellingen**.

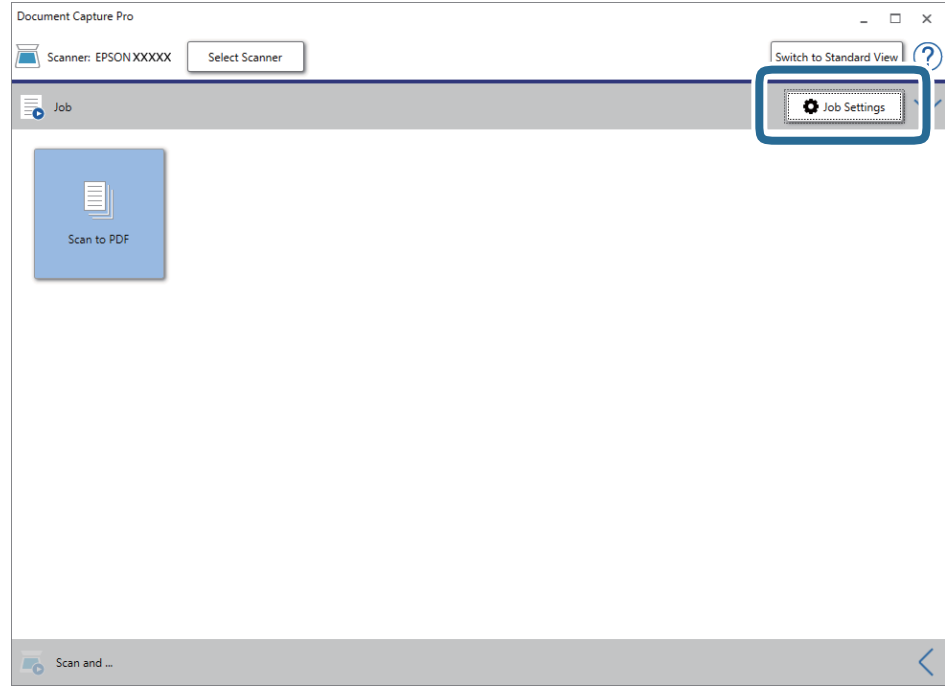

#### 4. Klik op **Nieuw**.

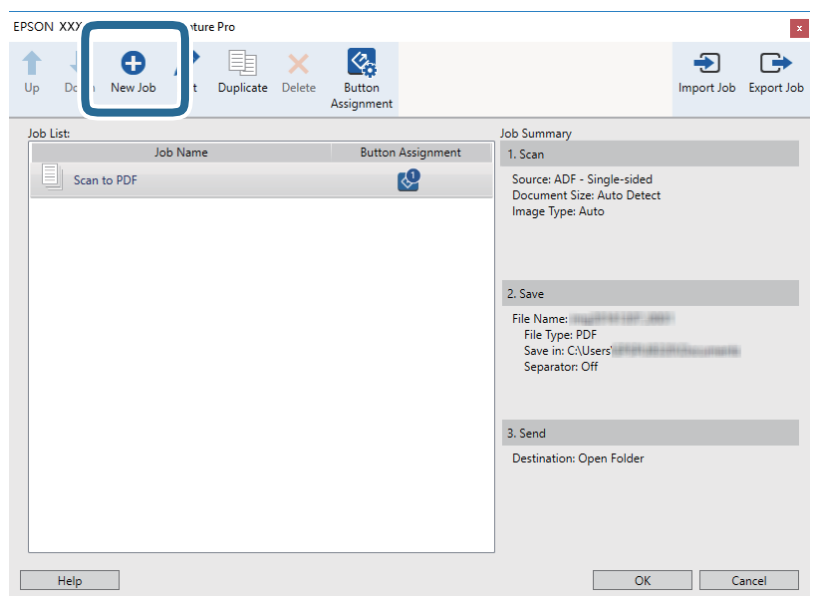

#### 5. Stel de **Naam taak** in.

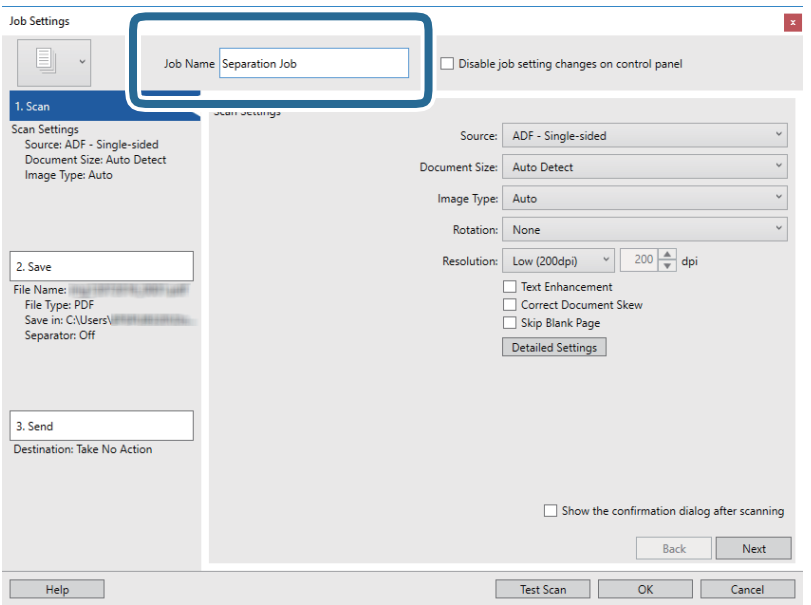

6. Configureer de scaninstellingen op het tabblad **1. Scan**.

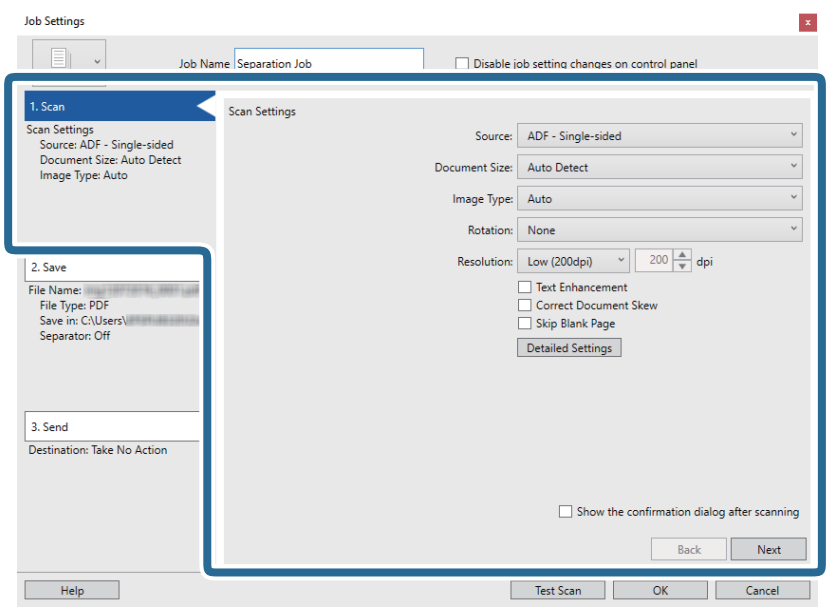

7. Klik op **2. Opslaan**, configureer de instellingen voor opslaan en selecteer vervolgens **Gebruik taakscheiding**.

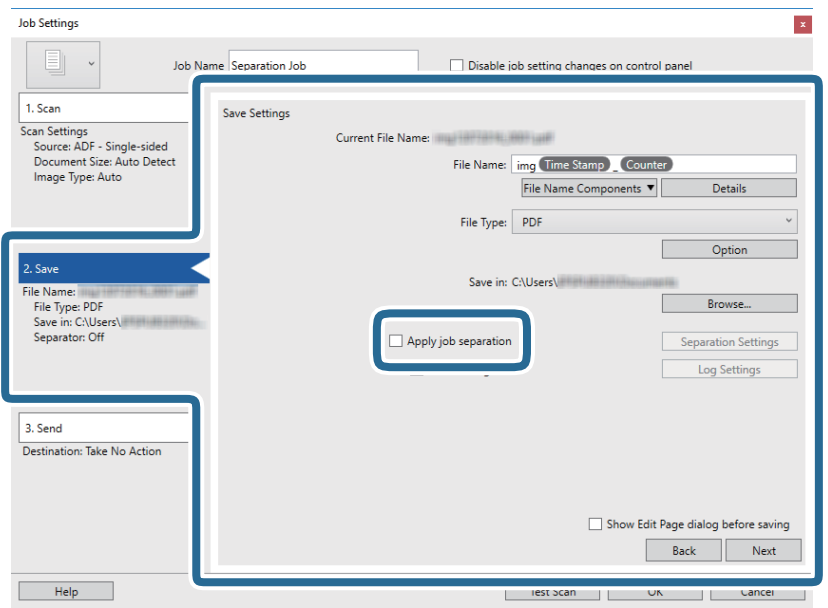

8. Klik op **Instellingen scheiding**.

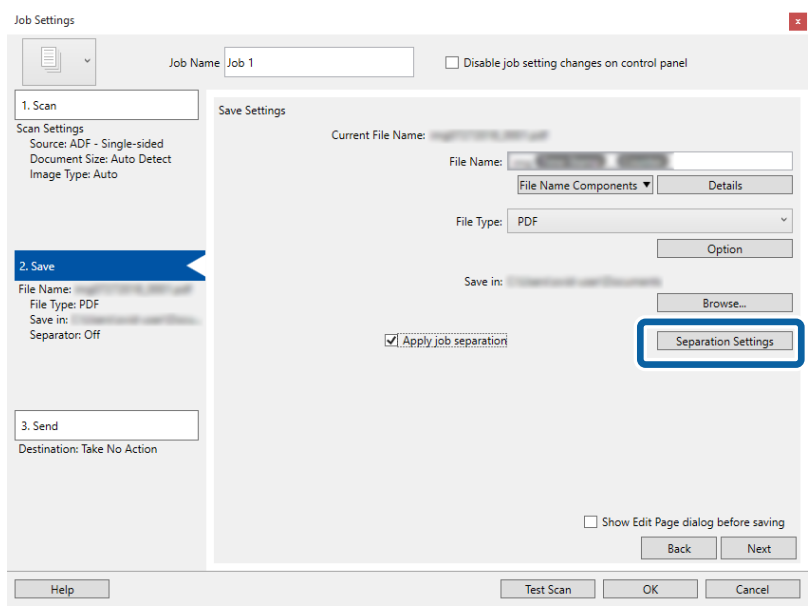

9. Selecteer **Scheiding** in het scherm **Instellingen taakscheiding**.

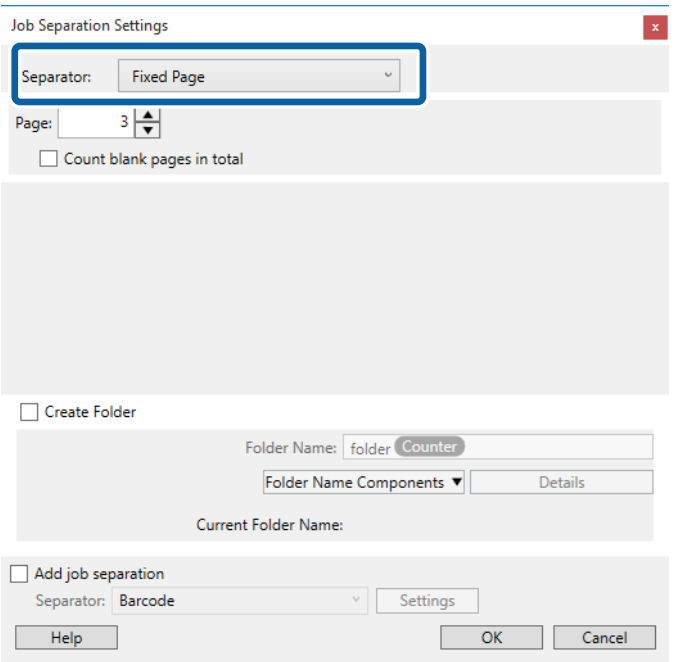

- ❏ **Vastgestelde pagina**: selecteer deze optie om op de aangeven pagina te scheiden en op te delen in bestanden.
- ❏ **Blanco pagina**: selecteer deze optie om te scheiden door blanco pagina's te detecteren.
- ❏ **Streepjescode**: selecteer deze optie om te scheiden door op streepjescodes te detecteren.
- ❏ **OCR**: selecteer deze optie om tekens te detecteren met OCR (optische tekenherkenning) en op basis hiervan te scheiden.
- ❏ **Formulier**: selecteer deze optie om te scheiden door het type **Formulier** te detecteren.
- ❏ **Bestandsgrootte**: selecteer deze optie om te scheiden door de bestandsgrootte van de gescande afbeeldingen te detecteren.
- ❏ **Patch Code**: selecteer deze optie om te scheiden door de **Patch Code** te detecteren.
- 10. Configureer gedetailleerde instellingen voor scheiden en klik vervolgens op **OK**.

De instellingen voor scheiden variëren afhankelijk van de **Scheiding** die u hebt geselecteerd. Klik voor details over de instellingen voor scheiden op **Help** in het scherm en zie de help voor Document Capture Pro.

11. Klik op **3. Versturen** en selecteer vervolgens de **Bestemming**.

Instellingsitems voor de bestemming worden weergegeven op basis van de bestemming die u hebt geselecteerd. Configureer desgewenst gedetailleerde instellingen. Klik op **Help** voor details over elk item.

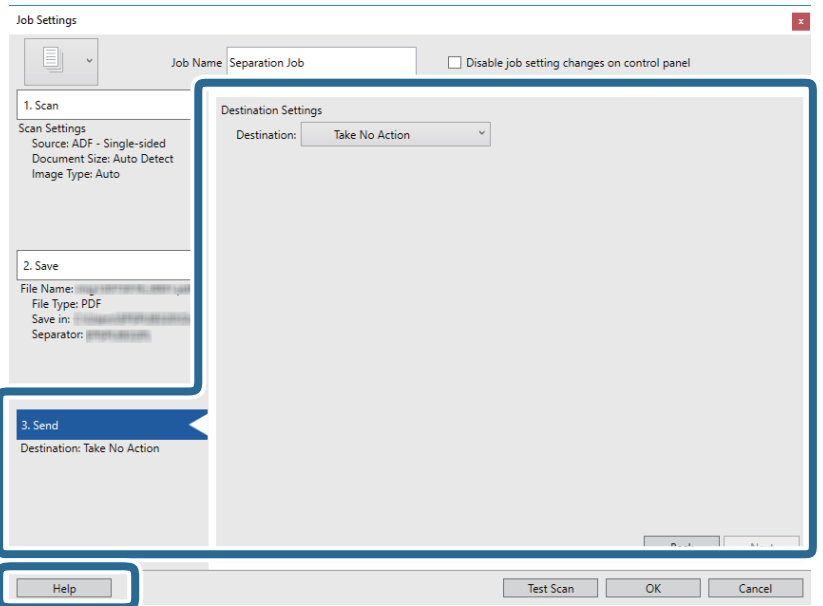

- 12. Klik op **OK** om het scherm **Taakinstellingen** te sluiten.
- 13. Klik op **OK** om het scherm met de takenlijst te sluiten.

De scheidingstaak is gemaakt.

14. Klik op het taakpictogram.

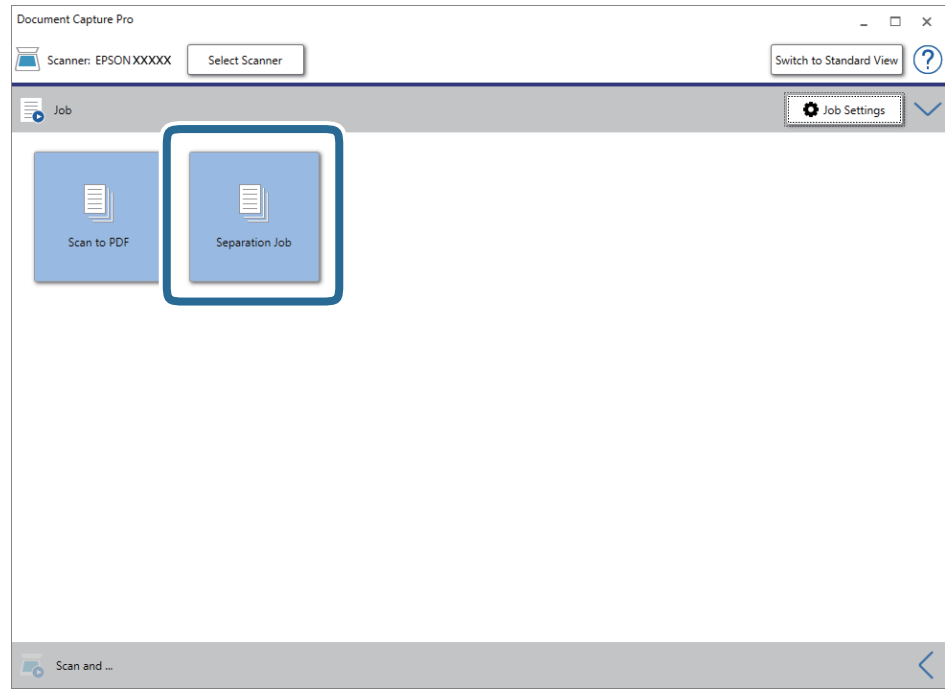

De scheidingstaak wordt uitgevoerd.

15. Volg de instructies op het scherm.

De gescande afbeelding wordt gescheiden en opgeslagen met de instellingen die u voor de taak hebt geconfigureerd.

## **Opslaan als bestand in Office-indeling (alleen voor Windows)**

Met Document Capture Pro kunt u gescande afbeeldingen opslaan in een bestand met een Microsoft® Officeindeling.

#### *Opmerking:*

❏ Document Capture Pro biedt geen ondersteuning voor Windows Vista, Windows XP en Windows Server.

- ❏ Deze functie is alleen beschikbaar wanneer de OCR-component van EPSON Scan is geïnstalleerd.
- 1. Plaats het origineel op de scanner.
- 2. Start Document Capture Pro.

3. Klik op de balk **Scannen en...** op  $\leq$  om het bestemmingsscherm weer te geven. Als u het bestemmingsscherm al hebt weergegeven, slaat u deze procedure over.

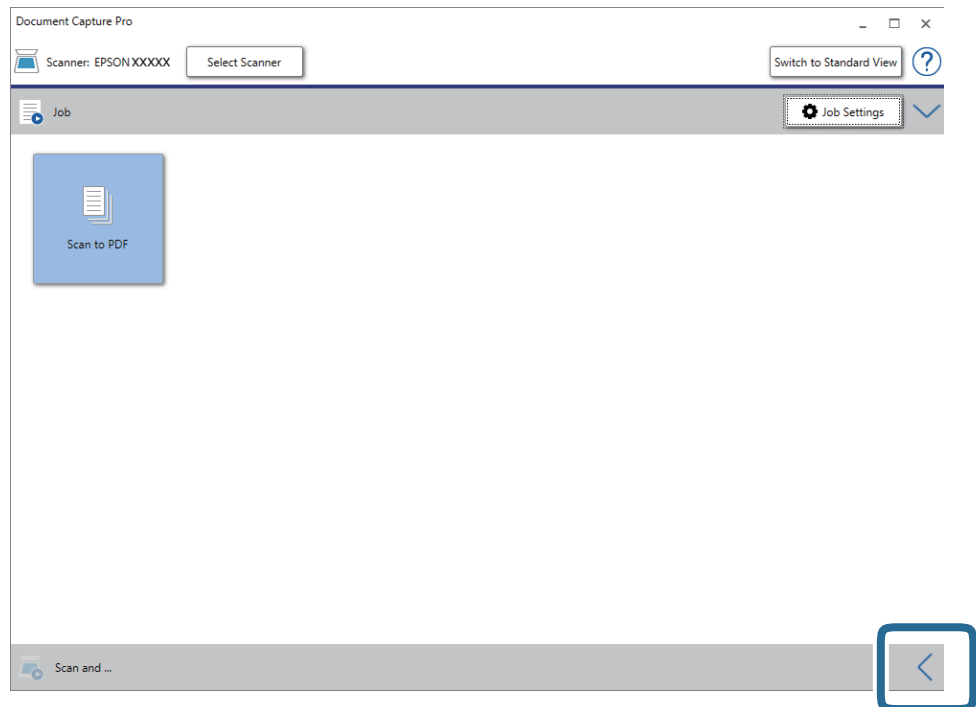

4. Klik op **Scaninstellingen** om het scherm **Scaninstellingen** weer te geven.

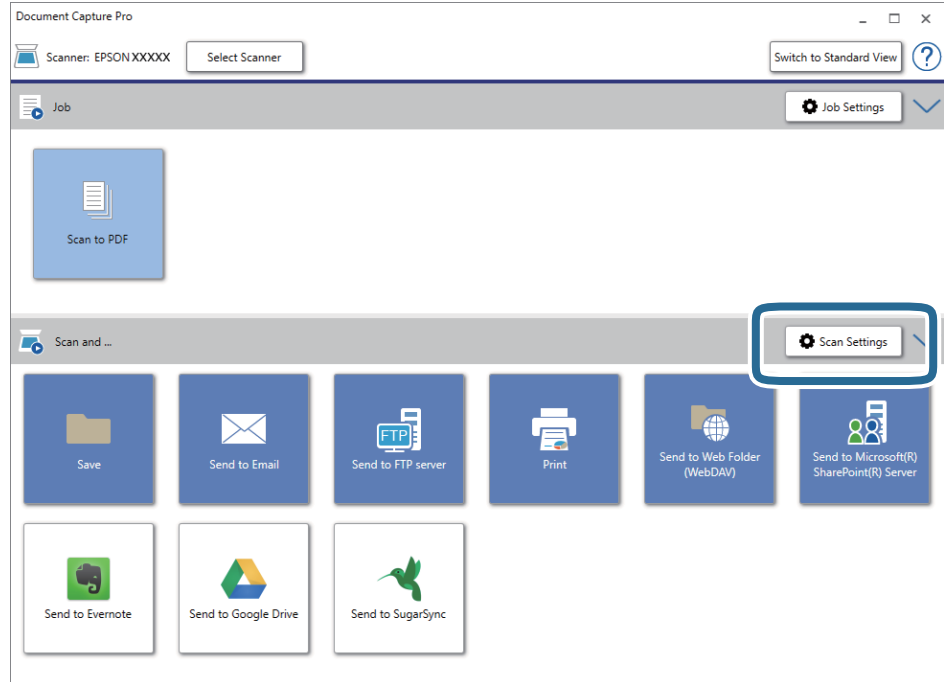

5. Programmeer de scaninstellingen en klik vervolgens op **OK**.

6. Klik op een van de bestemmingspictogrammen.

De scantaak wordt gestart. Na het scannen wordt het scherm **Opslaginstellingen** of het scherm **Overdrachtinstellingen** weergegeven.

- 7. Selecteer de gewenste Office-indeling voor het bestand dat u wilt opslaan in de lijst **Bestandstype**.
- 8. Klik op **Opties** om het venster met de optionele instellingen weer te geven.
- 9. Programmeer de instellingen voor elk item in het venster en klik vervolgens op **OK**.
- 10. Configureer andere instellingen in het venster **Opslaginstellingen** of het venster **Overdrachtinstellingen** en klik vervolgens op **OK**.

De gescande afbeelding wordt opgeslagen als bestand met Office-indeling.

# <span id="page-50-0"></span>**Onderhoud**

## **De scanner schoonmaken**

Om de scanner zo goed mogelijk te laten werken, moet u deze regelmatig schoonmaken volgens de onderstaande instructies.

Als er een hardnekkig te verwijderen substantie op de glasplaat van de ADF zit, gebruikt u een originele Epsonreinigingsset om de vlekken te verwijderen. Gebruik een beperkte hoeveelheid reinigingsmiddel op de reinigingsdoek om de vlekken te verwijderen.

### c*Belangrijk:*

- ❏ Let erop dat u niet te hard op het oppervlak van het documentglas drukt.
- ❏ Voorkom krassen op en beschadiging van het oppervlak van het documentglas en gebruik voor het schoonmaken geen harde of schurende borstels. Een beschadigde glasplaat kan de scankwaliteit aantasten.
- ❏ Maak de scanner nooit schoon met alcohol, verdunner of bijtende oplosmiddelen. Er kan vervorming of kleurverandering optreden.
- ❏ Voorkom dat er vloeistoffen worden gemorst op het apparaatmechanisme of een van de elektronische onderdelen. Het mechanisme en de bedrading kunnen hierdoor onherstelbare schade oplopen.
- ❏ Spuit geen smeermiddelen op het apparaat.
- ❏ Verwijder nooit de behuizing van de scanner.
- ❏ Wanneer u de Epson-reinigingsset gebruikt, moet u de vloeistof voor gebruik op de reinigingsdoek aanbrengen. Als u de vloeistof rechtstreeks in de scanner giet, kan het apparaat beschadigd raken.
- 1. Schakel het apparaat uit.
- 2. Koppel het netsnoer los van het apparaat.
- 3. Maak de behuizing schoon met water met een mild schoonmaakmiddel.

4. Als de glasplaat vuil is, veegt u deze schoon met een zachte, droge doek. Als de glasplaat besmeurd is met vet of een andere hardnekkige substantie, veegt u de plaat schoon met een doek met daarop een klein beetje glasreiniger. Verwijder al het overtollige vocht.

Voorkom dat stof zich op de glasplaat ophoopt. Stof kan vlekken en lijnen veroorzaken in uw gescande afbeeldingen.

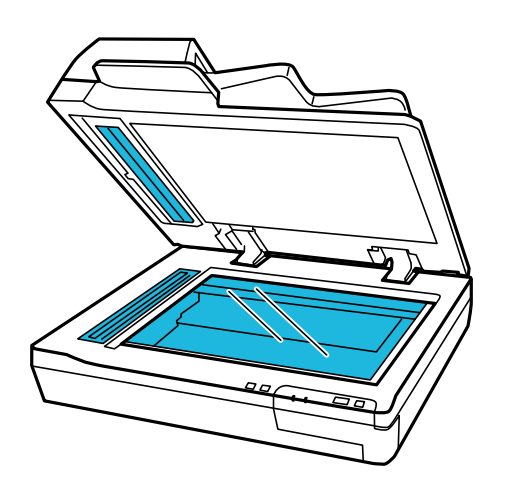

#### c*Belangrijk:*

- ❏ Spuit geen glasreiniger direct op de glasplaat.
- ❏ Gebruik de Epson-reinigingsset niet voor het documentglas. De set mag alleen worden gebruikt om het glas van de ADF te reinigen.

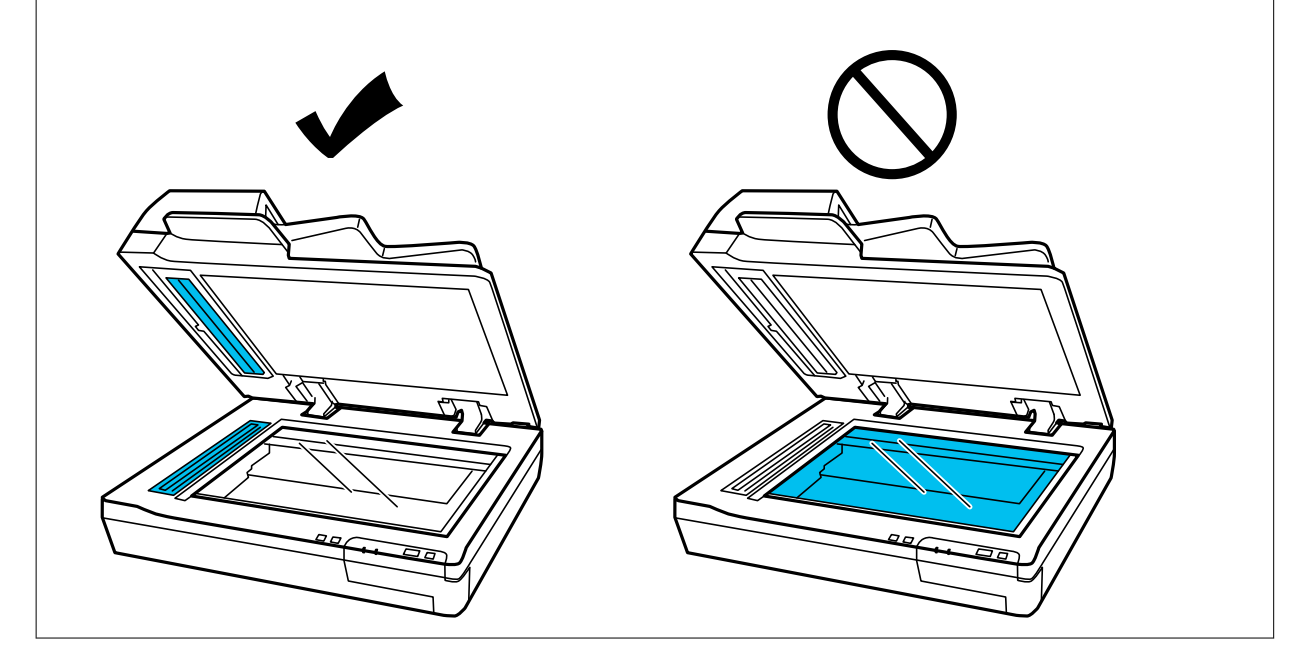

5. Reinig de documentkap als deze vuil is.

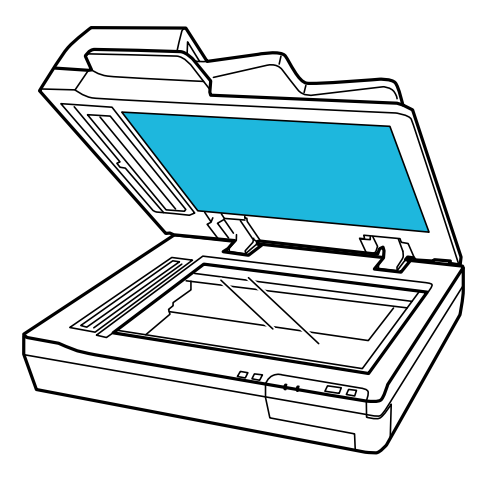

6. Open het deksel van de ADF en reinig de rol en de binnenkant van de ADF met een originele Epsonreinigingsset of een zachte, droge, schone doek.

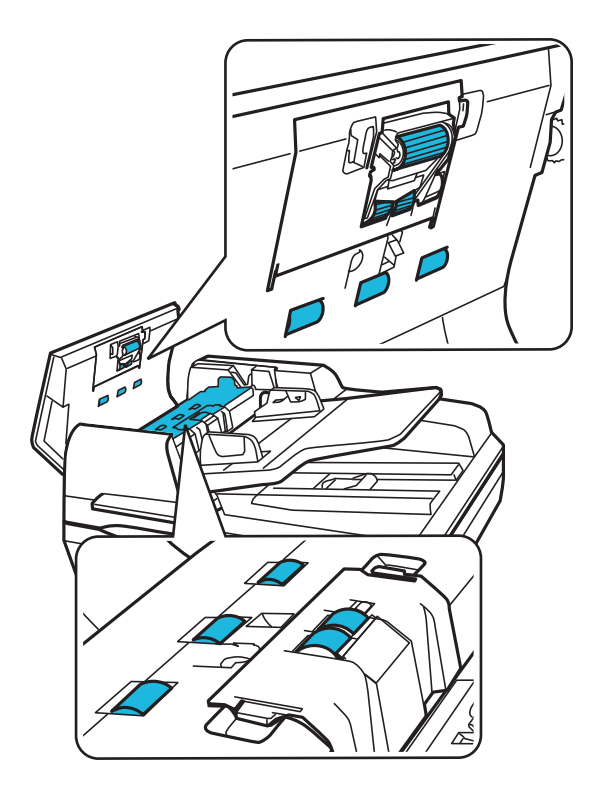

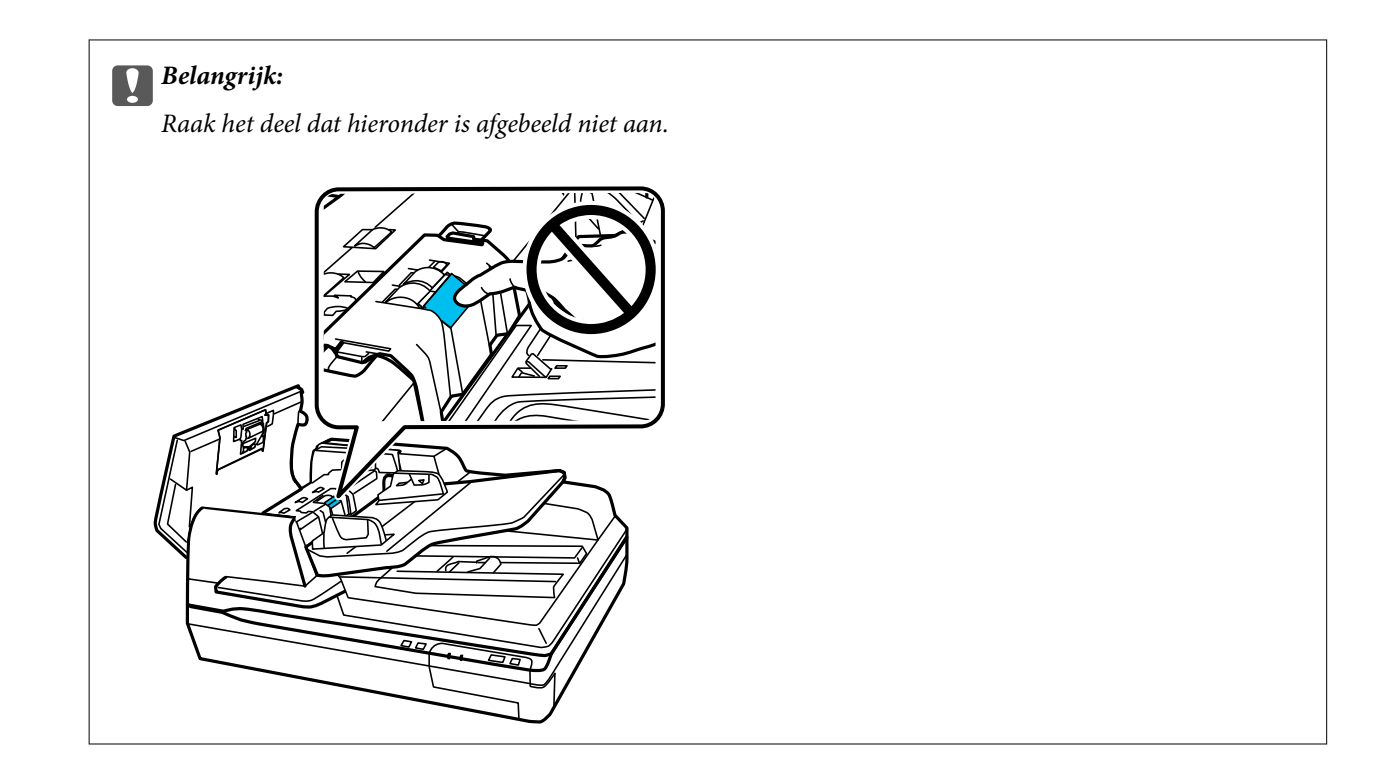

## **De rollerset vervangen**

Na 100.000 keer scannen moet u de onderdelen van de rollerset vervangen.

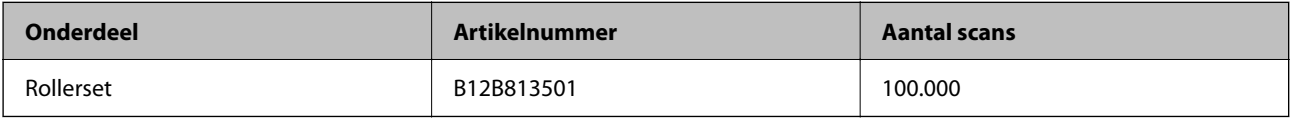

Volg onderstaande stappen om de rollerset te vervangen.

- 1. Schakel de scanner uit.
- 2. Verwijder al het papier uit de invoerlade.
- 3. Koppel het netsnoer los van het apparaat.
- 4. Open de ADF-afdekking.

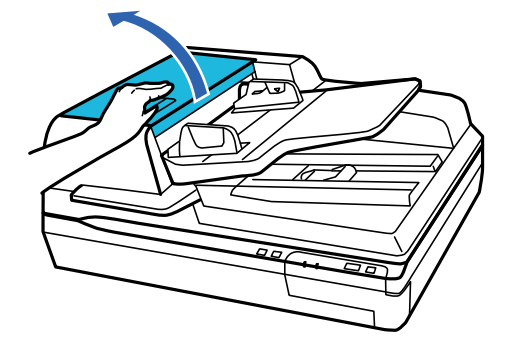

5. Druk op de haak aan beide zijden van de afdekking van de transportrol en open de afdekking.

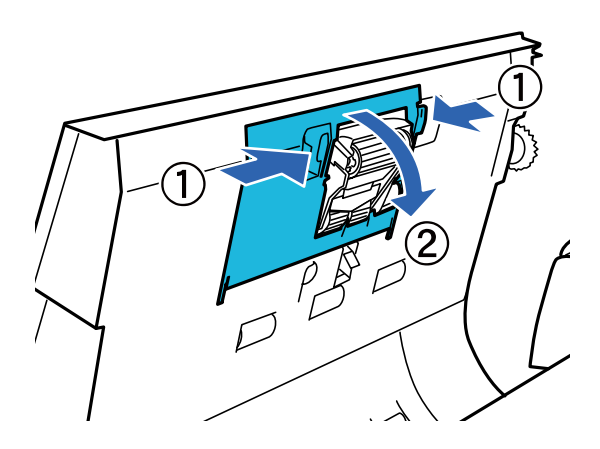

6. Verwijder de geïnstalleerde transportrol door deze te verschuiven.

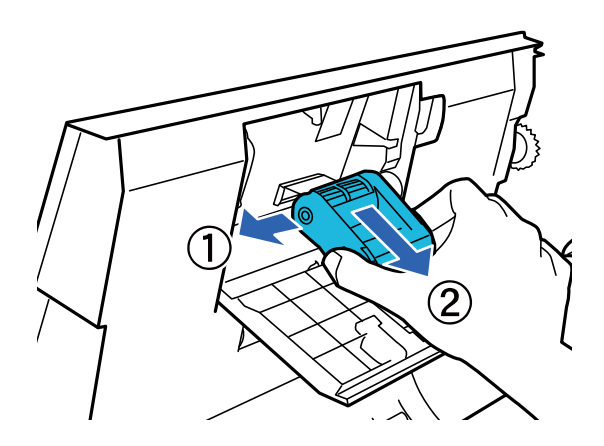

7. Plaats de nieuwe transportrol in de juiste positie.

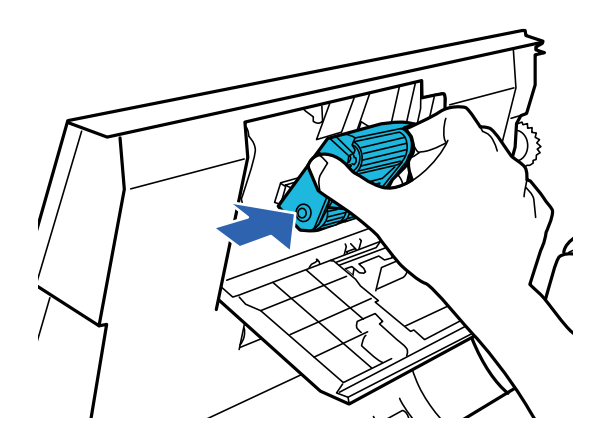

c*Belangrijk:* Raak het oppervlak van de rol niet aan.

8. Sluit de afdekking van de transportrol.

9. Druk op de haak aan beide zijden van de afdekking van de vertragingsrol en open de afdekking.

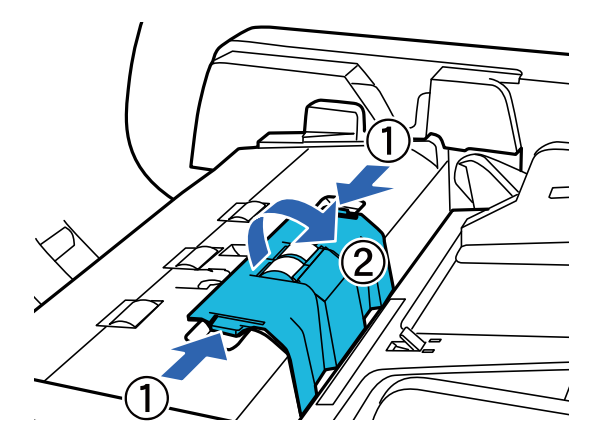

10. Pak de steel van de vertragingsrol vast, til deze op en verwijder de vertragingsrol.

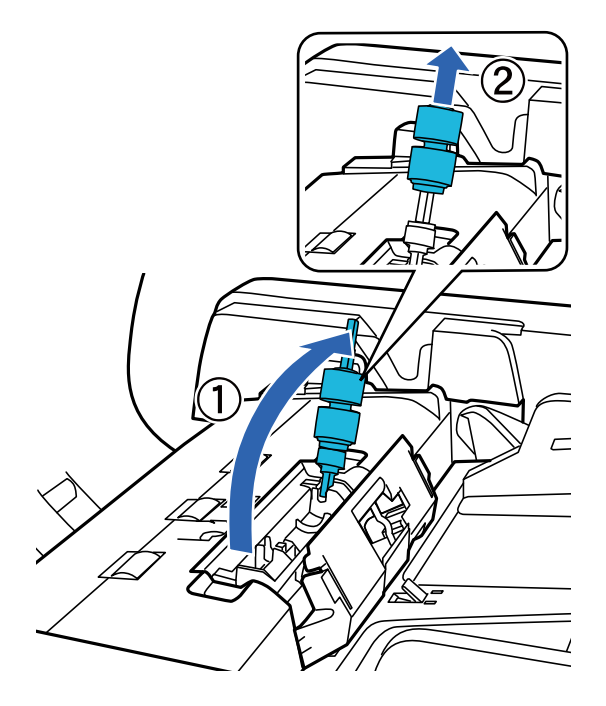

11. Plaats de nieuwe vertragingsrol in de juiste positie.

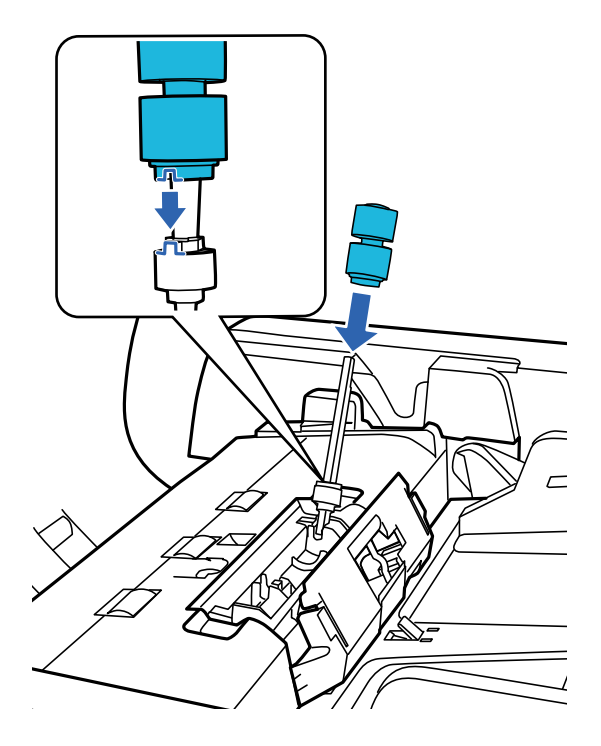

12. Druk de steel van de vertragingsrol omlaag tot u deze vast hoort klikken.

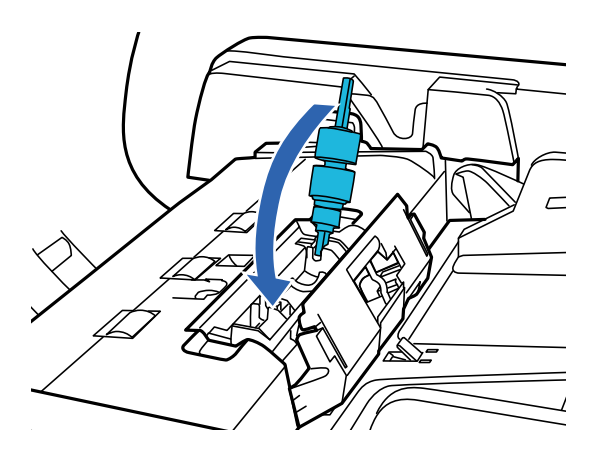

- 13. Sluit de afdekking van de vertragingsrol.
- 14. Sluit de ADF-afdekking.
- 15. Sluit het netsnoer aan en schakel de scanner in.
- 16. Reset de teller voor het aantal scans op het bedieningspaneel of via Epson Scan 2 Utility.

#### *Opmerking:*

Voer de transportrol en de scheidingsrol af overeenkomstig de wet- en regelgeving van de plaatselijke overheid. Haal deze niet uit elkaar.

#### **Gerelateerde informatie**

& ["Codes voor de rollerset" op pagina 16](#page-15-0)

## **Het aantal scans opnieuw instellen in Epson Scan 2 Utility**

Reset de teller voor het aantal scansmet Epson Scan 2 Utility nadat u de rollerset hebt vervangen.

- 1. Schakel de scanner in.
- 2. Start Epson Scan 2 Utility.

```
❏ Windows 10/Windows Server 2019/Windows Server 2016
```
Klik op de knop Start en selecteer vervolgens **EPSON** > **Epson Scan 2** > **Epson Scan 2 Utility**.

❏ Windows 8.1/Windows 8/Windows Server 2012 R2/Windows Server 2012

Scherm **Start** > **Apps** > **Epson** > **Epson Scan 2 Utility**.

❏ Windows 7/Windows Vista/Windows XP/Windows Server 2008 R2/Windows Server 2008/Windows Server 2003 R2/Windows Server 2003

Klik op de knop Start en selecteer vervolgens **Alle programma's** (of **Programma's**) > **EPSON** > **Epson Scan 2** > **Epson Scan 2 Utility**.

❏ Mac OS

Selecteer **Start** > **Toepassingen** > **EPSON Software** > **Epson Scan 2 Utility**.

- 3. Klik op het tabblad **Volgnummer**.
- 4. Klik op **Reset** voor de rollerset.

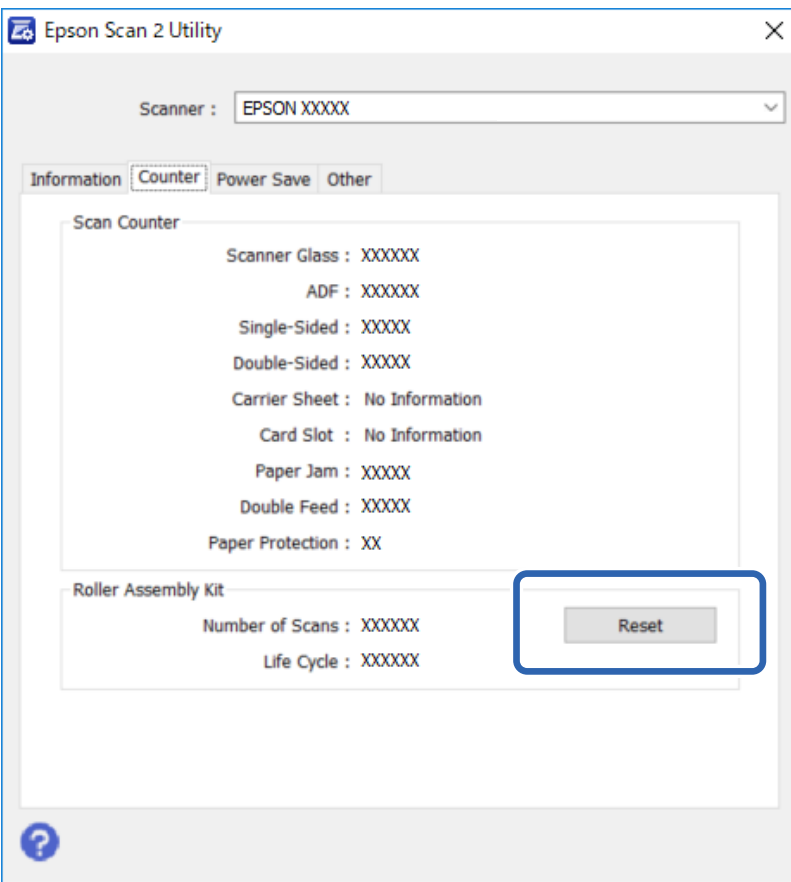

## **Energiebesparing**

Het apparaat wordt automatisch uitgeschakeld als gedurende de geselecteerde periode geen handelingen worden uitgevoerd. U kunt de tijd voordat energiebeheer wordt ingeschakeld, aanpassen. Verlengt u de tijd, dan is dit van invloed op de energiezuinigheid van het apparaat. Denk aan het milieu voordat u wijzigingen doorvoert.

1. Start Epson Scan 2 Utility.

❏ Windows 10/Windows Server 2019/Windows Server 2016

Klik op de knop Start en selecteer vervolgens **EPSON** > **Epson Scan 2** > **Epson Scan 2 Utility**.

❏ Windows 8.1/Windows 8/Windows Server 2012 R2/Windows Server 2012

Scherm **Start** > **Apps** > **Epson** > **Epson Scan 2 Utility**.

❏ Windows 7/Windows Vista/Windows XP/Windows Server 2008 R2/Windows Server 2008/Windows Server 2003 R2/Windows Server 2003

Klik op de knop Start en selecteer vervolgens **Alle programma's** (of **Programma's**) > **EPSON** > **Epson Scan 2** > **Epson Scan 2 Utility**.

❏ Mac OS

Selecteer **Start** > **Toepassingen** > **EPSON Software** > **Epson Scan 2 Utility**.

- 2. Klik op het tabblad **Energiebesparing**.
- 3. Stel de **Uitschakeltimer (minuten)** in en klik vervolgens op **Instellen**.

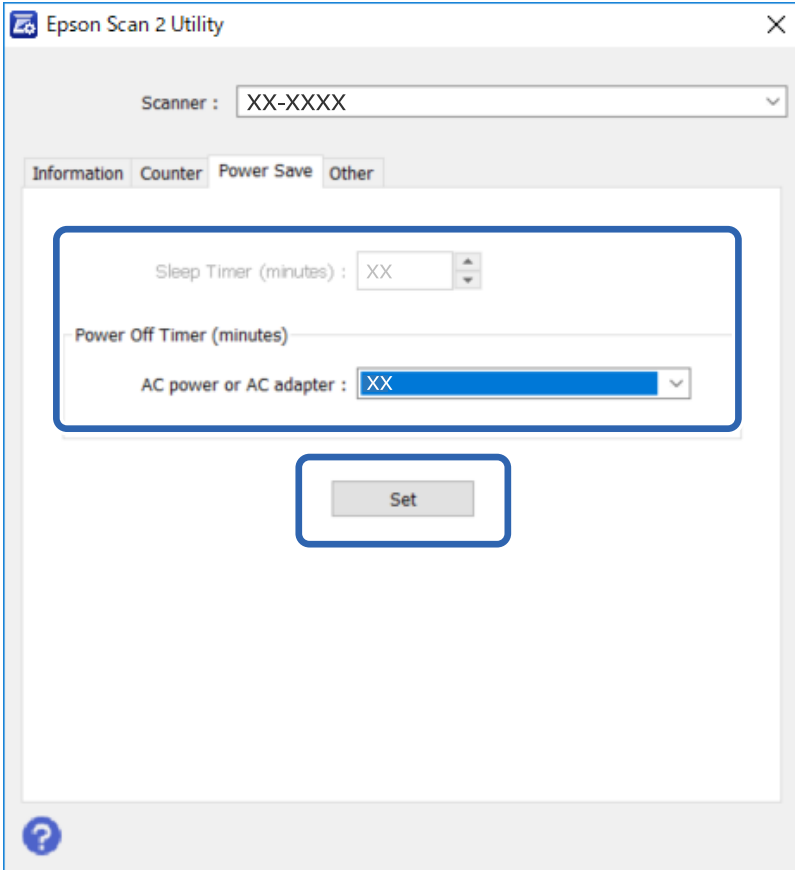

## **De scanner vervoeren**

Voordat u de scanner over een lange afstand vervoert of gedurende een langere periode opslaat, moet u het loopstuk vergrendelen om schade te voorkomen.

- 1. Daarvoor moet het loopstuk zich in de uitgangspositie aan de linkerzijde van het apparaat bevinden. Als het loopstuk zich niet in de uitgangspositie bevindt, schakelt u het apparaat in en wacht u tot het loopstuk naar de uitgangspositie beweegt.
- 2. Schakel het apparaat uit en koppel het netsnoer los.
- 3. Koppel de USB-kabel los van het apparaat.
- 4. Plaats het beschermmateriaal terug zoals aangegeven in de volgende afbeelding.

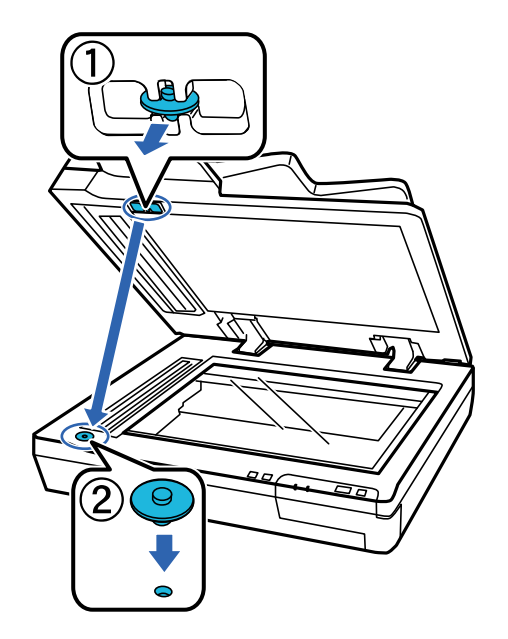

5. Zet de hendel van de transportvergrendeling aan de linkerzijde van de scanner in de vergrendelstand om het loopstuk te vergrendelen.

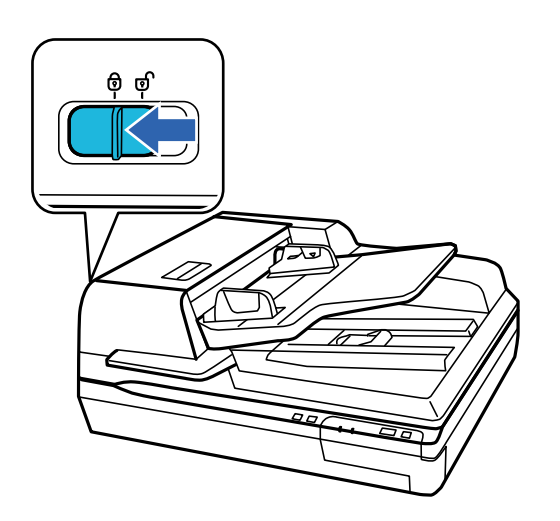

6. Gebruik het originele verpakkingsmateriaal en doe alles weer in de originele doos of een soortgelijke doos waar het apparaat precies in past.

## **Toepassingen en firmware bijwerken**

U kunt bepaalde problemen oplossen en functies verbeteren of toevoegen door de toepassingen en de firmware bij te werken. Zorg dat u de laatste versie van de toepassingen en firmware gebruikt.

#### c*Belangrijk:*

❏ Schakel de computer of scanner niet uit tijdens het bijwerken.

- 1. Controleer of de scanner en computer zijn aangesloten en of de computer is aangesloten op het internet.
- 2. Start EPSON Software Updater en werk de toepassingen of de firmware bij.

#### *Opmerking:*

Windows Server-besturingssystemen worden niet ondersteund.

❏ Windows 10

Klik op de knop Start en selecteer vervolgens **Epson Software** > **EPSON Software Updater**.

❏ Windows 8.1/Windows 8

Voer de naam van de software in het zoekvenster in en selecteer vervolgens het weergegeven pictogram.

❏ Windows 7/Windows Vista/Windows XP

Klik op de knop Start en selecteer dan **Alle programma's** of **Programma's** > **Epson Software** > **EPSON Software Updater**.

❏ Mac OS

Selecteer **Start** > **Toepassingen** > **Epson Software** > **EPSON Software Updater**.

#### *Opmerking:*

Als u de toepassing die u wilt bijwerken niet kunt vinden in de lijst, kunt u deze niet bijwerken met de EPSON Software Updater. Controleer of de nieuwste versies van de toepassing beschikbaar zijn op uw lokale Epson-website.

[http://www.epson.com](http://www.epson.com/)

# **Problemen oplossen**

## **Problemen die met het statuslampje worden aangegeven**

- ❏ Controleer of het apparaat correct op de computer is aangesloten.
- ❏ Schakel het apparaat uit en weer aan. Als het probleem niet is opgelost, werkt het apparaat mogelijk niet correct of moet de lichtbron in de scannereenheid worden vervangen. Neem contact op met de leverancier.
- ❏ Controleer of de transportvergrendeling is ontgrendeld.
- ❏ Als u het apparaat in de herstelmodus start, moet u de firmware opnieuw bijwerken.

1. Sluit de scanner met een USB-kabel aan op de computer. In de herstelmodus kunt u een update niet via een netwerkverbinding uitvoeren.

2. Download de nieuwste firmwareversie van de Epson-website en start het updateproces.

❏ Neem contact op met uw leverancier als u de fout niet kunt oplossen.

#### **Gerelateerde informatie**

 $\blacktriangleright$  ["Lampjes" op pagina 14](#page-13-0)

## **Problemen met scannen**

- ❏ Controleer of de scansoftware volledig is geïnstalleerd.
	- Raadpleeg de papieren handleiding voor instructies over het installeren van de scansoftware.
- ❏ Controleer het statuslampje en controleer of het apparaat gereed is om te scannen.
- ❏ Controleer of de kabels goed op het apparaat en een werkend stopcontact zijn aangesloten.
- ❏ Controleer of het stopcontact functioneert. Sluit een andere apparaat op het stopcontact aan en controleer of u dit apparaat kunt inschakelen.
- ❏ Schakel de scanner en de computer uit en controleer of de interfacekabel goed is aangesloten.
- ❏ Controleer of u de juiste scanner selecteert als een lijst met scanners verschijnt wanneer u gaat scannen.
- ❏ Sluit het apparaat rechtstreeks aan op de externe USB-poort van de computer of via één USB-hub. De mogelijkheid bestaat dat de scanner niet goed werkt wanneer deze via meerdere USB-hubs op de computer is aangesloten. Sluit de scanner rechtstreeks op de computer aan wanneer het probleem zich blijft voordoen.
- ❏ Als er meerdere apparaten op de computer zijn aangesloten, werkt dit mogelijk niet. Sluit alleen het apparaat aan dat u wilt gebruiken en probeer opnieuw te scannen.
- ❏ Als de scansoftware niet correct werkt, verwijdert u de software eerst en installeert u deze opnieuw zoals in de papieren handleiding wordt beschreven.
- ❏ Als het netwerkinterfacepaneel is geïnstalleerd, kunt u niet scannen vanaf en computer die met een USB-kabel is aangesloten.
- ❏ Als de lichtbron aan het eind van zijn levensduur is, moet deze door een professional worden vervangen. Neem contact op met uw leverancier voor meer informatie.

#### **Gerelateerde informatie**

◆ ["De toepassingen installeren" op pagina 72](#page-71-0)

## **De ADF gebruiken**

Sluit de ADF of ADF-afdekking als deze is geopend en probeer opnieuw te scannen.

## **Document Capture Pro (Windows) of Document Capture (Mac OS) kan niet worden gestart**

- ❏ Controleer of de volgende toepassingen zijn geïnstalleerd:
	- ❏ Document Capture Pro (Windows) of Document Capture (Mac OS)
	- ❏ Epson Scan 2
	- ❏ Epson Event Manager

Installeer de toepassingen als deze niet zijn geïnstalleerd.

- ❏ Document Capture Pro biedt geen ondersteuning voor Windows Vista, Windows XP en Windows Server. Gebruik in plaats daarvan Epson Scan 2.
- ❏ Controleer of de juiste instelling is toegewezen aan de scannerknop in Document Capture Pro (Windows) of Document Capture (Mac OS).
- ❏ Controleer de verbinding via de USB-kabel.
	- ❏ Zorg ervoor dat de USB-kabel goed is aangesloten op de scanner en de computer.
	- ❏ Gebruik de USB-kabel die bij de scanner is geleverd.
	- ❏ Sluit de scanner rechtstreeks aan op de USB-poort van de computer. De mogelijkheid bestaat dat de scanner niet goed werkt wanneer deze op de computer is aangesloten via een of meer USB-hubs.
- ❏ Controleer of de scanner is ingeschakeld.
- ❏ Wacht tot het statuslampje dat aangeeft dat de scanner klaar is om te scannen, stopt met knipperen.
- ❏ Controleer, als u gebruik maakt van TWAIN-compatibele toepassingen, of de correcte scanner is geselecteerd als de scanner- of broninstelling.

#### **Gerelateerde informatie**

◆ ["De toepassingen installeren" op pagina 72](#page-71-0)

### **EPSON Scan 2 kan niet worden gestart**

Controleer of de scanner correct op de computer is aangesloten.

- ❏ Controleer de verbinding via de USB-kabel.
	- ❏ Zorg ervoor dat de USB-kabel goed is aangesloten op de scanner en de computer.
	- ❏ Gebruik de USB-kabel die bij de scanner is geleverd.
	- ❏ Sluit de scanner rechtstreeks aan op de USB-poort van de computer. De mogelijkheid bestaat dat de scanner niet goed werkt wanneer deze op de computer is aangesloten via een of meer USB-hubs.
- ❏ Als u de scanner gebruikt met de Network Interface Unit, controleert u of de netwerkkabel goed is aangesloten.
- ❏ Controleer of de scanner is ingeschakeld.
- ❏ Wacht tot het statuslampje dat aangeeft dat de scanner klaar is om te scannen, stopt met knipperen.
- ❏ Controleer, als u gebruik maakt van TWAIN-compatibele toepassingen, of de correcte scanner is geselecteerd als de scanner- of broninstelling.

#### **Gerelateerde informatie**

& ["De toepassingen installeren" op pagina 72](#page-71-0)

## **Problemen met de papierinvoer**

## **Papier is vastgelopen in de ADF**

Open de ADF en verwijder papier van het documentglas als papier is vastgelopen in de ADF. Kijk of er aan beide uiteinden van de invoerspleet papier uitsteekt.

Volg deze stappen om het vastgelopen papier te verwijderen.

#### *Opmerking:*

Verwijder eventuele pagina's aan de uiteinden van de ADF.

- 1. Schakel het apparaat uit.
- 2. Sluit de ADF als deze is geopend.
- 3. Open de ADF-afdekking.

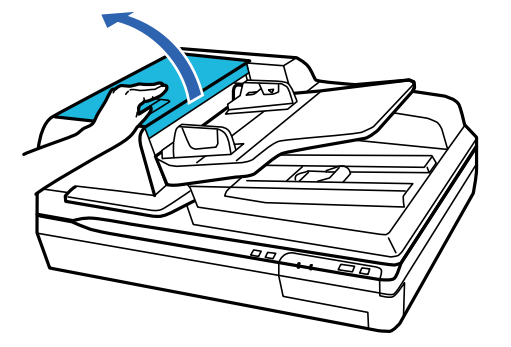

4. Draai aan de knop en verwijder langzaam het vastgelopen papier.

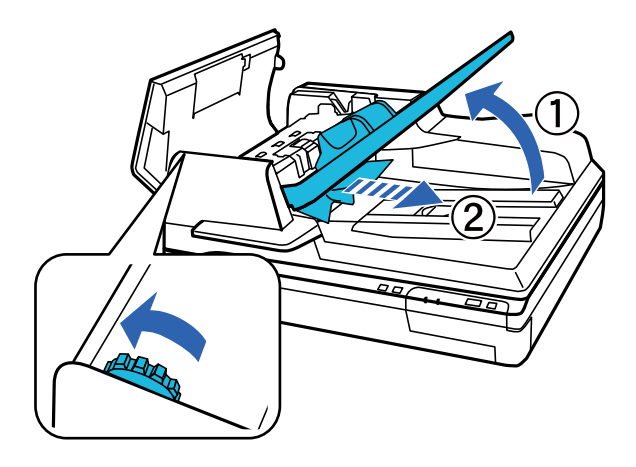

5. Als het meeste papier in de invoerlade van de ADF is uitgeworpen, verwijder dan het vastgelopen papier terwijl u aan de knop draait.

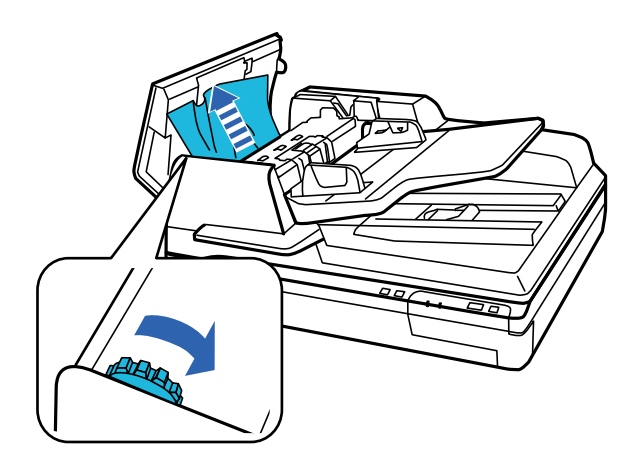

#### c*Belangrijk:*

Verwijder het papier voorzichtig. Als het papier met te veel kracht wordt verwijderd, kunnen de documenten of het apparaat beschadigd raken.

6. Sluit de ADF-afdekking wanneer u het papier hebt verwijderd.

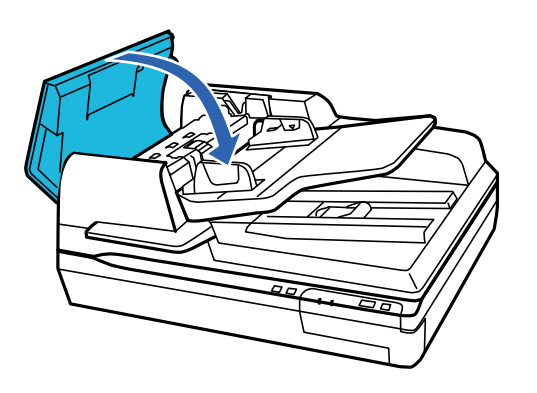

#### *Opmerking:*

- ❏ Als u papier laadt dat niet wordt ondersteund, kunnen er meerdere vellen tegelijk worden ingevoerd.
- ❏ Mogelijk moet u de binnenkant van het apparaat schoonmaken.

### **Er worden meerdere originelen ingevoerd**

Als er vaak meerdere originelen tegelijk worden ingevoerd, wordt aangeraden het volgende te proberen.

- ❏ Als u originelen invoert die niet worden ondersteund, voert de scanner mogelijk meerdere originelen tegelijk in.
- ❏ Reinig de ADF.
- ❏ Plaats minder originelen tegelijk.

#### **Gerelateerde informatie**

& ["De scanner schoonmaken" op pagina 51](#page-50-0)

## **De originelen worden vuil**

Reinig de binnenzijde van de scanner.

#### **Gerelateerde informatie**

& ["De scanner schoonmaken" op pagina 51](#page-50-0)

### **Het scannen duurt lang**

- ❏ Wanneer een hoge resolutie is ingesteld, kan het scannen enige tijd in beslag nemen.
- ❏ Computers met een USB 2.0-poort (Hi-Speed) kunnen sneller scannen dan computers met een USB 1.1-poort. Als de scanner is aangesloten op een USB 2.0-poort, controleer dan of aan alle systeemvereisten is voldaan.
- ❏ Wanneer u beveiligingssoftware gebruikt, sluit u het bestand TWAIN.log uit van de controle, of stelt u het bestand TWAIN.log in als alleen-lezenbestand. Raadpleeg voor meer informatie over de functies van de beveiligingssoftware Help en andere documentatie die bij de software zijn geleverd. Het bestand TWAIN.log wordt op de volgende locaties opgeslagen.
	- ❏ Windows 10/Windows 8.1/Windows 8/Windows 7/Windows Vista:
	- C:\Users\(gebruikersnaam)\AppData\Local\Temp
	- ❏ Windows XP:
		- C:\Documents and Settings\(gebruikersnaam)\Local Settings\Temp

## **Problemen met gescande afbeeldingen**

### **De scankwaliteit is onvoldoende**

U kunt de scankwaliteit verbetereb door de huidige instellingen te wijzigen of de gescande afbeelding aan te passen.

## **Bij scannen vanaf de ADF ontstaan rechte lijnen**

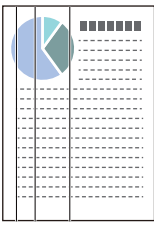

❏ Reinig de ADF.

Op de afbeelding kunnen rechte lijnen ontstaan als vuil of stof in de ADF terechtkomt.

❏ Verwijder vuil of stof van het origineel.

#### **Gerelateerde informatie**

& ["De scanner schoonmaken" op pagina 51](#page-50-0)

## **De offset schijnt door in de achtergrond van afbeeldingen**

Afbeeldingen op de achterzijde van het origineel kunnen zichtbaar zijn in de gescande afbeelding.

- ❏ Wanneer u vanaf de scannerglasplaat scant, leg dan een vel zwart papier op het origineel.
- ❏ Wanneer **Automatisch**, **Kleur**, of **Grijs** is geselecteerd als het **Beeldtype**:
	- ❏ Controleer of **Achtergrond verwijderen** is geselecteerd in het Epson Scan 2-venster. Wanneer u Document Capture Pro gebruikt, kunt u het venster openen door op de knop **Gedetailleerde instellingen** in het scherm **Scaninstellingen** te drukken.

Klik op het tabblad **Geavanceerde instellingen** > **Achtergrond verwijderen**.

❏ Controleer of **Tekst verbeteren** is geselecteerd.

Document Capture Pro (Windows): Klik op **Scaninstellingen** > **Tekst verbeteren**.

Epson Scan 2 (Mac OS): Klik op het tabblad **Geavanceerde instellingen** > **Tekst verbeteren**.

#### ❏ Wanneer **Zwart-wit** geselecteerd als het **Beeldtype**:

Controleer of **Tekst verbeteren** is geselecteerd.

Document Capture Pro (Windows): Klik op **Scaninstellingen** > **Tekst verbeteren**.

Epson Scan 2 (Mac OS): Klik op het tabblad **Geavanceerde instellingen** > **Tekst verbeteren**.

Klik op **Instellingen** in het Epson Scan 2-venster en probeer afhankelijk van de staat van de gescande afbeelding een lager niveau voor **Randverbetering** of een hoger niveau voor **Ruisonderdrukkingsniveau** in te stellen.

## **De gescande afbeelding of tekst is wazig**

U kunt het resultaat voor gescande afbeeldingen of tekst aanpassen door de resolutie te verhogen of de beeldkwaliteit aan te passen.

❏ Wijzig de resolutie en scan opnieuw.

Stel de geschikte resolutie in voor het doel waarvoor u scant.

❏ Controleer of **Tekst verbeteren** is geselecteerd.

Document Capture Pro (Windows): Klik op **Scaninstellingen** > **Tekst verbeteren**.

Epson Scan 2 (Mac OS): Klik op het tabblad **Geavanceerde instellingen** > **Tekst verbeteren**.

❏ Wanneer **Zwart-wit** geselecteerd als het **Beeldtype**:

Klik op **Instellingen** in het Epson Scan 2-venster en probeer afhankelijk van de staat van de gescande afbeelding een lager niveau voor **Randverbetering** of een hoger niveau voor **Ruisonderdrukkingsniveau** in te stellen.

❏ Probeer het compressieniveau te wijzigen als u naar JPEG-indeling scant.

Document Capture Pro (Windows): Klik op **Opties** in het scherm **Opslaginstellingen** en wijzig de beeldkwaliteit voor JPEG.

Epson Scan 2 (Mac OS): Klik op **Beeldformaat** > **Opties** en wijzig de **Bld.kwaliteit**.

### **Lijst met aanbevolen resoluties die aan uw behoeften voldoen**

Raadpleeg de tabel en stel de geschikte resolutie in voor het doel waarvoor u scant.

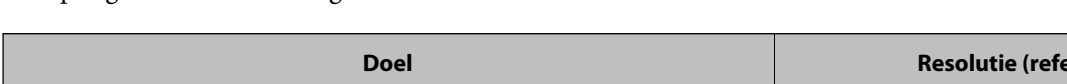

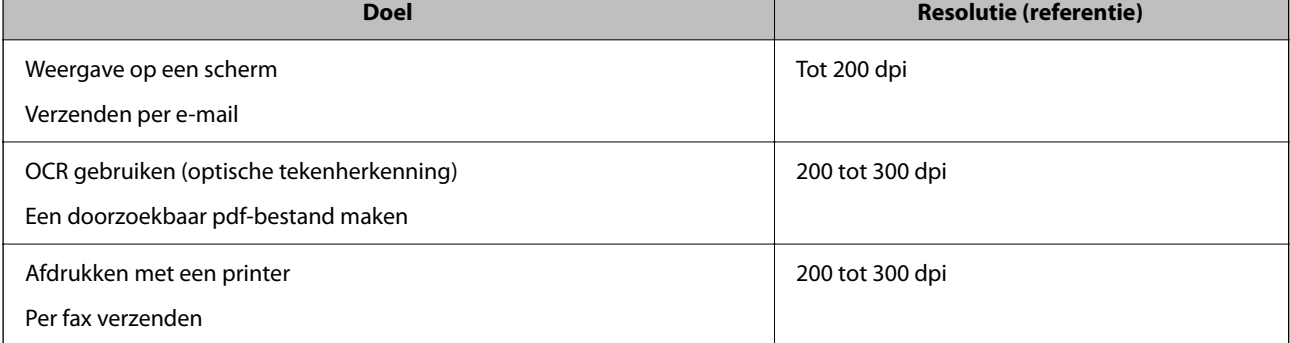

### **Het teken wordt niet goed herkend**

Controleer het volgende om het herkenninsgpercentage van de optische tekenherkenning (Optical Character Recognition, OCR) te verhogen.

- ❏ Controleer of het origineel recht is geplaatst.
- ❏ Gebruik een origineel met duidelijk leesbare tekst. Tekstherkenning kan bij de volgende soorten originelen weigeren.
	- ❏ Originelen die een aantal keer zijn gekopieerd
	- ❏ Originelen die per fax zijn ontvangen (met een lage resolutie)
	- ❏ Originelen waarvan de letter- of regelafstand te klein is
	- ❏ Originelen met lijnen of onderstreping
	- ❏ Originelen met handgeschreven tekst
	- ❏ Originelen met vouwen of kreukels
- ❏ De kwaliteit van thermisch papier (zoals kassabonnen) kan achteruitgaan door ouderdom of wrijving. Scan deze zo snel mogelijk.
- ❏ Controleer of de juiste taal is geselecteerd wanneer u ze opslaat in Microsoft® Office of als **Doorzoekbaar PDFbestand**-bestand.

### **Er ontstaan moirépatronen (webvormige schaduwen)**

Als het origineel een gedrukt document is, kunnen moirépatronen (webvormige schaduwen) op de gescande afbeelding ontstaan.

❏ Controleer of **Ontrasteren** is geselecteerd in het Epson Scan 2-venster. Wanneer u Document Capture Pro gebruikt, kunt u het venster openen door op de knop **Gedetailleerde instellingen** in het scherm **Scaninstellingen** te drukken.

Klik op het tabblad **Geavanceerde instellingen** > **Ontrasteren**.

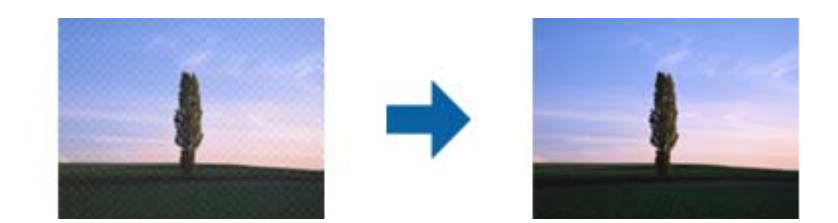

❏ Wijzig de resolutie en scan opnieuw.

## **Kan het juiste gebied niet scannen op het documentglas**

- ❏ Zorg dat het origineel correct tegen het uitlijningsteken is geplaatst.
- ❏ Als de rand van de gescande afbeelding ontbreekt, verplaatst u het origineel iets meer dan ongeveer 3 mm (0,12 inch) van de horizontale en verticale randen van het documentglas om afsnijden te voorkomen.

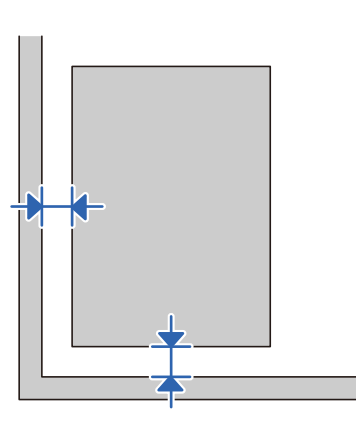

**Gerelateerde informatie**

& ["De scanner schoonmaken" op pagina 51](#page-50-0)

### **De rand van het origineel wordt niet gescand wanneer automatische detectie van het origineel is ingeschakeld**

Afhankelijk van het origineel, wordt de rand van het origineel niet gescand wanneer automatische detectie van het origineel is ingeschakeld.

❏ Pas **Marges instellen voor "Automatisch"** aan in het Epson Scan 2-venster. Wanneer u Document Capture Pro gebruikt, kunt u het venster openen door op de knop **Gedetailleerde instellingen** in het scherm **Scaninstellingen** te drukken.

Klik op het tabblad **Hoofdinstellingen** > **Documentformaat** > **Instellingen**. Pas in het scherm **Instellingen documentformaat** de optie **Marges instellen voor "Automatisch"** aan.

❏ Afhankelijk van het origineel wordt het gebied waarin het origineel zich bevindt mogelijk niet correct gedetecteerd wanneer u de functie **Automatisch detecteren** gebruikt. Selecteer het juiste formaat van het origineel in de lijst **Documentformaat**.

#### *Opmerking:*

Als het formaat van het origineel dat u wilt scannen niet voorkomt in de lijst, stelt u het formaat handmatig in in het Epson Scan 2-venster. Wanneer u Document Capture Pro gebruikt, kunt u het venster openen door op de knop *Gedetailleerde instellingen* in het scherm *Scaninstellingen* te drukken.

Klik op het tabblad *Hoofdinstellingen* > *Documentformaat* en selecteer *Aanpassen*.

## **Problemen in gescande afbeelding kunnen niet worden opgelost**

Als u alle oplossingen al hebt geprobeerd, maar het probleem nog steeds niet hebt opgelost, herstelt u de standaardinstellingen van Epson Scan 2 met Epson Scan 2 Utility.

#### *Opmerking:*

Epson Scan 2 Utility is een toepassing die bij Epson Scan 2 wordt geleverd.

- 1. Start Epson Scan 2 Utility.
	- ❏ Windows 10/Windows Server 2019/Windows Server 2016

Klik op de knop Start en selecteer vervolgens **EPSON** > **Epson Scan 2 Utility**.

❏ Windows 8.1/Windows 8/Windows Server 2012 R2/Windows Server 2012

Voer de naam van de software in het zoekvenster in en selecteer vervolgens het weergegeven pictogram.

❏ Windows 7/Windows Vista/Windows XP/Windows Server 2008 R2/Windows Server 2008/Windows Server 2003 R2/Windows Server 2003

Klik op de knop Start en selecteer **Alle programma's** of **Programma's** > **EPSON** > **Epson Scan 2** > **Epson Scan 2 Utility**.

❏ Mac OS

Selecteer **Start** > **Toepassingen** > **Epson Software** > **Epson Scan 2 Utility**.

- 2. Selecteer het tabblad **Andere**.
- 3. Klik op **Reset**.

#### *Opmerking:*

Als het probleem niet wordt opgelost door het herstellen van de standaardinstellingen, verwijdert u Epson Scan 2 en installeert u het programma opnieuw.

## **Toepassingen verwijderen en installeren**

## **De toepassingen verwijderen**

Sommige problemen kunnen worden opgelost door de toepassingen te verwijderen en opnieuw te installeren. Dit kan ook nodig zijn na een upgrade van uw besturingssysteem. Log in op uw computer als een beheerder. Voer het beheerderswachtwoord in wanneer u dat wordt gevraagd.

### **Uw toepassingen voor Windows verwijderen**

- 1. Sluit alle geopende toepassingen.
- 2. Koppel de scanner los van de computer.
- 3. Open het Configuratiescherm:
	- ❏ Windows 10/Windows Server 2019/Windows Server 2016

Klik op de startknop en selecteer **Windows-systeem** > **Configuratiescherm**.

❏ Windows 8.1/Windows 8/Windows Server 2012 R2/Windows Server 2012

Selecteer **Bureaublad** > **Instellingen** > **Configuratiescherm**.

❏ Windows 7/Windows Vista/Windows XP/Windows Server 2008 R2/Windows Server 2008/Windows Server 2003 R2/Windows Server 2003

Klik op de startknop en selecteer **Configuratiescherm**.

- 4. Open **Een programma verwijderen** (of **Programma's installeren of verwijderen**):
	- ❏ Windows 10/Windows 8.1/Windows 8/Windows 7/Windows Vista/Windows Server 2019/Windows Server 2016/Windows Server 2012 R2/Windows Server 2012/Windows Server 2008 R2/Windows Server 2008

Selecteer **Een programma verwijderen** onder **Programma's**.

❏ Windows XP/Windows Server 2003 R2/Windows Server 2003

Klik op **Programma's installeren of verwijderen**.

- 5. Selecteer het programma dat u wilt verwijderen.
- 6. Verwijder de toepassingen:
	- ❏ Windows 10/Windows 8.1/Windows 8/Windows 7/Windows Vista/Windows Server 2019/Windows Server 2016/Windows Server 2012 R2/Windows Server 2012/Windows Server 2008 R2/Windows Server 2008

#### Klik op **Verwijderen/Wijzigen** of **Verwijderen**.

❏ Windows XP/Windows Server 2003 R2/Windows Server 2003

Klik op **Wijzigen/Verwijderen** of **Verwijderen**.

#### *Opmerking:*

Klik op Doorgaan als het venster Gebruikersaccountbeheer verschijnt.

7. Volg de instructies op het scherm.

#### *Opmerking:*

Er wordt misschien een bericht weergegeven waarin u wordt gevraagd uw computer opnieuw te starten. In dat geval selecteert u *Computer opnieuw opstarten* en klikt u op *Voltooien*.

### <span id="page-71-0"></span>**Uw toepassingen verwijderen voor Mac OS**

#### *Opmerking:*

Zorg dat u EPSON Software Updater hebt geïnstalleerd.

1. Download de Uninstaller met EPSON Software Updater.

Zodra u de Uninstaller hebt gedownload, hoeft u deze niet telkens opnieuw te downloaden wanneer u de toepassing verwijdert.

- 2. Koppel de scanner los van de computer.
- 3. Om het stuurprogramma voor de scanner te verwijderen, selecteert u **Systeemvoorkeuren** in het Apple-menu > **Printers en scanners** (of **Afdrukken en scannen**, **Afdrukken en faxen**) en verwijdert u de scanner uit de lijst met ingeschakelde scanners.
- 4. Sluit alle geopende toepassingen.
- 5. Selecteer **Start** > **Toepassingen** > **Epson Software** > **Verwijderprogramma**.
- 6. Selecteer de toepassing die u wilt verwijderen en klik op Deïnstalleer.

#### c*Belangrijk:*

De Uninstaller verwijdert alle stuurprogramma's voor Epson-scanners op de computer. Als u meerdere Epsonscanners gebruikt en slechts enkele stuurprogramma's wilt verwijderen, verwijdert u ze eerst allemaal en installeert u vervolgens de benodigde stuurprogramma's voor de scanner.

#### *Opmerking:*

Als u de toepassing die u wilt verwijderen niet kunt vinden in de lijst met toepassingen, kunt u deze niet verwijderen met de Uninstaller. Selecteer in dat geval *Start* > *Toepassingen* > *Epson Software*. Selecteer de toepassing die u wilt verwijderen en sleep deze naar het prullenbakpictogram.

### **De toepassingen installeren**

Volg de onderstaande stappen om de benodigde toepassingen te installeren.

#### *Opmerking:*

- ❏ Log in op uw computer als een beheerder. Voer het beheerderswachtwoord in wanneer u dat wordt gevraagd.
- ❏ Als u toepassingen opnieuw wilt installeren, moet u ze eerst verwijderen.
- 1. Sluit alle geopende toepassingen.
- 2. Wanneer u Epson Scan 2 installeert, koppelt u de scanner en computer tijdelijk los.

#### *Opmerking:*

Sluit de scanner en de computer niet aan tot u dat wordt gevraagd.

3. Installeer de toepassing door de instructies op de hieronder vermelde website te volgen.

#### [http://epson.sn](http://epson.sn/?q=2)

#### *Opmerking:*

Voor Windows kunt u ook de softwareschijf gebruiken die bij de scanner is geleverd.
# **Technische specificaties**

## **Algemene scanspecificaties**

#### *Opmerking:*

Deze specificaties kunnen zonder voorafgaande kennisgeving worden gewijzigd.

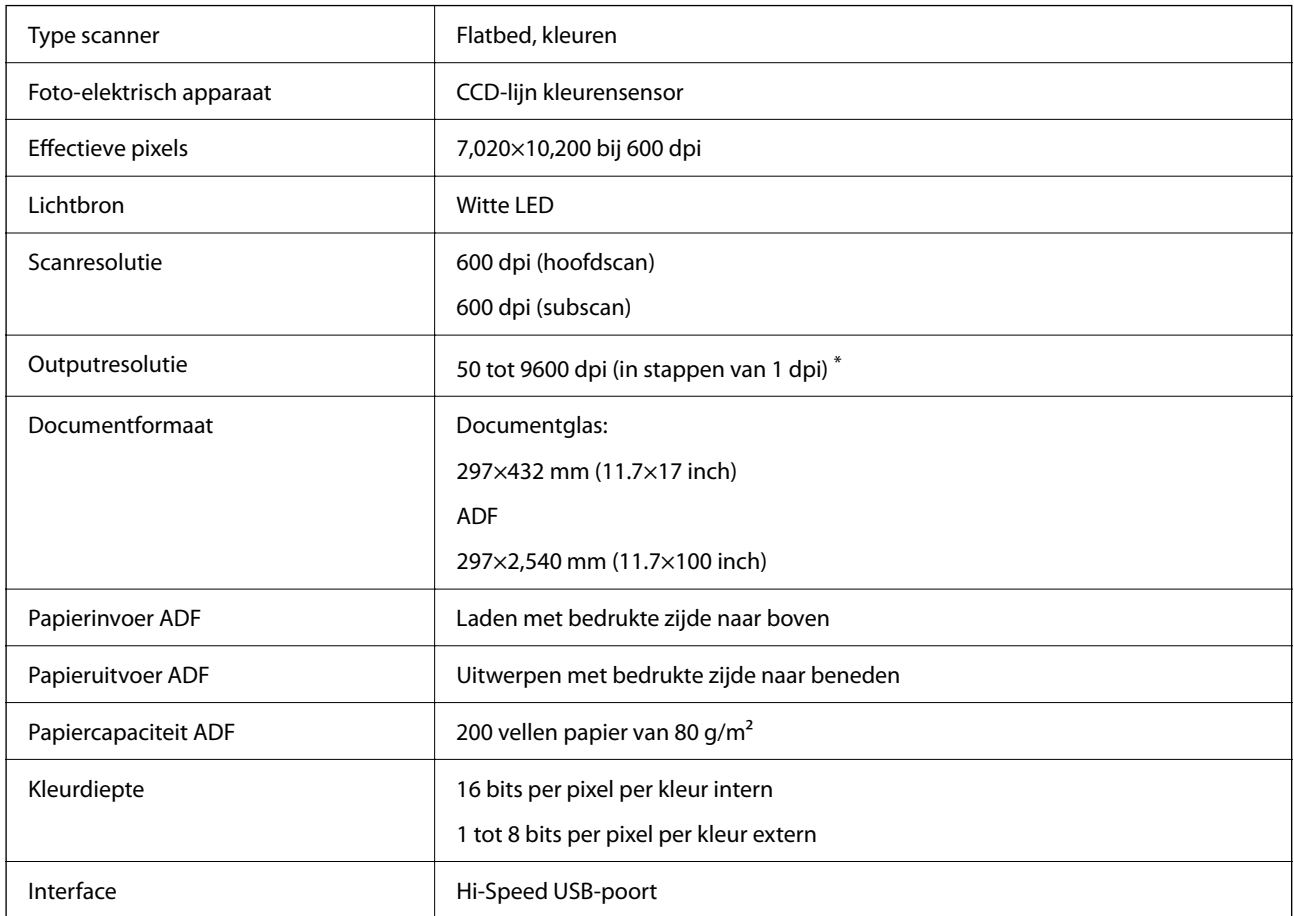

#### *Opmerking:*

De optionele optische resolutie is de maximale scanresolutie van de CCD-elementen, volgens de definitie in ISO 14473. In ISO 14473 wordt de optische resolutie gedefinieerd als de fundamentele bemonsteringsfrequentie van de scansensor.

## **Afmetingen en gewichten**

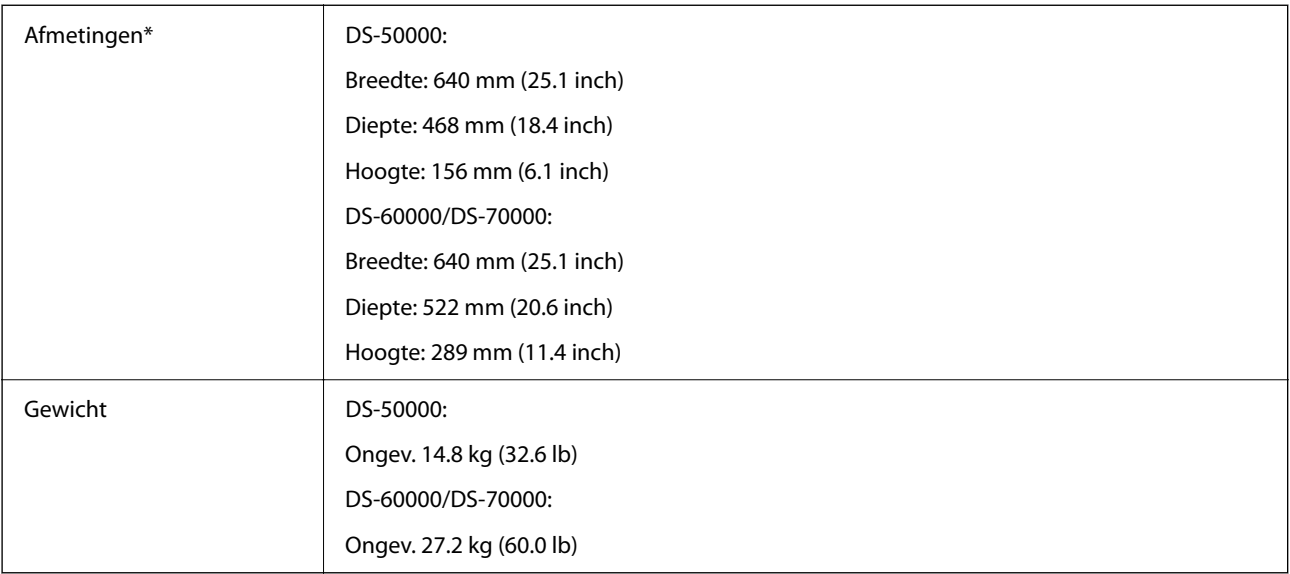

\* Zonder uitstekende delen en de invoerlade.

## **Elektrische specificaties**

## **Elektrische specificaties scanner**

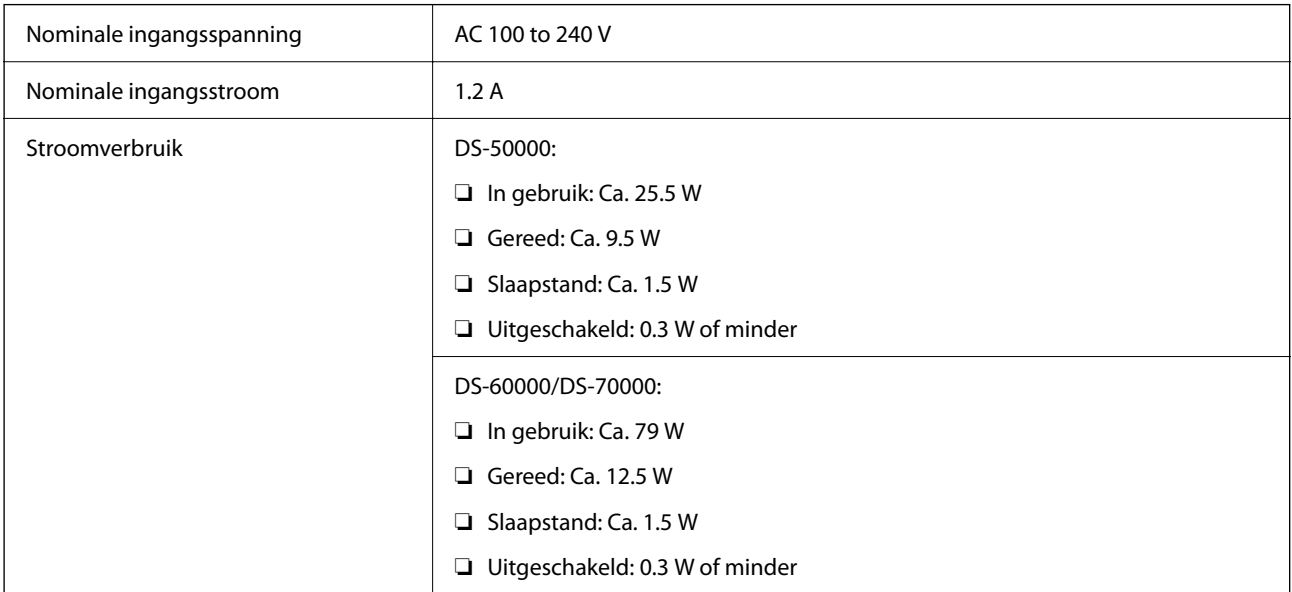

## **Omgevingsspecificaties**

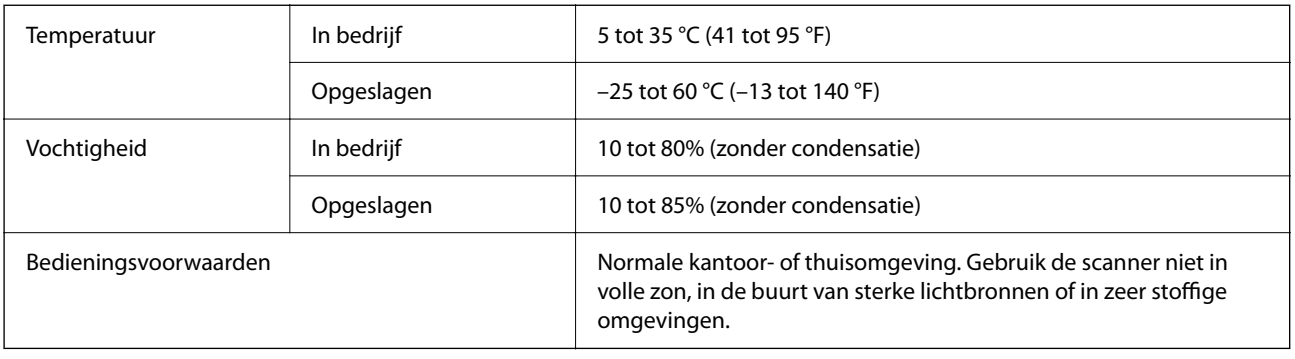

## **Systeemvereisten**

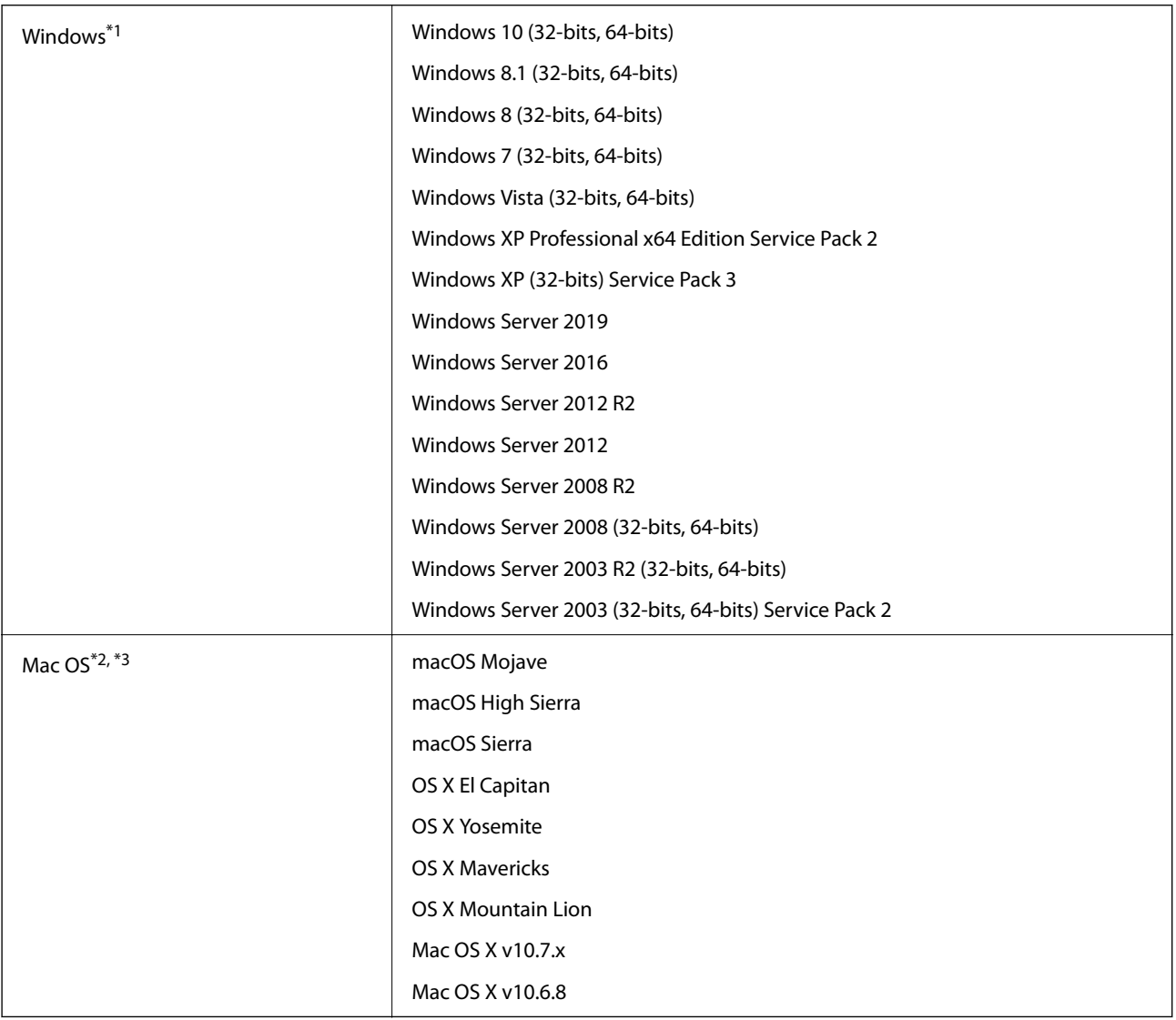

\*1 Document Capture Pro biedt geen ondersteuning voor Windows Vista, Windows XP en Windows Server.

\*2 Snelle gebruikerswisseling wordt niet ondersteund in Mac OS of hoger.

\*3 Het UNIX File System (UFS) voor Mac OS wordt niet ondersteund.

# **Normen en goedkeuringen**

## **Normen en goedkeuringen voor Europese modellen**

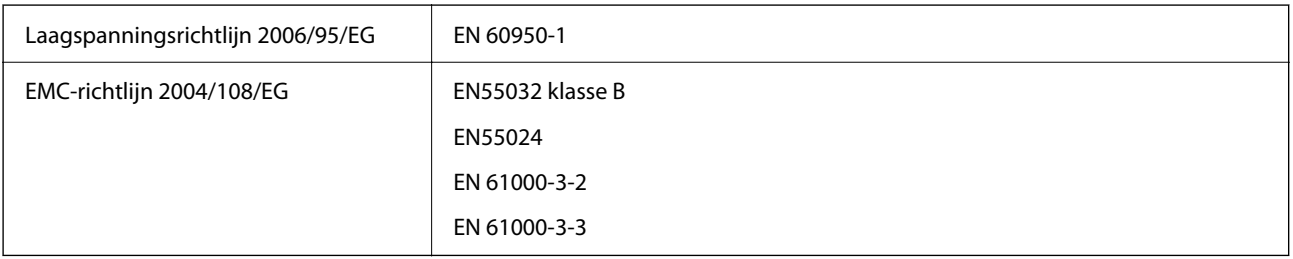

## **Normen en goedkeuringen voor Australisch model**

EMC **AS/NZS CISPR22 klasse B** 

# **Hulp vragen**

## **Technische ondersteuning (website)**

Als u verdere hulp nodig hebt, kunt u naar de onderstaande ondersteuningswebsite van Epson gaan. Selecteer uw land of regio, en ga naar de ondersteuningssectie van uw lokale Epson-website. Op de site vindt u ook de nieuwste drivers, veelgestelde vragen en ander downloadbare materialen.

<http://support.epson.net/>

<http://www.epson.eu/support> (Europa)

Als uw Epson-product niet goed functioneert en u het probleem niet kunt verhelpen, neemt u contact op met de klantenservice van Epson.

## **Contact opnemen met de klantenservice van Epson**

### **Voordat u contact opneemt met Epson**

Als uw Epson-product niet goed functioneert en u het probleem niet kunt verhelpen met de informatie in de producthandleidingen, neem dan contact op met de klantenservice van Epson. Als uw land hierna niet wordt vermeld, neemt u contact op met de leverancier bij wie u het apparaat hebt aangeschaft.

We kunnen u sneller helpen als u de volgende informatie bij de hand hebt:

❏ Het serienummer van de printer

(Het etiket met het serienummer vindt u meestal aan de achterzijde van de printer.)

- ❏ Het model van de printer
- ❏ De versie van de printersoftware

(Klik op **About**, **Version Info** of een vergelijkbare knop in uw toepassing.)

- ❏ Het merk en het model van uw computer
- ❏ Naam en versie van het besturingssysteem op uw computer
- ❏ Naam en versie van de toepassingen die u meestal met de printer gebruikt

#### *Opmerking:*

Afhankelijk van het apparaat kunnen de gegevens van de snelkieslijst voor fax en/of netwerkinstellingen worden opgeslagen in het geheugen van het apparaat. Als een apparaat defect raakt of wordt hersteld is het mogelijk dat gegevens en/of instellingen verloren gaan. Epson is niet verantwoordelijk voor gegevensverlies, voor de back-up of het ophalen van gegevens en/of instellingen, zelfs niet tijdens een garantieperiode. Wij raden u aan zelf een back-up te maken of notities te nemen.

### **Hulp voor gebruikers in Europa**

In het pan-Europese garantiebewijs leest u hoe u contact kunt opnemen met de klantenservice van Epson.

### **Hulp voor gebruikers in Taiwan**

Voor informatie, ondersteuning en service:

#### **Internet**

#### [http://www.epson.com.tw](http://www.epson.com.tw/)

Informatie over productspecificaties, drivers om te downloaden, antwoorden op vragen met betrekking tot het gebruik van producten.

#### **Epson-helpdesk**

Telefoon: +886-2-80242008

Ons helpdeskteam kan u telefonisch helpen met het volgende:

- ❏ Verkoopvragen en productinformatie
- ❏ Vragen over het gebruik van of problemen met producten
- ❏ Vragen over reparaties en garantie

#### **Servicecentrum voor reparaties:**

#### <http://www.tekcare.com.tw/branchMap.page>

TekCare corporation is een erkend servicecentrum voor Epson Taiwan Technology & Trading Ltd.

## **Hulp voor gebruikers in Australië**

Epson Australia staat voor u klaar als u hulp nodig hebt. Naast de producthandleidingen beschikt u over de volgende informatiebronnen:

#### **Internet-URL**

#### [http://www.epson.com.au](http://www.epson.com.au/)

Raadpleeg de website van Epson Australia. Hier vindt u ongetwijfeld wat u zoekt: een downloadgedeelte voor drivers, Epson-adressen, informatie over nieuwe producten en technische ondersteuning (e-mail).

#### **Epson-helpdesk**

Telefoon: 1300-361-054

In laatste instantie kunt u voor advies altijd terecht bij de Epson-helpdesk. Onze medewerkers kunnen u helpen bij de installatie, de configuratie en het gebruik van uw Epson-product. Ook kunt u hier documentatie over nieuwe Epson-producten of het adres van de dichtstbijzijnde leverancier of onderhoudsmonteur aanvragen. Op tal van vragen vindt u hier het antwoord.

Zorg ervoor dat u alle relevante informatie bij de hand hebt wanneer u belt. Hoe meer informatie u kunt geven, des te sneller we u kunnen helpen: handleidingen van uw Epson-product, het type computer, het besturingssysteem, toepassingen en alle informatie die u verder belangrijk lijkt.

#### **Vervoer van het apparaat**

Epson adviseert om de productverpakking te behouden voor toekomstig transport.

### **Hulp voor gebruikers in Singapore**

Epson Singapore biedt de volgende informatiebronnen, ondersteuning en diensten:

#### **Internet**

#### [http://www.epson.com.sg](http://www.epson.com.sg/)

Informatie over productspecificaties, drivers om te downloaden, veelgestelde vragen, verkoopvragen en technische ondersteuning via e-mail.

#### **Epson-helpdesk**

Gratis nummer: 800-120-5564

Ons helpdeskteam kan u telefonisch helpen met betrekking tot:

- ❏ Verkoopvragen en productinformatie
- ❏ Vragen over het gebruik van of het oplossen van problemen met producten
- ❏ Vragen over reparaties en garantie

### **Hulp voor gebruikers in Thailand**

Voor informatie, ondersteuning en service:

#### **Internet**

#### [http://www.epson.co.th](http://www.epson.co.th/)

Informatie over productspecificaties, stuurprogramma's om te downloaden, veelgestelde vragen en ondersteuning via e-mail.

#### **Epson-callcenter**

Telefoon: 66-2685-9899

E-mail: support@eth.epson.co.th

Ons callcenter kan u telefonisch helpen met betrekking tot:

- ❏ Verkoopvragen en productinformatie
- ❏ Vragen over het gebruik van of problemen met producten
- ❏ Vragen over reparaties en garantie

### **Hulp voor gebruikers in Vietnam**

Voor informatie, ondersteuning en service:

#### **Epson-servicecentrum**

65 Truong Dinh Street, District 1, Ho Chi Minh City, Vietnam. Telefoon (Ho Chi Minhstad): 84-8-3823-9239, 84-8-3825-6234 29 Tue Tinh, Quan Hai Ba Trung, Hanoi City, Vietnam

Telefoon (Hanoi): 84-4-3978-4785, 84-4-3978-4775

## **Hulp voor gebruikers in Indonesië**

Voor informatie, ondersteuning en service:

#### **Internet**

[http://www.epson.co.id](http://www.epson.co.id/)

❏ Informatie over productspecificaties, drivers om te downloaden

❏ Veelgestelde vragen, verkoopvragen, vragen via e-mail

#### **Epson-hotline**

Telefoon: +62-1500-766

Fax: +62-21-808-66-799

Ons hotlineteam kan u telefonisch of per fax helpen met betrekking tot:

- ❏ Verkoopvragen en productinformatie
- ❏ Technische ondersteuning

#### **Epson-servicecentrum**

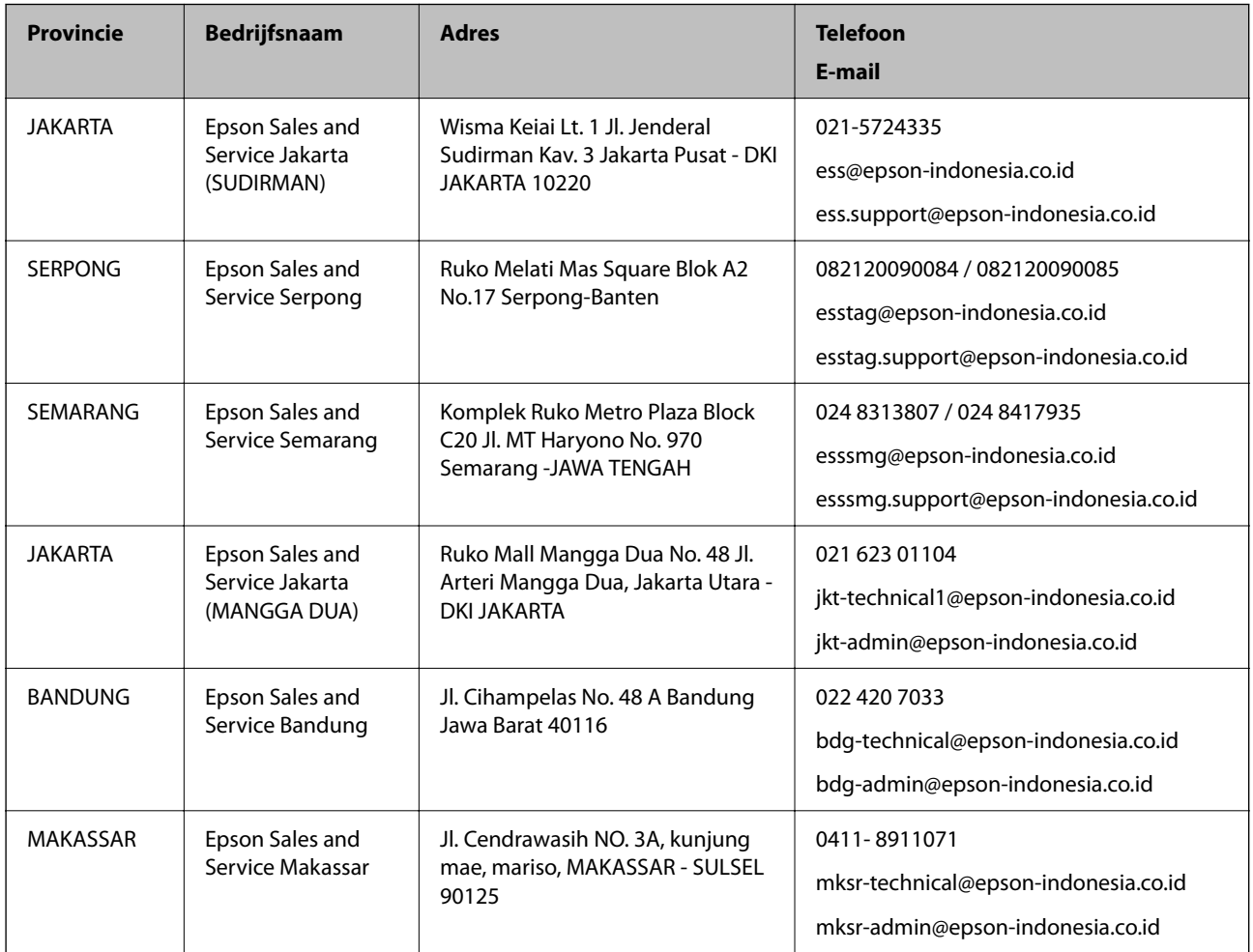

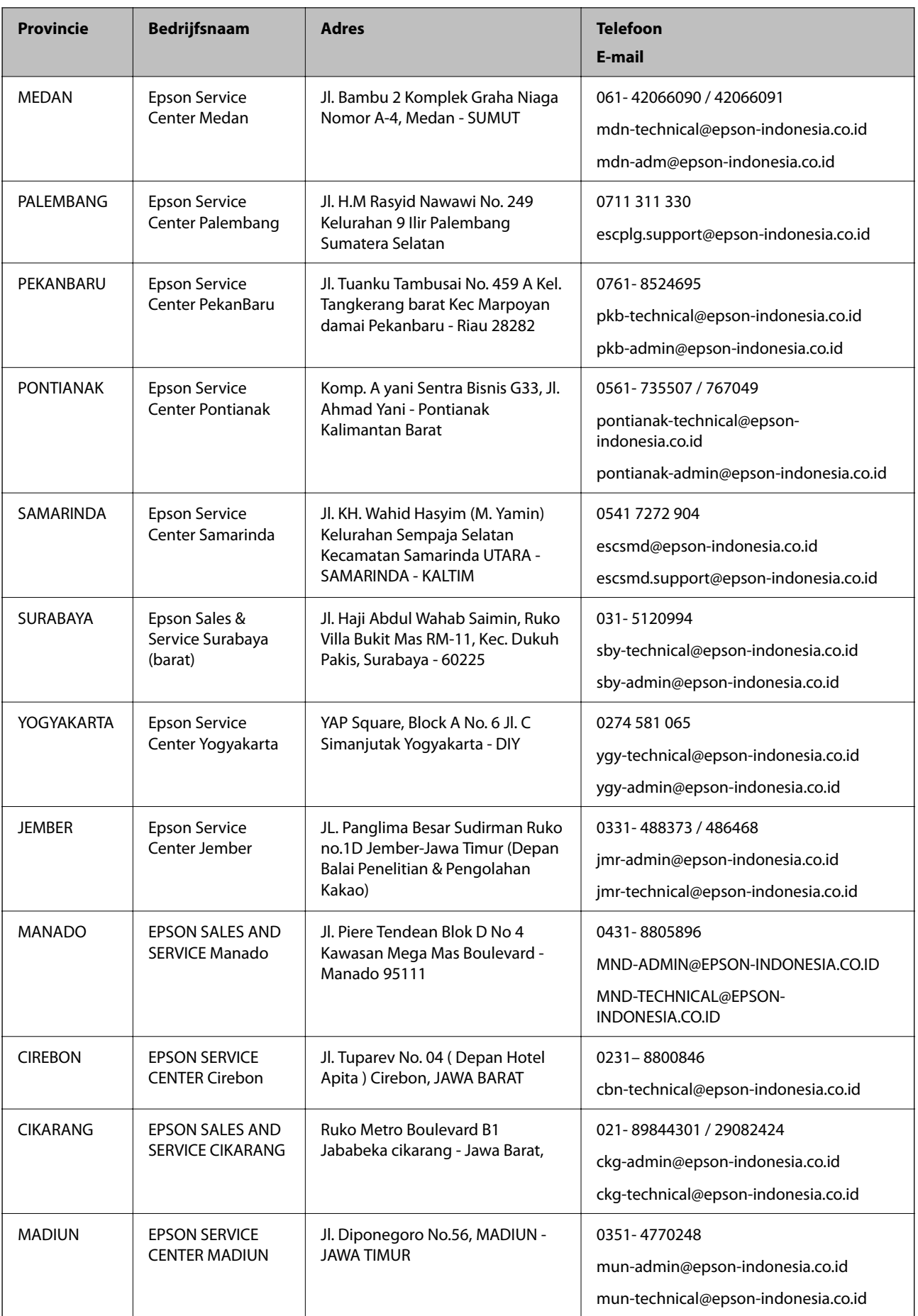

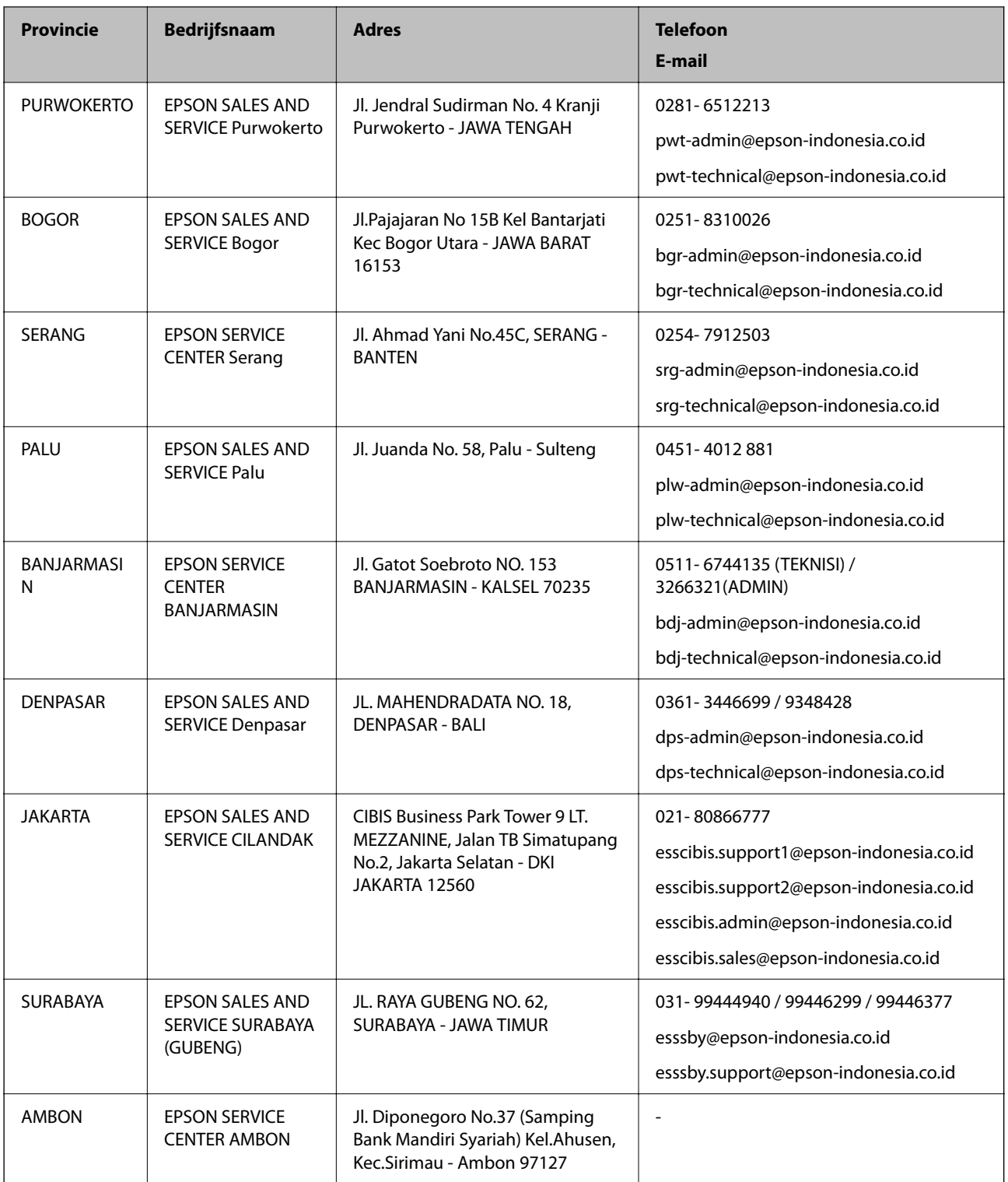

Voor overige, hier niet genoemde steden belt u de hotline: 08071137766.

## **Hulp voor gebruikers in Hong Kong**

Voor technische ondersteuning en andere diensten kunnen gebruikers contact opnemen met Epson Hong Kong Limited.

#### **Internet**

#### [http://www.epson.com.hk](http://www.epson.com.hk/)

Epson Hong Kong heeft een eigen webpagina in het Chinees en Engels om gebruikers de volgende informatie aan te bieden:

- ❏ Productinformatie
- ❏ Antwoorden op veelgestelde vragen
- ❏ Nieuwste versies van drivers voor Epson-producten

#### **Hotline voor technische ondersteuning**

U kunt ook contact opnemen met onze ondersteuningsmedewerkers via het volgende telefoon- en faxnummer:

Telefoon: 852-2827-8911

Fax: 852-2827-4383

### **Hulp voor gebruikers in Maleisië**

Voor informatie, ondersteuning en service:

#### **Internet**

[http://www.epson.com.my](http://www.epson.com.my/)

- ❏ Informatie over productspecificaties, drivers om te downloaden
- ❏ Veelgestelde vragen, verkoopvragen, vragen via e-mail

#### **Epson-callcenter**

Telefoon: 1800-81-7349 (gratis)

- E-mail: websupport@emsb.epson.com.my
- ❏ Verkoopvragen en productinformatie
- ❏ Vragen over het gebruik van of problemen met producten
- ❏ Vragen over reparaties en garantie

#### **Hoofdkantoor**

Telefoon: 603-56288288 Fax: 603-5628 8388/603-5621 2088

### **Hulp voor gebruikers in India**

Voor informatie, ondersteuning en service:

#### **Internet**

#### [http://www.epson.co.in](http://www.epson.co.in/)

Informatie over productspecificaties, drivers om te downloaden, antwoorden op vragen met betrekking tot het gebruik van producten.

#### **Helpdesk**

- ❏ Service, productinformatie en verbruiksartikelen bestellen (BSNL-lijnen) Gratis nummer: 18004250011 Bereikbaar van 9.00 tot 18.00 uur, van maandag tot en met zaterdag (feestdagen uitgezonden)
- ❏ Voor service (CDMA en mobiele gebruikers) Gratis nummer: 186030001600 Bereikbaar van 9.00 tot 18.00 uur, van maandag tot en met zaterdag (feestdagen uitgezonden)

## **Hulp voor gebruikers in de Filippijnen**

Voor technische ondersteuning en aftersales-services kunnen gebruikers contact opnemen met Epson Philippines Corporation via de telefoon- en faxnummers en het e-mailadres hieronder:

#### **Internet**

#### [http://www.epson.com.ph](http://www.epson.com.ph/)

Informatie over productspecificaties, drivers om te downloaden, veelgestelde vragen en ondersteuning via e-mail.

#### **Epson Philippines Customer Care**

Gratis nummer: (PLDT) 1-800-1069-37766

Gratis nummer: (digitaal) 1-800-3-0037766

Metro Manila: (632) 8441 9030

Website: <https://www.epson.com.ph/contact>

E-mail: customercare@epc.epson.com.ph

Bereikbaar van 9.00 tot 18.00 uur, van maandag tot en met zaterdag (feestdagen uitgezonden)

Onze klantenzorg kan u telefonisch helpen met betrekking tot:

- ❏ Verkoopvragen en productinformatie
- ❏ Vragen over het gebruik van of problemen met producten
- ❏ Vragen over reparaties en garantie

#### **Epson Philippines Corporation**

Telefoon: +632-706-2609

Fax: +632-706-2663